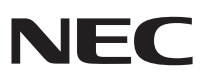

### 9 8  $\bigcap$ D

**PC98 NX シリーズ** Mate Mate J タイプME

# **活用ガイド ハードウェア編**

本体の構成各部

周辺機器を接続する前に

周辺機器の利用

システム設定

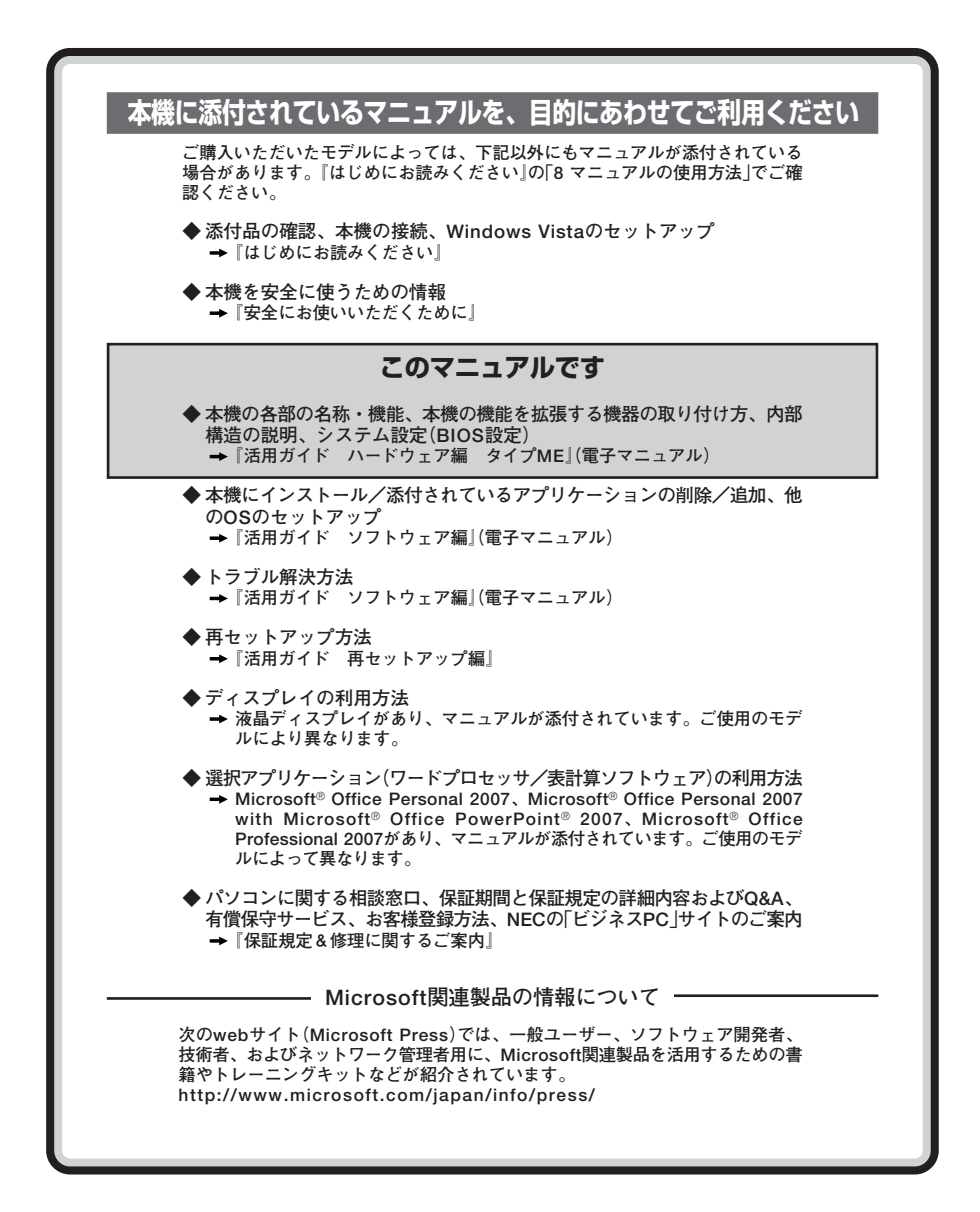

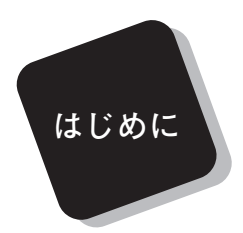

 **このマニュアルは、フォルダやファイル、ウィンドウなど、 Windowsの基本操作に必要な用語とその意味を理解していること、 また、それらを操作するためのマウスの基本的な動作がひととおりで き、Windowsもしくは添付のアプリケーションのヘルプを使って操作 方法を理解、解決できることを前提に本機固有の情報を中心に書かれて います。**

 **もし、あなたがパソコンにはじめて触れるのであれば、上記の基本 事項を関連説明書などでひととおり経験してから、このマニュアル をご利用になることをおすすめします。**

 **選択アプリケーション、本機の仕様については、お客様が選択できる ようになっているため、各モデルの仕様に合わせてお読みください。**

 **仕様についての詳細は、『はじめにお読みください』の「10 付録 機能 一覧」をご覧ください。**

**2009年 10月 初版**

#### **このマニュアルの対象機種について**

**このマニュアルの対象機種は、次のタイプおよび型番です。 型番の「\*」の箇所には、PC98-NXシリーズ Mateの場合は「Y」、PC98-NXシリーズ Mate J の場合は「J」の文字が入ります。**

**PC98-NXシリーズ Mate PC98-NXシリーズ Mate J**

> **タイプME M\*28F/E-8、M\*33A/E-8、M\*31A/E-8、 M\*30A/E-8、M\*26L/E-8、M\*18X/E-8**

**型番の調べ方、読み方については、『はじめにお読みください』をご覧ください。 また、マニュアル中の説明で、タイプ名や型番を使用している場合があります。**

#### **このマニュアルの表記について**

**◆ このマニュアルで使用している記号**

**このマニュアルで使用している記号や表記には、次のような意味があります。**

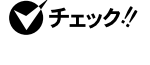

**してはいけないことや、注意していただきたいことを説明してい ます。よく読んで注意を守ってください。場合によっては、作った データの消失、使用しているアプリケーションの破壊、パソコン の破損の可能性があります。**

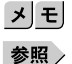

**利用の参考となる補足的な情報をまとめています。**

**マニュアルの中で関連する情報が書かれている所を示しています。**

**◆ このマニュアルで使用している表記の意味**

m.

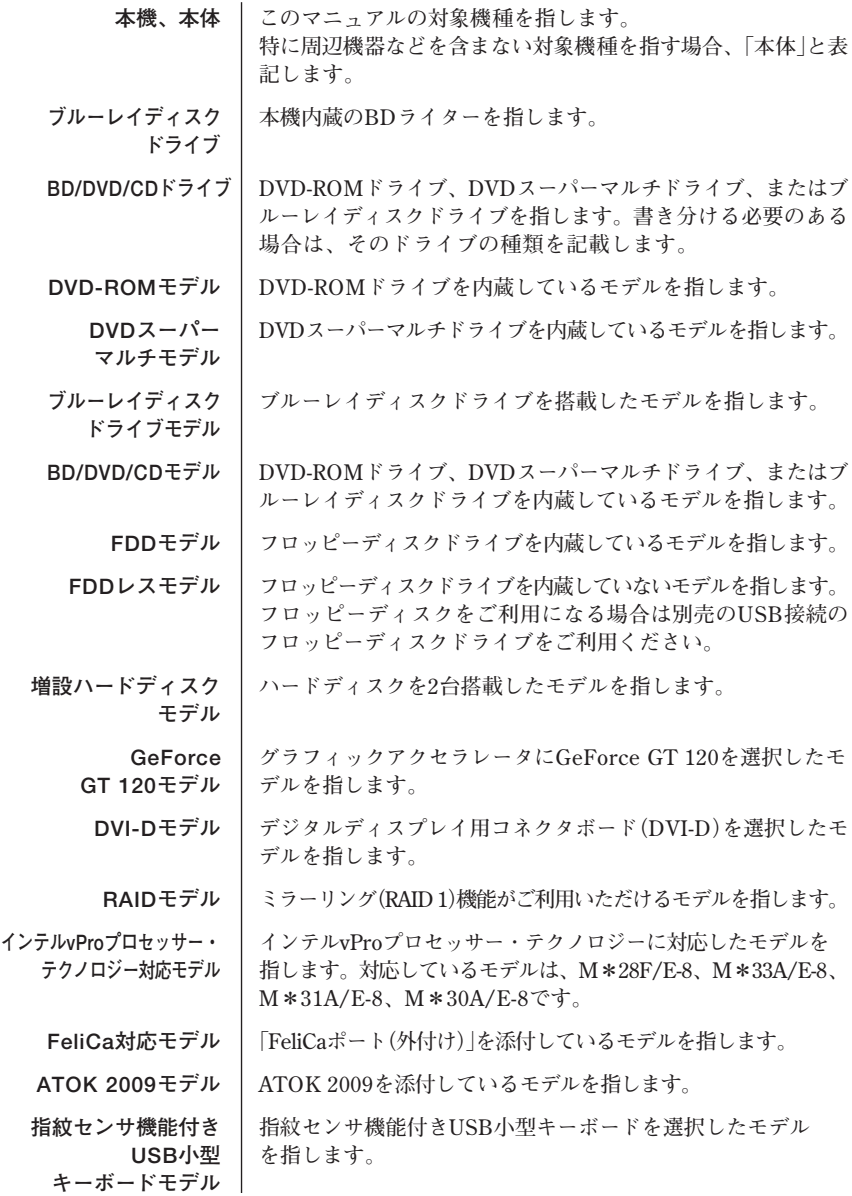

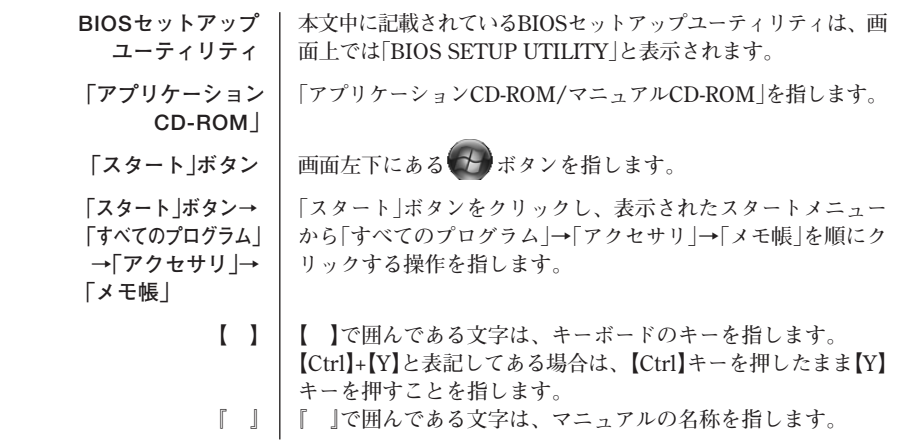

## **◆このマニュアルで使用しているアプリケーション名などの正式名称**

m.

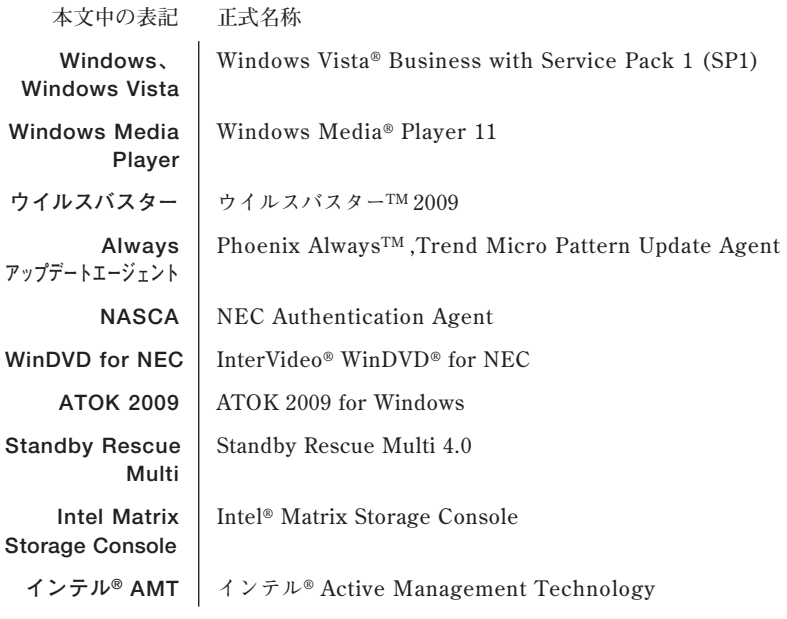

#### **◆ このマニュアルで使用しているイラスト、画面、記載内容について**

**・本機のイラストや記載の画面は、モデルによって異なることがあります。**

**・本書に記載の画面は、実際の画面とは多少異なることがあります。**

#### **◆「ユーザー アカウント制御」について**

**アプリケーションを起動したり、本機を操作しているときに「ユーザー アカウント 制御」画面が表示されることがあります。**

**「ユーザー アカウント制御」は、コンピュータウイルスなどの「悪意あるソフトウェ ア」によって、本機のシステムに影響を及ぼす可能性のある操作が行われるのを防ぐ ため、これらの操作がユーザーが意図して行った操作によるものかを確認するため のものです。「ユーザー アカウント制御」画面が表示された場合は、表示された内容 をよく確認し、操作を行ってください。**

## マイチェック!!

**「ユーザー アカウント制御」画面で管理者権限を持つユーザーのパスワード 入力が求められる場合があります。その場合は、画面の内容を確認し入力を 行ってください。**

**◆ デバイスマネージャの開き方**

- **1 「スタート」ボタン→「コントロール パネル」をクリック**
- **2 「システムとメンテナンス」をクリックし、「デバイス マネー ジャ」をクリック**

**「ユーザー アカウント制御」の画面が表示された場合は、画面の表示 を確認し操作を行ってください。**

**「デバイス マネージャ」が表示されます。**

#### **ご注意**

- **(1) 本書の内容の一部または全部を無断転載することは禁じられています。**
- **(2) 本書の内容に関しては将来予告なしに変更することがあります。**
- **(3) 本書の内容については万全を期して作成いたしましたが、万一ご不審な点や誤り、記載もれ などお気付きのことがありましたら、ご購入元、またはNEC 121コンタクトセンターへご連 絡ください。**
- **(4) 当社では、本装置の運用を理由とする損失、逸失利益等の請求につきましては、(3)項にかか わらずいかなる責任も負いかねますので、あらかじめご了承ください。**
- **(5) 本装置は、医療機器、原子力設備や機器、航空宇宙機器、輸送設備や機器など、人命に関わ る設備や機器、および高度な信頼性を必要とする設備や機器などへの組み込みや制御等の使 用は意図されておりません。これら設備や機器、制御システムなどに本装置を使用され、人 身事故、財産損害などが生じても、当社はいかなる責任も負いかねます。**
- **(6) 海外NECでは、本製品の保守・修理対応をしておりませんので、ご承知ください。**
- **(7) 本機の内蔵ハードディスクにインストールされているWindows Vistaおよび本機に添付の CD-ROM、DVD-ROMは、本機のみでご使用ください。**
- **(8) ソフトウェアの全部または一部を著作権の許可なく複製したり、複製物を頒布したりすると、 著作権の侵害となります。**
- **(9) ハードウェアの保守情報をセーブしています。**
- **(10)本書に記載されている内容は、このマニュアルの制作時点のものです。お問い合わせ先の窓 口、住所、電話番号、ホームページの内容やアドレスなどが変更されている場合があります。 あらかじめご了承ください。**

**Microsoft、Windows、Windows Vista、Windows Aero、Outlook、Windows Mediaおよび Windowsのロゴは、米国 Microsoft Corporationの米国およびその他の国における登録商標また は商標です。Windowsの正式名称は、Microsoft Windows Operating Systemです。 インテル、Intel、Pentium、Celeron、Intel SpeedStep、インテル Coreはアメリカ合衆国および その他の国におけるインテルコーポレーションまたはその子会社の商標または登録商標です。 TRENDMICRO、およびウイルスバスターはトレンドマイクロ株式会社の登録商標です。 NVIDIA、nVIDIAロゴ、GeForce、nViewは、NVIDIA Corporationの商標または登録商標です。 Roxio Creator、およびBackOnTrackは、米国Sonic Solutions社の商標または登録商標です。 Corel、InterVideo、WinDVDはCorel Corporation およびその関連会社の商標または登録商標です。** ©**2009 Corel Corporation. All Rights Reserved. Standby Rescue Multiは、株式会社 ネットジャパンの商標です。 「ATOK」は、株式会社ジャストシステムの登録商標です。 Photo CD portions copyright Eastman Kodak Company 1995 PS/2はIBM社が所有している商標です。 「FeliCa」は、ソニー株式会社の登録商標です。 「FeliCa」は、ソニー株式会社が開発した非接触ICカードの技術方式です。 「Edy」は、ビットワレット株式会社が管理するプリペイド型電子マネーサービスのブランドです。 WebSAMは日本電気株式会社の登録商標です。 Phoenixは、Phoenix Technologies Ltd.の登録商標です。 DeviceProtector、SecureRedirector、およびFlyFolderはNECパーソナルプロダクツ株式会社の 登録商標です。 その他、本書に記載されている会社名、商品名は各社の商標または登録商標です。** ©NEC Corporation, NEC Personal Products, Ltd. 2009

**日本電気株式会社、NECパーソナルプロダクツ株式会社の許可なく複製・改変などを行うことはで きません。**

#### **■ 輸出に関する注意事項**

**本製品(ソフトウェアを含む)は日本国内仕様であり、外国の規格等には準拠していません。 本製品を日本国外で使用された場合、当社は一切責任を負いかねます。 また、当社は本製品に関し海外での保守サービスおよび技術サポート等は行っていません。**

**本製品の輸出(個人による携行を含む)については、外国為替及び外国貿易法に基づいて経済産業省 の許可が必要となる場合があります。 必要な許可を取得せずに輸出すると同法により罰せられます。**

**輸出に際しての許可の要否については、ご購入頂いた販売店または当社営業拠点にお問い合わせく ださい。**

#### **■ Notes on export**

**This product (including software) is designed under Japanese domestic specifications and does not conform to overseas standards.**

**NEC\*1 will not be held responsible for any consequences resulting from use of this product outside Japan.**

**NEC\*1 does not provide maintenance service nor technical support for this product outside Japan.**

**Export of this product (including carrying it as personal baggage) may require a permit from the Ministry of Economy, Trade and Industry under an export control law. Export without necessary permit is punishable under the said law.**

**Customer shall inquire of NEC sales office whether a permit is required for export or not.**

**\*1:NEC Corporation, NEC Personal Products, Ltd.**

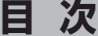

## PART

1

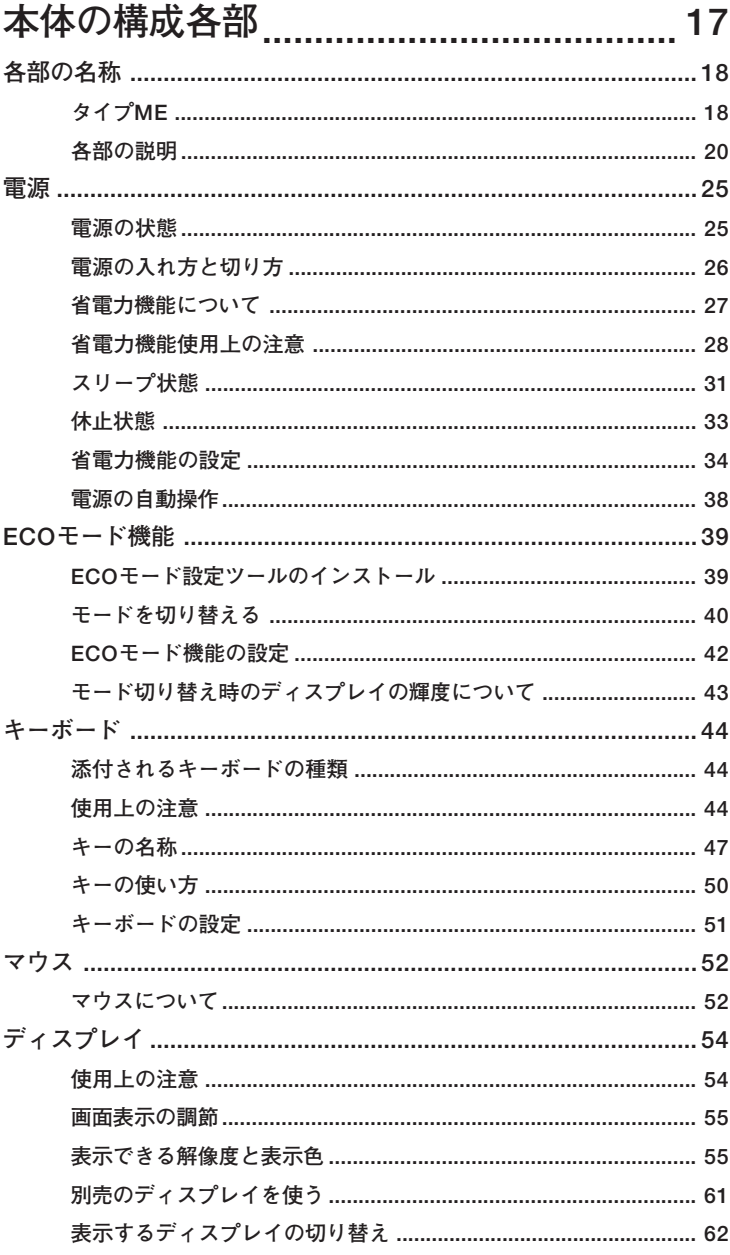

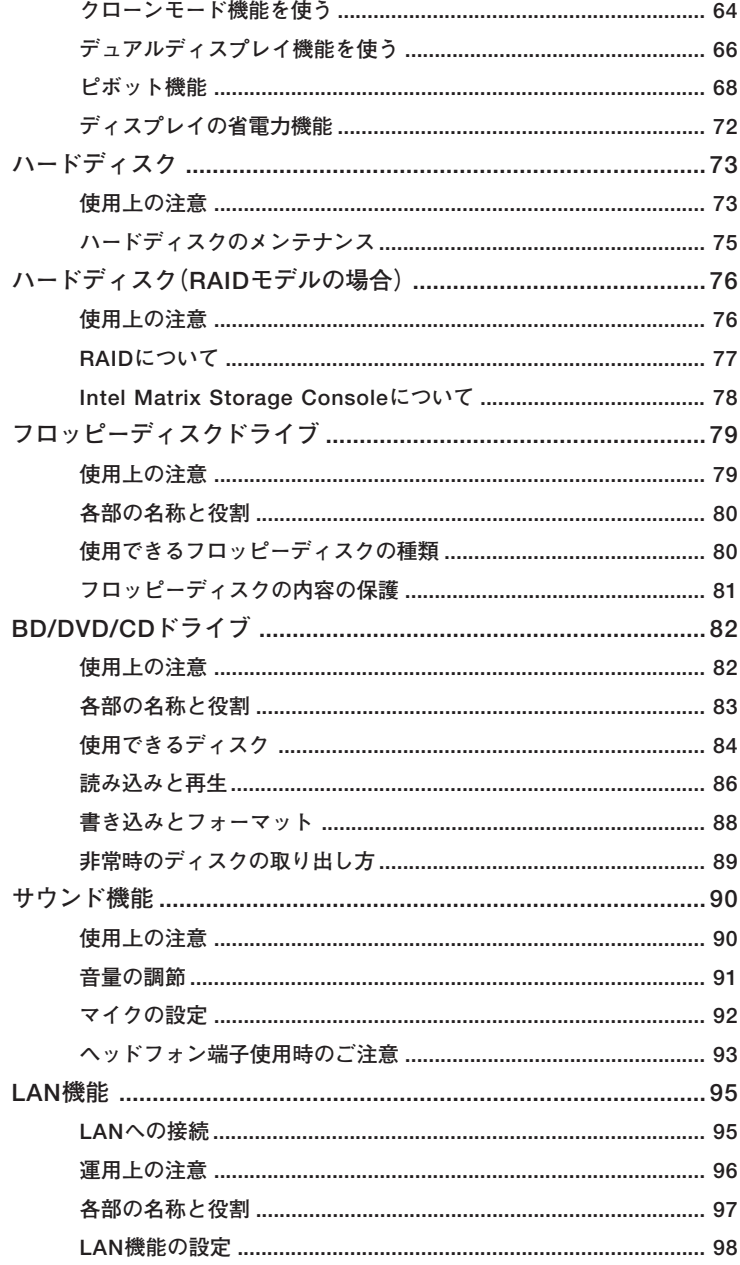

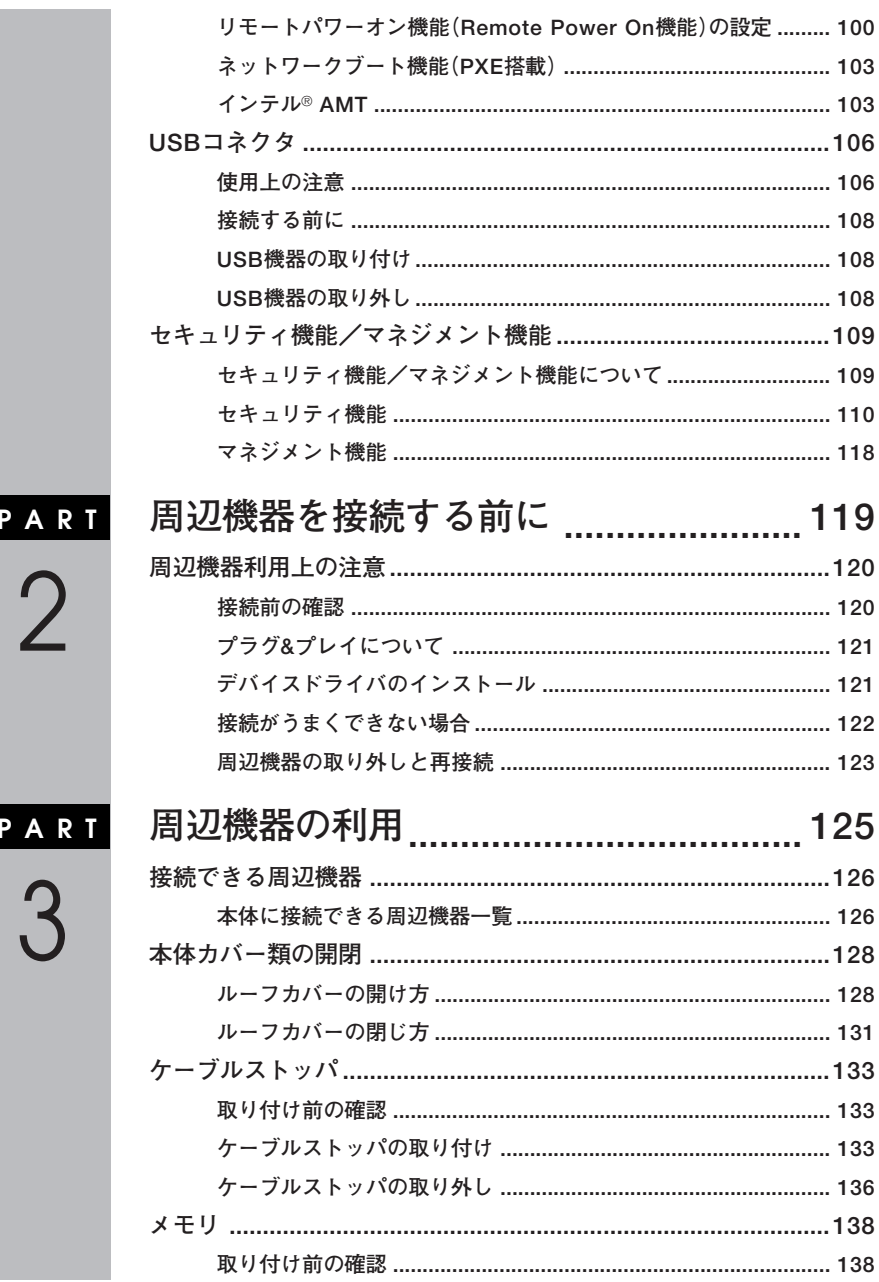

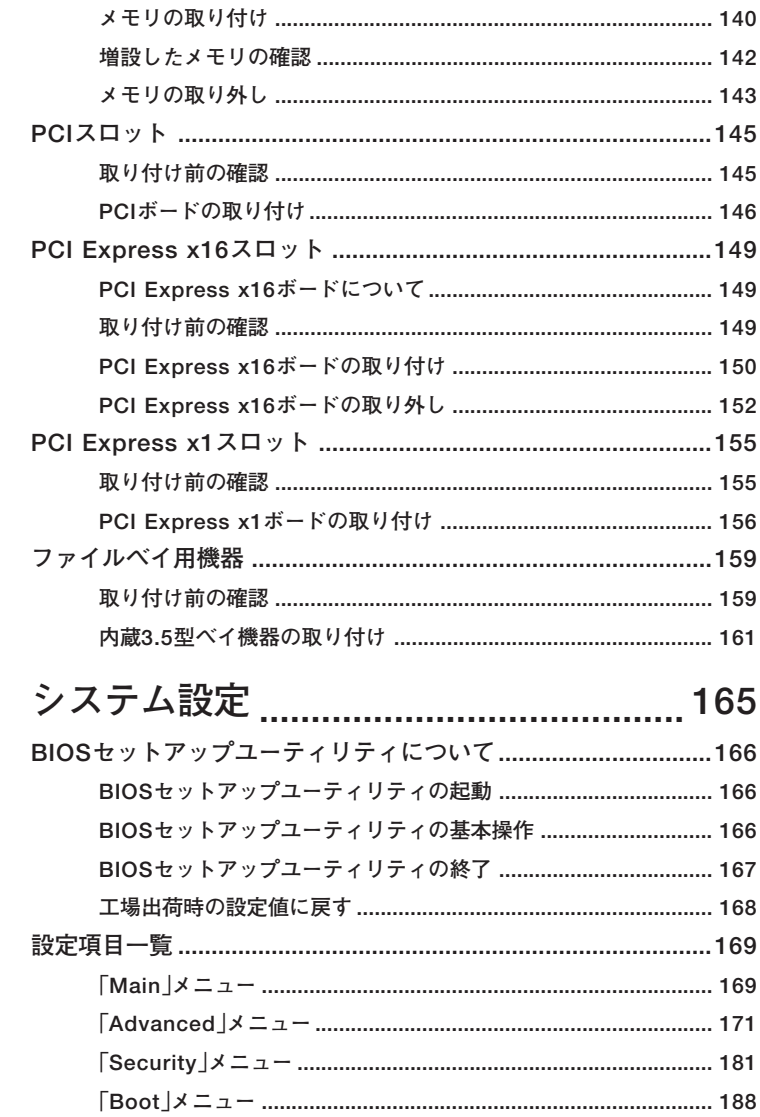

 $J = 11.4$ 

 $\begin{array}{c}\nP \wedge R & \wedge \neg P \\
\wedge \neg P\n\end{array}$ 

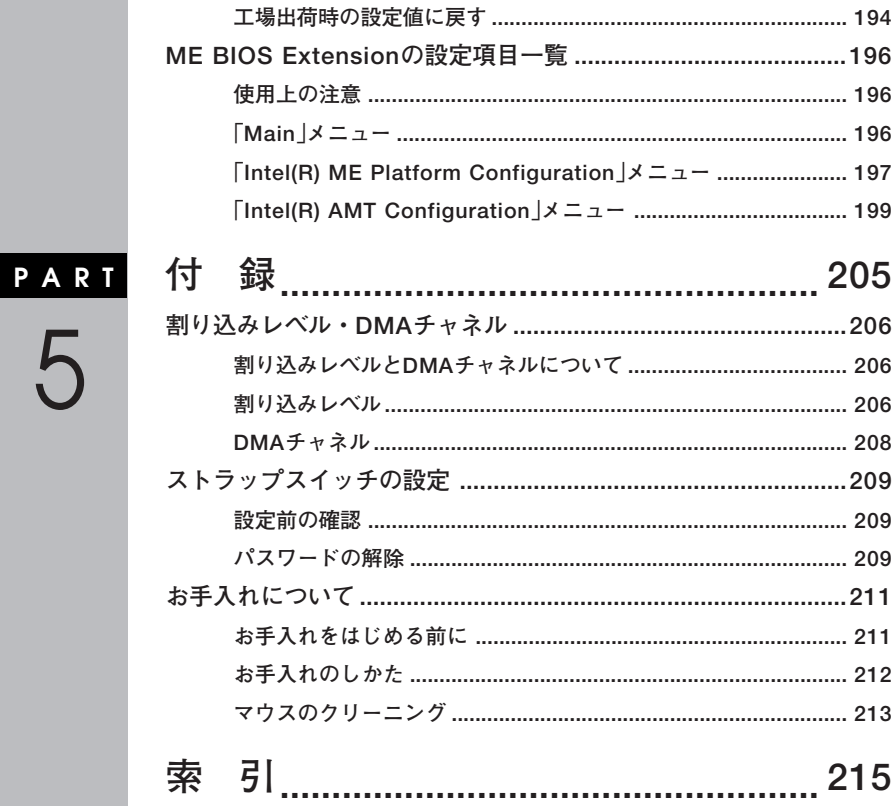

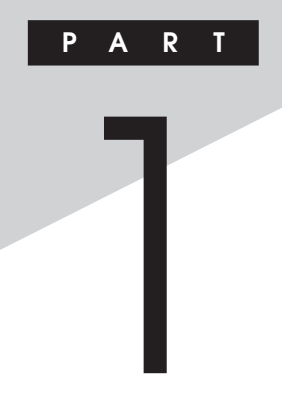

# <span id="page-16-0"></span>本体の構成各部

本機の外観上に見えるものから、内蔵されている機器まで、ハードウェア 全般の機能と取り扱いについて説明します。

### この章の読み方

順番に読んでいく必要はありません。目的に合わせて該当するページを お読みください。

#### この章の内容

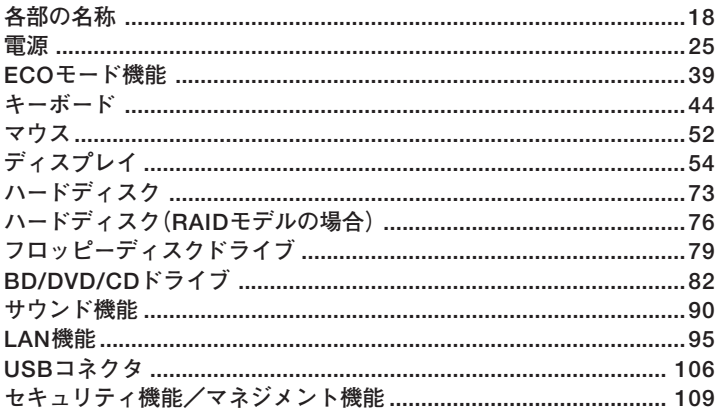

<span id="page-17-0"></span>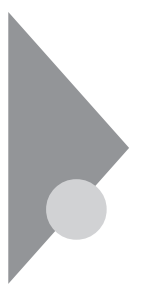

## **各部の名称**

**本体の各部の名称と役割について説明しています。 各部の取り扱い方法や詳しい操作方法については、各項目にある参照 ページをご覧ください。**

## タイプME *タイプME*

**◎本体前面**

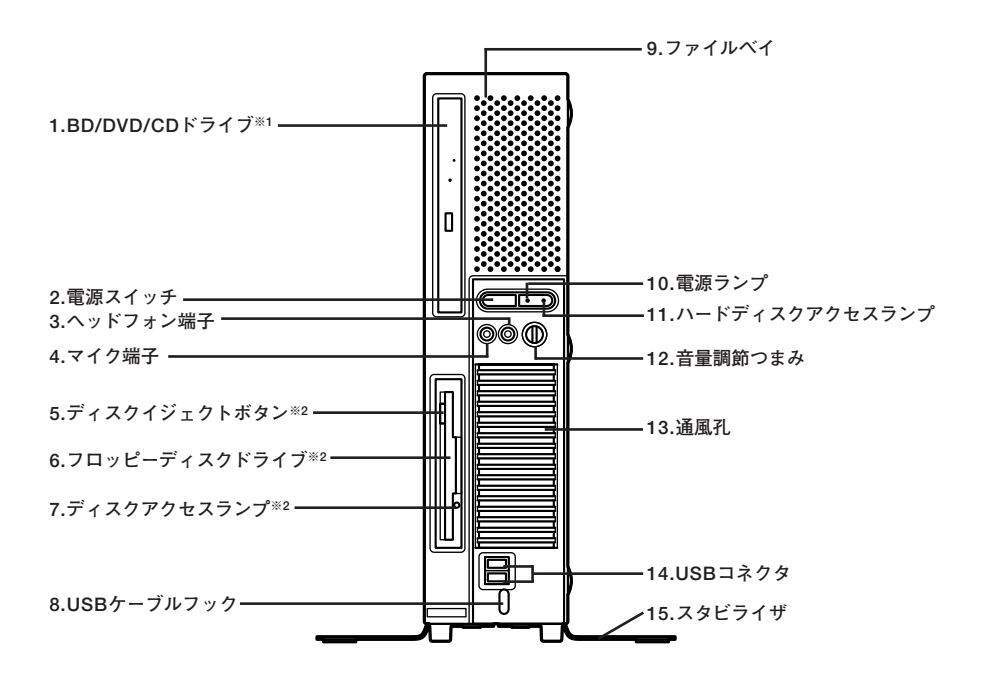

**※1:BD/DVD/CDモデルのみ ※2:FDDモデルのみ**

**1 ◎本体背面**

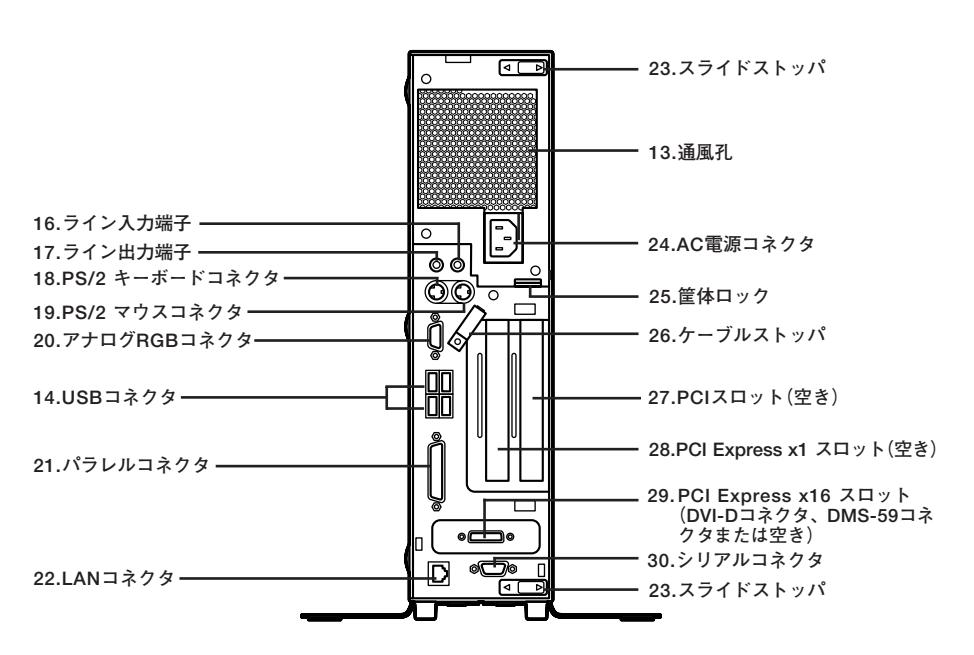

#### <span id="page-19-0"></span>**1. BD/DVD/CDドライブ(BD/DVD/CDモデルのみ)**

**DVD-ROMドライブ、DVDスーパーマルチドライブ、またはブルーレイ ディスクドライブが内蔵されています。内蔵されているドライブはお使 いのモデルによって異なります。 詳しくは「BD/DVD/CDドライブ」(p.82)をご覧ください。**

2. 雷源スイッチ( $\binom{1}{1}$ )

**本体の電源の状態を変更するスイッチです。 詳しくは「電源」(p.25)をご覧ください。**

#### **3.ヘッドフォン端子(◯)**

**ミニプラグのステレオ ヘッドフォンを接続する端子です。ヘッドフォン を接続すると内蔵スピーカからの音は出なくなります。ヘッドフォンを 耳にあてたままジャックの抜き差しをしないでください。**

#### **4.マイク端子(ミニジャック)( )**

**市販のマイクロフォンなどを接続し、音声を入力するための端子です。**

#### **5. ディスクイジェクトボタン(FDDモデルのみ)**

**フロッピーディスクを取り出すときに使用します。**

#### **6.フロッピーディスクドライブ(FDDモデルのみ)**

**3.5型のフロッピーディスクの読み書きをする装置です。 詳しくは「フロッピーディスクドライブ」(p.79)をご覧ください。**

#### **7.ディスクアクセスランプ(FDDモデルのみ)**

**内蔵のフロッピーディスクドライブが動作しているときに点灯します。**

#### **マイ**チェック!! \_

**ディスクアクセスランプ点灯中は、電源スイッチを押したり、ディスクイ ジェクトボタンを押したりしてフロッピーディスクを取り出さないで ください。ディスクの内容が壊れることがあります。**

#### **8. USBケーブルフック**

**USB機器のケーブルが抜けるのを防止します。**

**9. ファイルベイ**

**ファイルベイ用機器を取り付けます。**

**参照 > ファイルベイについて→** 

**「PART3 周辺機器の利用」の「ファイルベイ用機器」(p.159)**

#### 10.雷源ランプ(*6*)

**電源の状態を表示するランプです。電源が入っているときとスリープ状 態のときに点灯します。 詳しくは「電源」(p.25)をご覧ください。**

#### **11.ハードディスクアクセスランプ(□)**

**内蔵のハードディスクドライブにアクセスしているときに点灯します。 機種によってアイコンが異なりますが、機能は同じです。**

#### ●メチェック!!\_

**ハードディスクアクセスランプの点灯中は電源スイッチを押さないで ください。ハードディスクの内容が壊れることがあります。**

#### **12.音量調節つまみ( )**

**内蔵スピーカや、ヘッドフォン/オーディオ出力端子から出力される音 量を調節するためのつまみです。**

#### **13.通風孔**

**本体内部の熱を逃がすための穴です。**

マイチェック!!

**物を載せたり壁などでふさがないように注意してください。**

14.USBコネクタ(<del>•(\*\*</del>)

**USB機器を接続するコネクタです。本機のUSBコネクタは、USB2.0と USB1.1の機器に対応しています。USB2.0の転送速度を出すためには、 USB2.0対応の機器を接続する必要があります。 詳しくは「USBコネクタ」(p.106)をご覧ください。**

**15.スタビライザ**

**本体を安定させるための脚です。**

16.ライン入力端子(ミニジャック)( $(\omega_0, \omega_1)$ 

**市販のオーディオ機器から音声信号を入力する端子です。**

17.ライン出力端子(ミニジャック)(《<del>》</del>)

**市販のオーディオ機器へ音声信号を出力する端子です。**

18.PS/2 キーボードコネクタ(

**PS/2接続のキーボード(ミニDIN6ピン)を接続するコネクタです。 詳しくは「キーボード」(p.44)をご覧ください。**

**19.PS/2 マウスコネクタ( )**

**PS/2接続のマウス(ミニDIN6ピン)を接続するコネクタです。**

**20.アナログRGBコネクタ( )**

**アナログインターフェイスのディスプレイを接続するコネクタです。 詳しくは「ディスプレイ」(p.54)をご覧ください。**

**21.パラレルコネクタ( )**

**プリンタなどのパラレルコネクタ対応機器を接続するための端子です。**

●メチェック!!\_

**パラレルコネクタには、D-Sub25ピンのシリアル機器を接続しないでく ださい。**

22.LANコネクタ(器) 22.LANコネクタ(器) 2.LANコネクタ(器) 2.LANコネクタ(器) 2.LANコネクタ(器) 2.LANコンプレート 2.L

**LANケーブルを接続するコネクタです。**

**23.スライドストッパ**

**本体のルーフカバーを固定します。**

**参照>ルーフカバーの取り付けと取り外しについて→「PART3 周辺機器の利用 の「本体カバー類の開閉」(p.128)**

#### **24.AC電源コネクタ**

**ACコンセントから本体に100Vの電源を供給するためのコネクタです。 添付の電源コードを接続します。**

## 25.筐体ロック(IRI)

**ロック付き盗難防止ケーブルを取り付けます。 詳しくは「セキュリティ機能/マネジメント機能」(p.109)をご覧ください。**

#### **26.ケーブルストッパ**

**キーボードなどのケーブルが抜けるのを防止したり、ケーブル接続した 機器の盗難を防止します。**

#### $|x|$   $E$

**ケーブルストッパは、添付品収納箱に入っています。**

**参照 > ケーブルストッパについて→「PART3 周辺機器の利用 の「ケーブルストッ パ」(p.133)**

#### **27.PCIスロット(空き)**

**各種ボードを取り付けるためのスロットです。 本体の機能を強化、拡張することができます。**

**参照> PCIスロットについて →「PART3 周辺機器の利用」の「PCIスロット! (p.145)**

#### **28.PCI Express x1スロット**

**PCI Express x1ボードを取り付けるためのスロットです。 本体の機能を強化、拡張することができます。**

**参照> PCI Express x1ボードについて→「PART3 周辺機器の利用 Iの「PCI Express x1スロット」(p.155)**

**29.PCI Express x16スロット**

**デジタルディスプレイ用コネクタボード(DVI-D)または、PCI Express x16の規格のグラフィックアクセラレータボードを取り付けるためのス ロットです。本体の機能を強化、拡張することができます。**

●メチェック!! \_ **GeForce GT 120、またはデジタルディスプレイ用コネクタボード (DVI-D)を選択した場合、PCI Express x16スロットは、GeForce GT 120、またはデジタルディスプレイ用コネクタボード(DVI-D)で使用済 みです。この場合は、PCI Express x16ボードを取り付けることはでき ません。**

- **参照 > PCI Express x16ボードについて→「PART3 周辺機器の利用」の「PCI Express x16スロット」(p.149)**
	- **◆DMS-59コネクタ(GeForce GT 120モデルのみ) GeForce GT 120ボードに搭載されているコネクタです。**

**添付のアナログケーブル(DualView)経由で、アナログインターフェイ スのディスプレイと接続します。**

**◆DVI-Dコネクタ(DVI-Dモデルのみ) デジタルディスプレイ用コネクタボード(DVI-D)に搭載されているコ ネクタです。 DVI-Dインターフェイスのディスプレイと接続します。**

**30.シリアルコネクタ( )**

**モデムやISDN TAなどのシリアルコネクタ対応機器を接続するための 端子です。**

<span id="page-24-0"></span>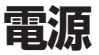

**本機の電源の入れ方と切り方、省電力機能などについて説明しています。**

## **電源の状態 インフィッシュ こうしょう こうしょう こうしょうかい しょうしょう**

**本体の電源の状態には次のように「電源が入っている状態」「スリープ状 態」「休止状態」「電源が切れている状態」の4つの状態があります。**

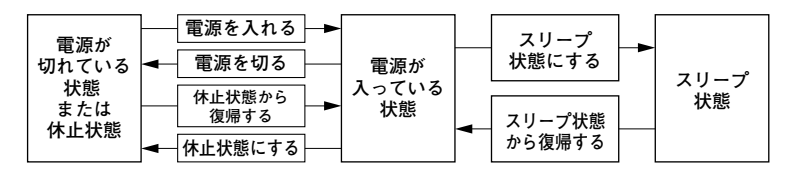

#### **◆雷源が入っている状態**

**通常、本体を使用している状態です。**

#### **◆スリープ状態**

**作業中のメモリの状態を保持したまま、ハードディスクやディスプレイ を省電力状態にして消費電力を抑えます。メモリの状態を保持するため の電力は供給されているので、すぐに作業を再開できます。**

#### **◆休止状態**

**メモリの情報を全てハードディスクに保存し、本体の電源を切ります。 もう一度電源を入れると、休止状態にしたときと同じ状態に復元します。**

#### **◆電源が切れている状態**

**本機の電源を完全に切った状態です。メモリなどの増設はこの状態で 行ってください。**

<span id="page-25-0"></span>**電源の状態は、本体の電源ランプで確認することができます。**

| 電源の状態    | 電源ランプ    | ディスプレイの表示 |
|----------|----------|-----------|
| 電源が入っている | 緑色に点灯    | 表示される     |
| スリープ状態   | オレンジ色に点灯 | 表示されない    |
| 休止状態     | 消灯       | 表示されない    |
| 電源が切れている | 消灯       | 表示されない    |

## aaaaaaaaaaaaaaaa **電源の入れ方と切り方**

**◎電源を入れる**

**電源を入れる際は、次の手順に従って正しく電源を入れてください。**

- ●メチェック!/\_\_\_\_ **・ 本機のドライブに、DVDやCD、ブルーレイディスク、フロッピーディ スクがセットされた状態で電源を入れると、それらのディスクから起 動したり、本機が起動できない場合があります。その場合は、セットさ れているディスクを取り出してから、電源を入れ直してください。 ・ いったん電源を切った後で、電源を入れ直す場合は、電源を切ってか ら5秒以上間隔をあけて電源を入れてください。また、電源コードを抜 いたり、ブレーカなどが落ちて電源が切れた場合は、電源コードを抜 いた状態で90秒以上間隔をあけてから、再度電源コードを接続し、電 源を入れてください。 ・ メモリを増設した場合、メモリの組み合わせによっては、初期化のた めに電源を入れてから画面が表示されるまでに時間がかかる場合が あります。 ・ ユーザ選択画面が表示された場合は、ログオンするユーザを選択して ください。 ・ パスワード入力画面が表示された場合は、選択したユーザのパスワー ドを入力してください。**
- **1 周辺機器の電源を入れる**
- **2 本体の電源スイッチを押す**

## <span id="page-26-0"></span>**1 ◎電源を切る**

**電源を切る際は、次の手順に従って正しく電源を切ってください。**

## ●メチェック!!\_ **・ Windowsやアプリケーションの起動中や、アクセスランプが点灯し ている場合は、本機の電源を切らないでください。 ・ アプリケーションのエラーなどでWindowsの操作ができない場合の 電源の強制切断方法については『活用ガイド ソフトウェア編』の「ト ラブル解決Q&A」の「電源を切るとき」をご覧ください。**

- **・ 通信を行っている場合は、通信が終了していることを確認してから電 源を切ってください。通信中に電源を切ると、通信中のデータが失わ れる場合があります。**
- **1 作業中のデータを保存してアプリケーションを終了する**
- **2 「スタート」ボタンをクリック**
- **3 (「ロック」ボタン)の横にある をクリックし、表示された メニューから「シャットダウン」をクリック シャットダウン処理終了後、電源が自動で切れます。 電源スイッチは押さないでください。**
- **4 電源ランプが消灯し、本機の電源が切れたことを確認したら、 周辺機器の電源を切る**

## aaaaaaaaaaaaaaaa **省電力機能について**

**省電力機能とは、CPUやハードディスク、ディスプレイといった、本機の 主要な部分への電力供給を停止することで、本体の消費電力を抑える機 能です。また、作業を一時的に中断したい場合や、中断した作業をすぐに 再開したい場合にも便利な機能です。**

**本機の省電力機能には、「スリープ状態」「休止状態」「ECOモード機能」が あります。**

<span id="page-27-0"></span>**◎ECOモード機能**

**ECOモード設定ツールのインストール後にホットキーを押すことで、簡 単にモードを切り替えることができます。**

- **参照 >・スリープ状態について→「スリープ状態 |(p.31)** 
	- **・ 休止状態について→「休止状態」(p.33)**
	- **・ ECOモード設定ツールについて→「ECOモード機能」(p.39)**

## aaaaaaaaaaaaaaaa **省電力機能使用上の注意**

#### **◎スリープ状態または休止状態を利用できないとき**

**次のような場合には、スリープ状態または休止状態にしないでくださ い。本機が正常に動かなくなったり、正しく復帰できなくなる場合があり ます。**

- **・ プリンタへ出力中**
- **・ 通信用アプリケーションを実行中**
- **・ LANまたは無線LANを使用して、ファイルコピーなどの通信動作中**
- **・ 音声または動画を再生中**
- **・ ハードディスク、CDやDVD、ブルーレイディスク、フロッピーディス クなどにアクセス中**
- **・ Windowsの起動/終了処理中**
- **・ スリープ状態または休止状態に対応していないアプリケーションを使 用しているとき**
- **・ スリープ状態または休止状態に対応していないPCカード、コンパクト フラッシュカード、USB機器を使用しているとき**

#### **◎スリープ状態または休止状態を使用する場合の注意**

**スリープ状態のときに次のことが起きると、作業中のデータが失われま すので、ご注意ください。**

- **電源コードが本体やACコンセントから外れた**
- **停電が起きた**
- **電源スイッチを4秒以上押し続けて、強制的に電源を切った**

**スリープ状態または休止状態にする場合は、次のことに注意してください。**

**・ スリープ状態または休止状態から復帰後、すぐにスリープ状態または 休止状態にする場合は、本機に負担がかからないように、復帰後、5秒以 上経過してから操作してください。**

- **<sup>1</sup> ・ スリープ状態では、ネットワーク機能がいったん停止しますので、ファ イルコピーなどの通信動作が終了してからスリープ状態または休止状 態にしてください。また、使用するアプリケーションによっては、ス リープ状態から復帰した際にデータが失われることがあります。ネッ トワークを使用するアプリケーションを使う場合には、あらかじめお 使いのアプリケーションについてシステム管理者に確認のうえ、ス リープ状態または休止状態を使用してください。**
- **・ 通信アプリケーションを使用中の場合は、通信アプリケーションを終 了させてから、スリープ状態または休止状態にしてください。 通信状態のままスリープ状態または休止状態にすると、強制的に通信 が切断されることがあります。**
- **・ スリープ状態または休止状態への移行中は、各種ディスクの入れ替え などを行わないでください。データが正しく保存されないことがあり ます。**
- **・ スリープ状態または休止状態中に、機器構成を変更すると、正しく復帰 できなくなることがあります。**
- **・ SCSIインターフェイスボードを使用している場合、SCSIインターフェ イスボードと接続されている機器の組み合わせによっては、正しく復 帰できない場合があります。このような場合は、スリープ状態または休 止状態にしないでください。**
- **・ スリープ状態に移行する前にUSB機器(マウスまたはキーボード以外) を外してください。USB機器を接続した状態ではスリープ状態に移行 または復帰できない場合があります。**
- **・ スリープ状態または休止状態への移行中にはUSB対応機器の抜き差 しをしないでください。**
- **・「電源オプション」で各設定を変更する場合は、コンピュータの管理者 権限(Administrator権限)を持つユーザーアカウントでログオンして ください。**
- **・ CDやDVD、ブルーレイディスク、フロッピーディスクをセットしたま ま休止状態から復帰すると、正しく復帰できずにCDやDVD、ブルーレ イディスク、フロッピーディスクから起動してしまうことがあります。 休止状態にする場合は、CDやDVD、ブルーレイディスク、フロッピー ディスクを取り出してから休止状態にしてください。また、フロッピー ディスクを使用している場合は、必要なファイルを保存してからフ ロッピーディスクを取り出してください。**
- **・ BD/DVD/CDドライブにフォトCDをセットしたままスリープ状態ま たは休止状態にすると、復帰に時間がかかることがあります。**
- **・ スリープ状態のときに装置本体内のファンが作動する場合があります。**

#### **◎スリープ状態または休止状態から復帰する場合の注意**

**スリープ状態または休止状態から復帰する場合は、次のことに注意して ください。**

- **・ スリープ状態または休止状態にしてからすぐに復帰する場合は、本機 に負担がかからないよう、スリープ状態または休止状態になった後、5 秒以上経過してから操作してください。**
- **・ スリープ状態または休止状態中に周辺機器の取り付けや取り外しなど の機器構成を変更すると、正常に復帰できなくなることがあります。**
- **・ スリープ状態や休止状態からの復帰中にはUSB機器の抜き差しをし ないでください。**
- **・ 次のような場合には、復帰が正しく実行されなかったことを表してい ます。**
	- **アプリケーションが動作しない**
	- **スリープ状態または休止状態にする前の内容を復元できない**
	- **マウス、キーボード、電源スイッチを操作しても復帰しない**

**このような状態になるアプリケーションを使用しているときは、ス リープ状態または休止状態にしないでください。**

**電源スイッチを押しても復帰できなかったときは、電源スイッチを4秒 以上押し続けてください。電源ランプが消え、電源が強制的に切れま す。この場合、BIOSセットアップユーティリティの内容が、工場出荷時 の状態に戻っていることがあります。必要な場合は再度設定してくだ さい。**

## <span id="page-30-0"></span>aaaaaaaaaaaaaaaa **スリープ状態 <sup>1</sup>**

**作業中のメモリの状態を保持したまま、ハードディスクやディスプレイを 省電力状態にして消費電力を抑えている状態です。メモリの状態を保持す るための電力は供給されているので、すぐに作業を再開できます。**

●メチェック!! **スリープ状態への移行およびスリープ状態からの復帰は、各状態になっ てから、5秒以上の間隔をあけて行ってください。**

#### **◎スリープ状態にする**

**工場出荷時の設定で、電源が入っている状態から手動でスリープ状態に するには、次の方法があります。**

## **1 「スタート」ボタンをクリックし、 (「電源」ボタン)をクリッ ク**

**Windowsが終了し、スリープ状態になります。 Windowsの終了処理中は電源スイッチを押さないでください。**

## **2 電源ランプを確認する**

**本体の電源ランプでスリープ状態になっていることを確認してく ださい。**

#### $|x|$   $E$

**本機ではハイブリッドスリープを使用する設定になっています。 ハイブリッドスリープはスリープ状態時に電力の供給が断たれた場合に 備え、メモリとハードディスクの両方にデータを保存するため、作業内容 をより安全に維持します。**

**参照>ハイブリッドスリープについて→Windowsのヘルプ** 

#### **◎スリープ状態から復帰する**

**スリープ状態から手動で電源が入っている状態に復帰するためには、次 の方法があります。**

## ●メチェック!! \_\_ **・ ユーザ選択画面が表示された場合は、ログオンするユーザを選択して ください。**

**・ パスワード入力画面が表示された場合は、選択したユーザのパスワー ドを入力してください。**

**◆電源スイッチを押す**

マイチェック!!

**電源スイッチを押して復帰する場合は、電源スイッチを4秒以上押し続 けないでください。電源スイッチを4秒以上押し続けると、強制的に電源 が切れ、保存していないデータが失われます。**

**◆マウスまたはキーボードを操作する マウスまたはキーボードの設定を変更することでスリープ状態から復 帰させることができます。**

**キーボードやマウスでスリープ状態から復帰する/しないようにする設定に ついて→『活用ガイド ソフトウェア編』の「トラブル解決Q&A」の「省電力機 能」**

## <span id="page-32-0"></span>aaaaaaaaaaaaaaaa **休止状態 <sup>1</sup>**

**メモリの情報をすべてハードディスクに保存し、本体の電源を切った状 態です。もう一度電源を入れると、休止状態にしたときと同じ状態に復元 しますので、本機での作業を長時間中断する場合、消費電力を抑えるのに 有効です。**

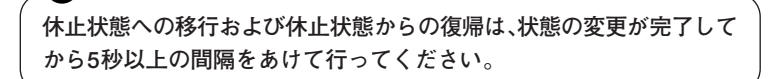

**◎休止状態にする**

マイチェック!!

**電源が入っている状態から手動で休止状態にするには、次の方法があり ます。**

■ブチェック!!\_ **本機ではハイブリッドスリープを使用する設定になっているため、この 方法で休止状態にすることはできません。 この方法で休止状態にしたい場合は、ハイブリッドスリープの設定を使用 しないに設定してください。設定の変更方法については、『活用ガイド ソ フトウェア編』の「トラブル解決Q&A」の「省電力機能」をご覧ください。**

- **1 「スタート」ボタンをクリック**
- **2 (「ロック」ボタン)の横にある をクリックし、表示された メニューから「休止状態」をクリック 休止状態への移行処理後、電源は自動で切れます。電源スイッチを 押さないでください。**

## **3 電源ランプを確認する**

**本体が休止状態になると、電源ランプが消灯します。**

#### <span id="page-33-0"></span>**◎休止状態から復帰する**

**休止状態から手動で電源が入っている状態に復帰するには、次の手順で 行います。**

#### ●メチェック!! \_

- **・ ユーザ選択画面が表示された場合は、ログオンするユーザを選択して ください。**
- **・ パスワード入力画面が表示された場合は、選択したユーザのパスワー ドを入力してください。**

**◆電源スイッチを押す**

## aaaaaaaaaaaaaaaa **省電力機能の設定**

**省電力機能の設定は、Windowsの「電源オプション」で行います。 「電源オプション」では、あらかじめ設定されている電源プランから使用 するプランを選択する他、新規のプランの作成ができます。 また、各種プランごとに省電力機能を実行するための操作の設定や、省電 力機能が実行されるまでの時間を設定することができます。**

#### **◎電源プランの選択**

**設定されている電源プランから選択する場合は、次の手順で行います。**

- **1 「スタート」ボタン→「コントロール パネル」をクリック**
- **2 「システムとメンテナンス」をクリックし、「電源オプション」を クリック**

## **3 表示されているプランから使用したいプランを選択する 表示されているプラン以外から選択したい場合は、「追加のプラン**

**を表示します」をクリックし、表示されたプランから選択してくだ さい。**

#### **4 ボタンを押す**

**以上で電源プランの選択は完了です。**

## **1 ◎電源プランの設定の変更**

**すでに登録されている電源プランの設定を変更する場合は、次の手順で 行います。**

- **1 「電源プランの選択」(p.34)の手順1~2を行う**
- **2 設定を変更したいプランの「プラン設定の変更」をクリック**
- **3 表示された画面で設定を行う**

**電源の種類ごとに設定できます。**

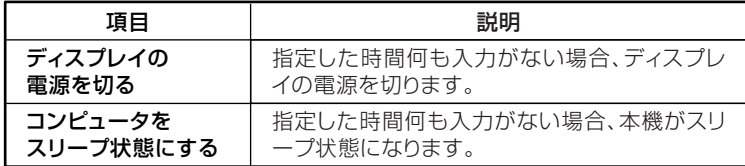

## ●メチェック!!

**設定時間を変更したときに、「コンピュータをスリープ状態にする」時間 が「ディスプレイの電源を切る」時間よりも短くならないように、設定時 間が自動的に変更される場合があります。個別に設定する場合は「詳細な 電源設定の変更」をクリックして設定してください。**

#### メモ

- **・「詳細な電源設定の変更」をクリックすると、電源プランごとに詳細な 設定が行えます。**
- **・「このプランの既定の設定を復元する」を選択すると、設定値が既定の 値に戻ります。**

## **4 「変更の保存」ボタンをクリック**

**以上で電源プランの設定の変更は完了です。**

#### **◎電源プランの作成**

**新規の電源プランを作成する場合は、次の方法で行います。**

- **1 「電源プランの選択」(p.34)の手順1~2を行う**
- **2 左のメニューから「電源プランの作成」をクリック**
- **3 表示される電源プランから作成したいプランに近いプランを 選択する**
- **4 「プラン名」欄に作成する電源プラン名を入力し、「次へ」ボタン をクリック**
- **5 表示される画面で設定を行う**
- **6 「作成」ボタンをクリック**

**以上で電源プランの作成は完了です。 作成した電源プランは、「電源プランの選択」(p.34)の手順で選択できます。**
## **1 ◎省電力機能を実行する操作の変更**

**電源スイッチを押すことで実行される省電力機能を変更する場合は次の 方法で行います。**

## イチェック!/ **この手順で設定を行った場合、現在登録されているすべての電源プランの 設定が変更されます。電源プランごとに設定を行いたい場合は、それぞれ の電源プランの設定画面の「詳細な電源設定の変更」から行ってください。**

- **1 「スタート」ボタン→「コントロール パネル」をクリック**
- **2 「システムとメンテナンス」をクリックし、「電源オプション」に ある「電源ボタンの動作の変更」をクリック**
- **3 「電源ボタンの設定」の「電源ボタンを押したときの動作」欄で、 動作を設定する**

ご チェック!/ \_ **工場出荷時の「電源ボタンを押したときの動作」の設定は「シャットダウ ン」になっています。**

**4 「変更の保存」ボタンをクリック**

**以上で設定は完了です。**

#### **電源の自動操作**

**タイマ、LANからのアクセス(リモートパワーオン機能)によって、自動的 に電源の操作を行うことができます。**

●メチェック!!

**タイマ、LANの自動操作によりスリープ状態から復帰した場合、本体はス リープ状態から復帰しているのに、ディスプレイには何も表示されない状 態になる場合があります。この場合、マウスを動かすかキーボードのキー を押すことによってディスプレイが表示されます。**

#### **◎タイマ機能(電源オプション)**

**設定した時間を経過しても、マウスやキーボードからの入力およびハー ドディスクへのアクセスなどがない場合、自動的にディスプレイの電源 を切ったり、スリープ状態にすることができます。**

**工場出荷時は次のように設定されています。**

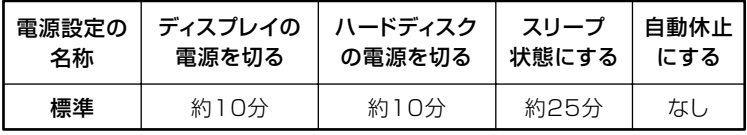

#### $|x|$   $\pm$

**本機は、省エネルギーのため工場出荷時にスリープ状態になるように設 定してあります。**

#### **◎リモートパワーオン機能(LANによる電源の自動操作)**

**LAN経由で、離れたところにあるパソコンの電源を操作する機能です。**

- **・「LAN機能」の「リモートパワーオン機能(Remote Power On機能)の設 定」(p.100)**
	- **・「セキュリティ機能/マネジメント機能」の「マネジメント機能」の「リモー トパワーオン機能(Remote Power On機能)(p.118) 」**

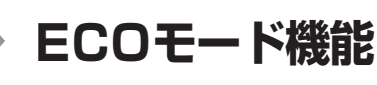

**本機では、3つの省電力設定から利用シーンにあわせて、最適な設定に切 り替えることができます。設定の切り替えは、ECOモード機能の設定、ま たは設定したホットキーでキーボードから簡単に行うことができます。**

## ECOモード設定ツールのインストール

**ECOモード設定ツールのインストールは、次の手順で行います。**

マイチェックク **・「ECOモード設定ツール」は工場出荷時にはインストールされていま せん。**

**・ インストールにはBD/DVD/CDドライブが必要です。**

- **1 BD/DVD/CDドライブに「アプリケーションCD-ROM」をセッ トする**
- **2 「スタート」ボタン→「すべてのプログラム」→「アクセサリ」→ 「ファイル名を指定して実行」をクリック**
- **3 「名前」に「<BD/DVD/CDドライブ名>:¥NXSETUP.EXE」と 入力し、「OK」ボタンをクリック**
- **4 「ECOモード設定ツール(タイプME用)」を選択し、「インストー ル」ボタンをクリック 「ECOモード設定ツールセットアップウィザードへようこそ」画面 が表示されます。**
- **5 「次へ」ボタンをクリック 「使用許諾契約書」画面が表示されます。**
- **6 「同意する」を選択し、「次へ」ボタンをクリック**
- **7 「インストールが完了しました。」画面が表示されたら、BD/ DVD/CDドライブから「アプリケーションCD-ROM」を取り出 し、「閉じる」ボタンをクリック**

**8 再起動を促すメッセージが表示されたら、「はい」ボタンをク リック**

**以上でECOモード設定ツールのインストールは完了です。**

## **モードを切り替える**

## イチェック!!

**インストール直後の状態では、モードの切り替えに使用するホットキー は設定されていません。「ECOモード機能の設定」の「ホットキーの設定」 をご覧になり、切り替えに使用するホットキーを設定してください。**

**インストール直後の設定では、ECOモード機能で切り替えることのできる モードには次の3つがあり、「標準」が選択された状態になっています。**

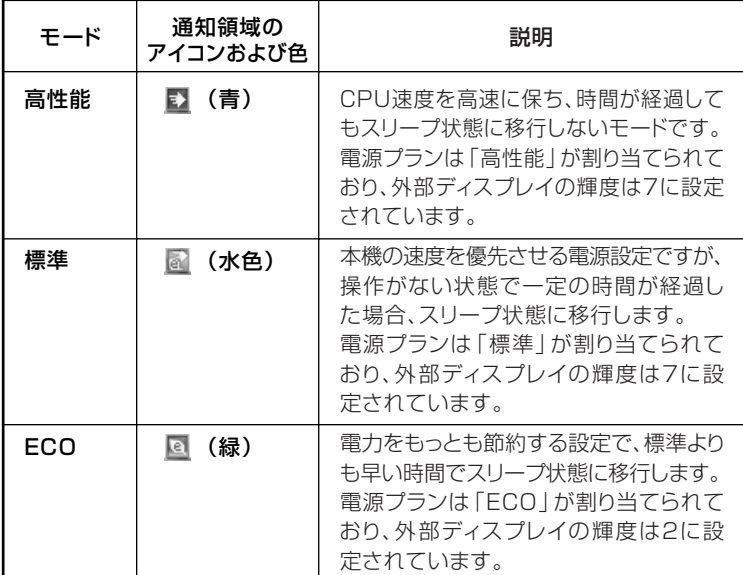

**設定したホットキーを押すと、設定されているモードが表示され、以後、 ECOボタンまたは設定したホットキーを押すごとに、モードが切り替わ ります。現在のモードは、画面右下の通知領域にあるアイコンで確認でき ます。**

## ●メチェック!!

- **・ 表中のアイコンはインストール直後の設定のものです。実際に表示さ れるアイコンは選択しているモードに割り当てている電源プランに より異なります。**
- **・ Windowsのログイン画面が表示されている場合、設定したホット キーを押してもモードは変更されません。**
- **・ 省電力を優先する割り当てているモードを選択している電源プラン を選択している場合、DVD-Videoディスクの再生などの映像を表示 するアプリケーションで、再生品質が低下する可能性があります。そ のような場合は、「高性能」などの性能を優先するモードを選択してく ださい。**
- **・ 輝度の切り替えは、次のディスプレイでのみ可能です。**
	- **LCD-EA221WMe-C**
	- **LCD-AS191WM-C**
	- **LCD-AS191M-C**
	- **LCD-AS171M-C**
- **・ ディスプレイ側で輝度を調整した場合、本機を再起動したり、スリー プ状態や休止状態から復帰すると、「ECOモード設定ツール」で設定 した輝度に戻ります。 ディスプレイ側で調整した輝度で使用したい場合は、「ECOモード設**

**定ツール」の各モードの詳細設定で、「ディスプレイの明るさ設定」の 「モード切り替えで明るさを変更する」のチェックを外してください。**

- **・ ディスプレイを2台接続している場合、2台のディスプレイの輝度の 設定も、同じ数値になります。 またお使いのディスプレイによっては、同じ数値でも実際の輝度が異 なる場合があります。**
- **・ LCD-EA221WMe-Cをお使いの方は、次の点にご注意ください。**
	- **ECOモード設定ツールで設定した輝度は、ディスプレイ本体の 「ECO MODE」で設定した輝度の最大値の割合(%)になります。例 えば、ディスプレイ本体の「ECO MODE」を1(50%)、ECOモード 設定ツールで4(40%)に設定した場合、実際の輝度は20%になり ます。**
	- **ディスプレイ本体の「ECO MODE」変更または輝度調整を行った 場合、ECOモード設定ツールの輝度設定画面に反映されません。 再度ECOモード設定ツールで輝度調整を行った後に反映されま す。**

#### aaaaaaaaaaaaaaaa **ECOモード機能の設定**

#### **◎モード設定の変更**

**ECOモード機能で切り替える各モードの設定を変更する場合は、次の手 順で行います。**

- **1 「スタート」ボタン→「すべてのプログラム」→「ECOモード設定 ツール」→「ECOモード設定ツール」をクリック**
- **2 表示される画面で設定を行う**
	- **・ 電源プラン それぞれのモードに割り当てる電源プランを選択します。**
		- **・「詳細設定」ボタン モードごとの電源プランをカスタマイズできます。 「詳細設定」画面の「初期設定に戻す」ボタンをクリックすること で、各モードの設定をインストール直後の状態に戻せます。**
		- **・「初期設定に戻す」ボタン 3つのモードと電源プランの組み合わせを、インストール直後の 設定に戻します。**
- **3 「OK」ボタンをクリック**

●ブチェック!/\_\_\_\_

- **・ ECOモード設定ツールの各モードに設定している電源プランを削除 した場合、削除した電源プランを選択していたモードには「設定なし」 が設定されます。**
- **・「初期設定に戻す」ボタンでインストール直後の設定に戻したときに、 インストール直後の設定で使用している電源プランが削除されてい た場合も「設定なし」が設定されます。**

**1 ◎ホットキーの設定**

**モードの切り替えに使用するホットキーを1つ設定できます。 ホットキーの設定は、次の手順で行います。**

- **1 「スタート」ボタン→「すべてのプログラム」→「ECOモード設定 ツール」→「ECOモード設定ツール」をクリック**
- **2 「ホットキーの設定」ボタンをクリック**
- **3 使用するホットキーを選択し、「OK」ボタンをクリック**

#### メモ

- **・ ホットキーには、次のキーが設定できます。**
	- **【Alt】+【F1】~【F3】【F5】 、 ~【F12】**
	- **【Ctrl】+【F1】~【F12】**
- **・「初期設定に戻す」ボタンをクリックすると、ホットキーの設定をイン ストール直後の状態に戻します。**

#### aaaaaaaaaaaaaaaa **モード切り替え時のディスプレイの輝度について**

**ECOモード設定ツールで電源設定を切り替えると、ディスプレイの輝度 は工場出荷時の状態に調整されます。工場出荷時のディスプレイの輝度 は以下の通りです。**

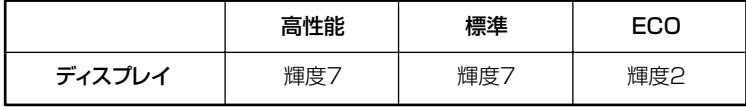

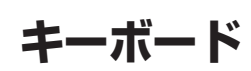

**本機に添付されているキーボードのキーの名称や、キーの使い方につい て説明しています。**

## **添付されるキーボードの種類**

**本機に添付されるキーボードには、接続するインターフェイス、キー配列 などの違いにより、次の種類のキーボードがあります。**

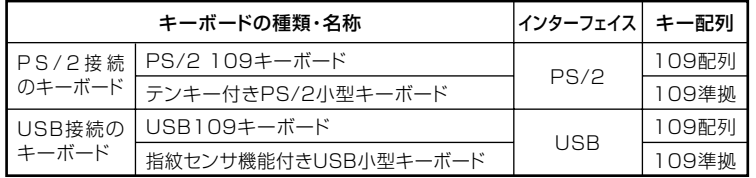

#### aaaaaaaaaaaaaaaa **使用上の注意**

**◎Nキーロールオーバ**

**Nキーロールオーバとは、複数のキーを同時に押した場合に、最後に入力 したキーが有効になる機能です。ただし、本機のキーボードは、疑似Nキー ロールオーバのため、複数のキーを同時に押した場合には、正常に表示さ れないことや、有効にならないことがあります。**

#### **◎USBキーボードの接続**

**電源が入った状態でUSBキーボードを抜き差しする場合、USBキーボー ドの取り外しや取り付けを、本機が認識するためには数秒~10秒程度必 要です。瞬間的な抜き差しを繰り返すとキーボード入力ができなくなる ことがあります。**

**キーボード入力ができなくなってしまった場合は、USBキーボードを正 しく接続した後に、電源スイッチを4秒以上押し続けて強制的に電源を切 り、Windowsを再起動してください。**

**マイチェックク**.

**指紋センサ機能付きUSB小型キーボードの接続は、本体のUSBコネクタ に接続します。外部ハブを挟んで接続しないでください。**

#### **◎USB機器の電源容量による接続制限**

**キーボードの裏面には、USB機器を接続するためのコネクタが2つありま す。**

**◆USB109キーボードの場合**

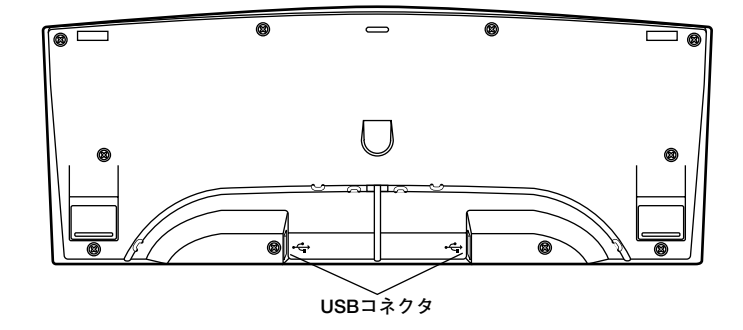

**◆指紋センサ機能付きUSB小型キーボードの場合**

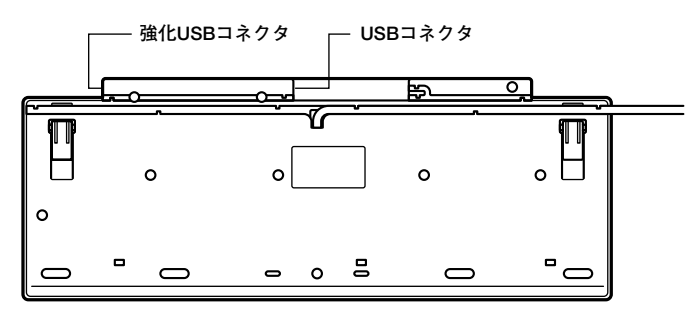

**片方のコネクタには添付のUSBマウスを接続します。もう片方のコネク タには別売のUSB機器を接続して利用することができます。 指紋センサ機能付きUSB小型キーボードの左側面のUSBコネクタは、頻 繁に抜き差しをする機器の接続に使用するために、通常のUSBコネクタ よりも抜き差しに強くなっています。添付されているUSBメモリなどを 使用する場合は、強化USBコネクタを利用することをおすすめします。**

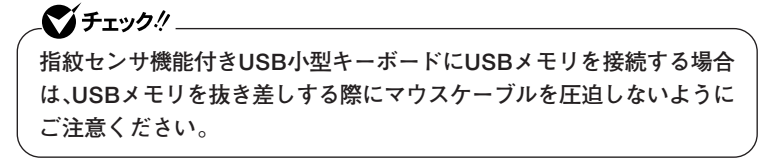

**USBキーボードのコネクタに別売のUSB機器を接続する場合は、次の制 限がありますのでご注意ください。**

**・ USBキーボードのUSBコネクタは、電源が接続先から供給されて動作 するコネクタです。 USB機器は、接続先に要求する電源の容量によって、「ハイパワーデバ イス」と「ローパワーデバイス」の2種類に分類されます。USB接続の キーボードに接続できるUSB機器は「ローパワーデバイス」のものに限 られます。**

#### **ハイパワーデバイス、ローパワーデバイス**

**ハイパワーデバイス:接続先に500mA以下の電源を要求するUSB機器 ローパワーデバイス:接続先に100mA以下の電源を要求するUSB機器**

- **・ USBの仕様では、USB機器は最大5段まで縦列接続が可能ですが、実際 のシステム運用上では2段までの縦列接続で使用してください。**
- **・ USBキーボードのコネクタにUSB2.0機器を接続すると、USB転送速 度が最大12Mbpsに制限されます。**

#### キーの名称

**◎PS/2 109キーボード、USB109キーボード**

**キーボード上には、文字を入力するキーの他に、ソフトウェアの操作に使 う特殊なキーがあります。これらのキーの機能は使用するソフトウェア によって異なります。**

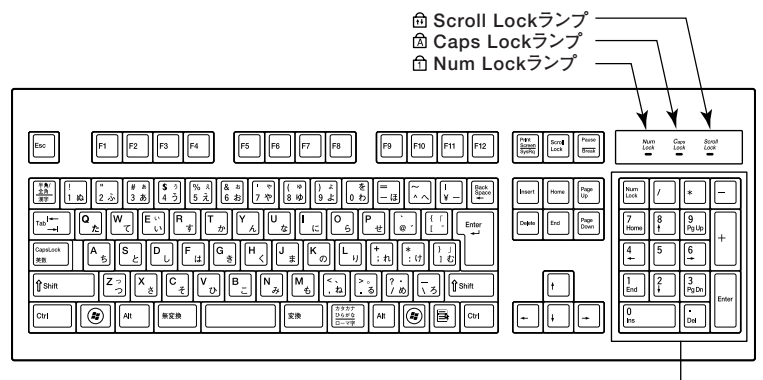

**テンキー� ※: USB109キーボードは、デザインに若干の違いがあります。**

$$
\begin{array}{llll}\n\text{[Eq]} & \begin{array}{l}\n\text{[Eq]} & \begin{array}{l}\n\text{[Eq]} \\
\hline\nF_1\n\end{array}\n\end{array}\n\begin{array}{l}\n\text{[Eq]} \\
\hline\n\text{[Eq]} \\
\hline\n\text{[Eq]} \\
\hline\n\end{array}\n\end{array}
$$
\n
$$
\begin{array}{llllll}\n\text{[Eq]} \\
\hline\n\text{[Eq]} \\
\hline\n\end{array}
$$
\n
$$
\begin{array}{l}\n\text{[Eq]} \\
\hline\n\end{array}
$$
\n
$$
\begin{array}{l}\n\text{[Eq]} \\
\hline\n\end{array}
$$
\n
$$
\begin{array}{l}\n\text{[Eq]} \\
\hline\n\end{array}
$$
\n
$$
\begin{array}{l}\n\text{[Eq]} \\
\hline\n\end{array}
$$
\n
$$
\begin{array}{l}\n\text{[Eq]} \\
\hline\n\end{array}
$$
\n
$$
\begin{array}{l}\n\text{[Eq]} \\
\hline\n\end{array}
$$
\n
$$
\begin{array}{l}\n\text{[Eq]} \\
\hline\n\end{array}
$$
\n
$$
\begin{array}{l}\n\text{[Eq]} \\
\hline\n\end{array}
$$
\n
$$
\begin{array}{l}\n\text{[Eq]} \\
\hline\n\end{array}
$$
\n
$$
\begin{array}{l}\n\text{[Eq]} \\
\hline\n\end{array}
$$
\n
$$
\begin{array}{l}\n\text{[Eq]} \\
\hline\n\end{array}
$$
\n
$$
\begin{array}{l}\n\text{[Eq]} \\
\hline\n\end{array}
$$
\n
$$
\begin{array}{l}\n\text{[Eq]} \\
\hline\n\end{array}
$$
\n
$$
\begin{array}{l}\n\text{[Eq]} \\
\hline\n\end{array}
$$
\n
$$
\begin{array}{l}\n\text{[Eq]} \\
\hline\n\end{array}
$$
\n
$$
\begin{array}{l}\n\text{[Eq]} \\
\hline\n\end{array}
$$
\n
$$
\begin{array}{l}\n\text{[Eq]} \\
\hline\n\end{array}
$$
\n
$$
\begin{array}{l}\n\text{[Eq]} \\
\hline\n\end{array}
$$
\n
$$
\begin{array}{l}\n\text{[
$$

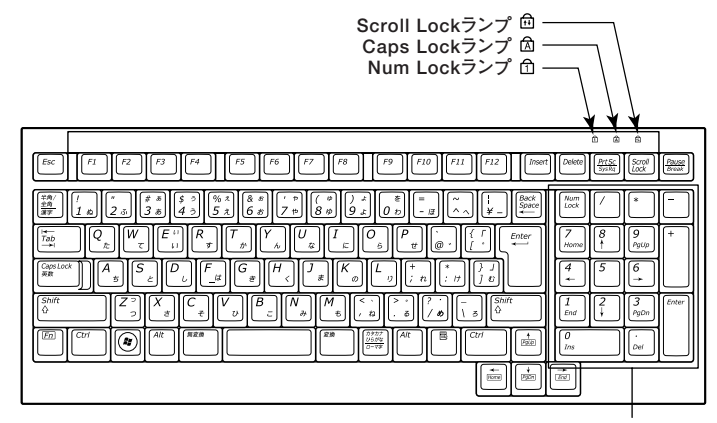

**テンキー�**

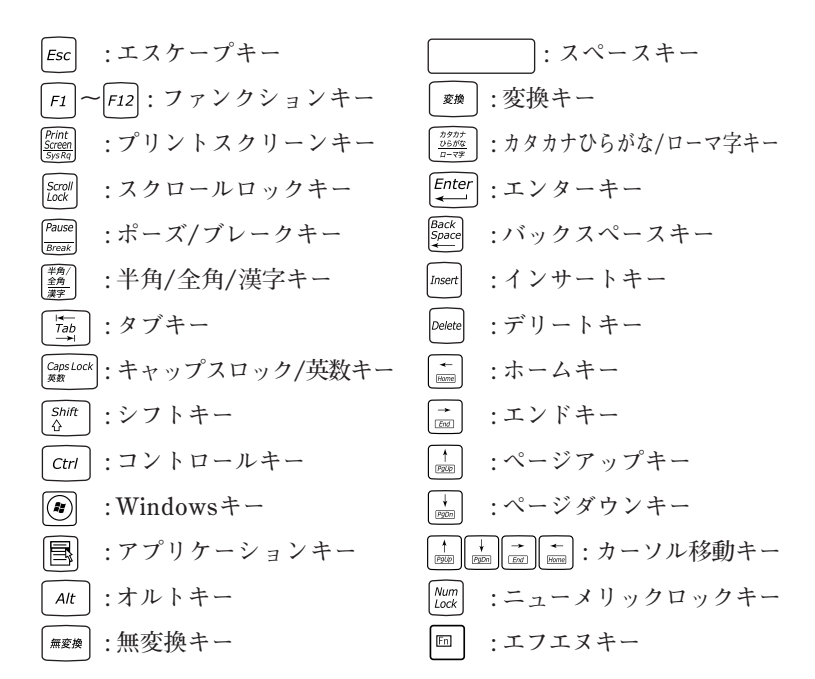

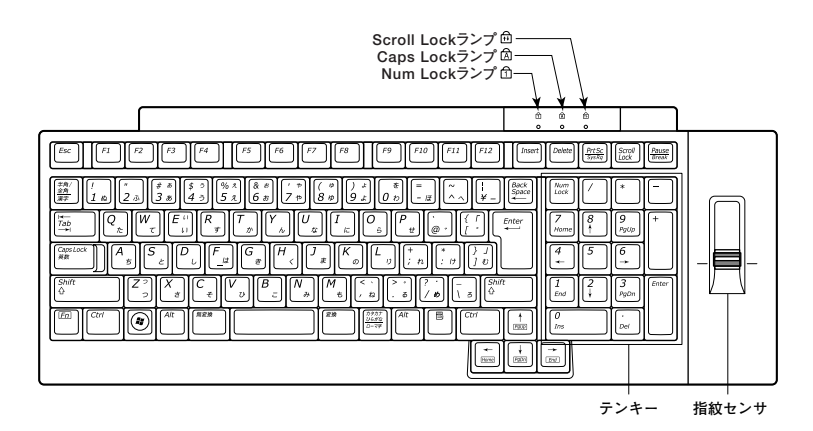

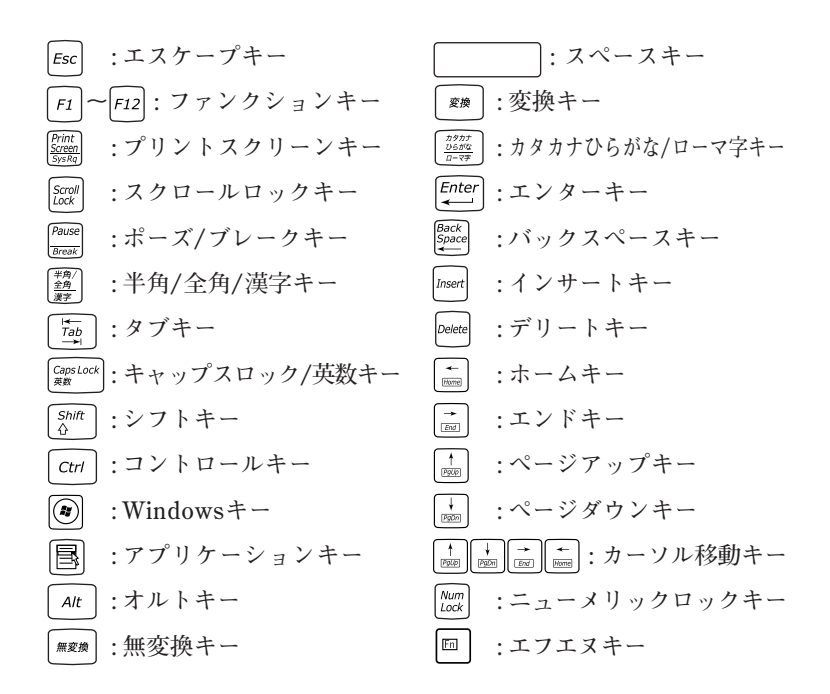

**指紋センサのご利用方法→『指紋センサ(ライン型) ユーザーズガイド』**

#### キーの使い方

#### **◎日本語入力のオン/オフ**

**日本語入力のオン/オフを切り替えるには次の方法があります。**

- **◆MS-IMEの場合 【半角/全角】または【Caps Lock】を押す**
- ◆ATOK 2009の場合 **【半角/全角】を押す**

マイチェック.!! **・ ATOK 2009は、ATOK 2009モデルにのみ添付されています。**

- **・ ATOK 2009は、工場出荷時にはインストールされていません。**
- **『活用ガイド ソフトウェア編』の「アプリケーションの概要と削除/追加」の 「ATOK 2009」**

**MS-IMEおよびATOK 2009で入力を行う際の操作方法は、使用する日本 語入力システムや設定によって異なります。 詳しくは、MS-IMEまたはATOK 2009のヘルプをご覧ください。**

**・ MS-IMEのヘルプ**

**MS-IMEの言語バーの「ツール」→「ヘルプ」→「目次とキーワード」をク リック**

**・ ATOK 2009のヘルプ ATOKパレットの「メニュー」→「ヘルプ」→「ATOKのヘルプ」をクリック** **◎ホットキー機能(【Fn】の使い方)**

**テンキー付きPS/2小型キーボード、指紋センサ機能付きUSB小型キー ボードをお使いの場合、【Fn】と他のキーを組み合わせて異なるキーの機 能を実行することができます。これをホットキー機能といいます。**

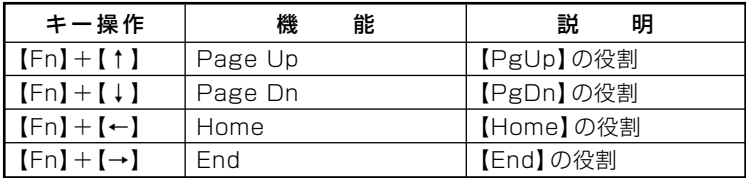

## **キーボードの設定**

**Windowsでキーボードをより使いやすく設定することができます。設定 について詳しくは、Windowsのヘルプをご覧ください。**

# **マウス**

**本機に添付されているマウスの使い方について説明しています。** ■参照 > マウス→Windowsのヘルプ

## **マウスについて**

**本機には、USBボールマウス、光センサーUSBマウス、またはUSBレー ザーマウスが添付されています。**

◆USBボールマウス **◆光センサーUSBマウス** 

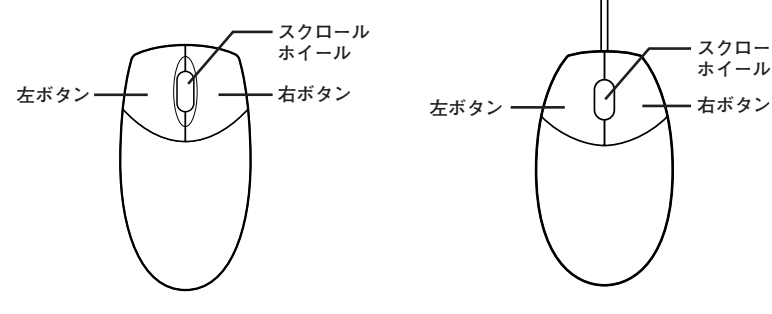

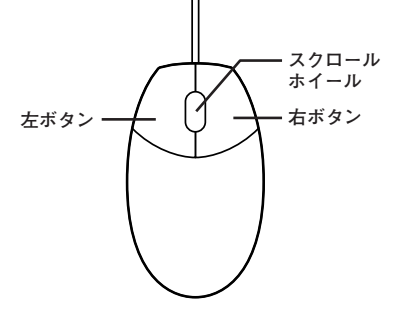

**◆USBレーザーマウス**

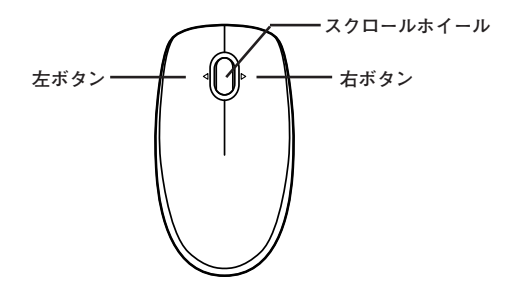

#### ●メチェック!!

**光センサーUSBマウス、USBレーザーマウスは、マウス底面からのレー ザー光によって映し出される陰影を、センサーで検知することでマウス の動きを判断しています。そのため、次のようなものの上で使用した場 合、操作した通りにマウスポインタが動かないなど、正常に動作しないこ とがあります。**

- **・ 鏡など反射しやすいもの**
- **・ ビニールやガラスなど、透明、半透明のもの**
- **・ 光沢のあるマウスパッドや机**
- **・ 雑誌や新聞の写真など網点の印刷物、同じパターンが連続しているもの**
- **・ 濃淡のはっきりした縞模様や柄のもの**

**◎スクロールホイールの使い方**

**スクロールホイールを上方向に回転させたり、下方向へ回転させること で上下にスクロールします。**

**USBレーザーマウスの場合、スクロールホイールを左側に傾けたり、右側 に傾けると左右にスクロールします。**

**また、USBボールマウス、光センサーUSBマウスの場合、スクロールホ イールをクリックしたり、押し続けたときにスクロールアイコンが表示 されます。その場合は、三角マークの方向にマウスを動かすと画面を上下 にスクロールさせることができます。スクロールホイールを再度クリッ クしたり、指を離すとスクロールアイコンが消えます。USBレーザーマウ スの場合、スクロールホイールをクリックしたり、押し続けた後、上方向 に回転で拡大、下方向に回転で縮小させることができます。スクロールホ イールを再度クリックするとこの機能が解除されます。**

●ノチェック!!\_ **スクロールホイールはアプリケーションによっては使用できない場合 があります。**

# **ディスプレイ**

**本機に接続できるディスプレイの種類と、表示できる解像度と表示色に ついて説明しています。**

#### aaaaaaaaaaaaaaaa **使用上の注意**

- **・ リフレッシュレート(垂直走査周波数)の設定値はセットアップが完了 したときに、本体とディスプレイの組み合わせで最も適した値に自動 的に設定されます。通常ご使用になるときは設定を変更しないでくだ さい。機種によってはリフレッシュレート(垂直走査周波数)の設定を 「画面の設定」で変更できる場合がありますが、ディスプレイがサポー トしていないリフレッシュレートを設定すると画面が乱れることがあ ります。**
- **・ 本機では、デジタルインターフェイスを持つディスプレイとアナログ インターフェイスを持つディスプレイを同時に利用することはできま せん。**
- **・ 本機のメモリ容量が1GB未満の場合、特定のスクリーンセーバーを起 動中に、画面が一瞬だけ単一の色で塗りつぶされることがあります。**
- **・ 別売のディスプレイPC-KM174、PC-KM212は使用できません。**
- **・ 本機の電源が入っているとき、ディスプレイケーブルの抜き差しは行 わないでください。**

#### **画面表示の調節**

**液晶ディスプレイで、文字がにじむときや縦縞状のノイズなどがあると きは、液晶ディスプレイの調節が必要です。ディスプレイに添付のマニュ アルをご覧になり、ディスプレイを調節してください。**

- **・ 液晶ディスプレイ(LCD-EA221WMe-C、 LCD-AS191WM-C、 LCD-AS191M-C、 LCD-AS171M-C)をデジタル液晶ディスプレイとして使 用した場合、画面の位置、サイズなどの調節は必要ありません。**
- **・ アナログ液晶ディスプレイ(LCD52VM-V)の場合、または液晶ディス プレイ(LCD-EA221WMe-C、 LCD-AS191WM-C、 LCD-AS191M-C、 LCD-AS171M-C)をアナログ液晶ディスプレイとして使用した場合、 ディスプレイ本体のオートアジャスト機能で調節してください。詳し くは、ディスプレイに添付のマニュアルをご覧ください。**

## aaaaaaaaaaaaaaaa **表示できる解像度と表示色**

**解像度と表示色は、本機のグラフィックアクセラレータのサポートする 解像度と表示色です。実際に表示できる解像度と表示色は接続するディ スプレイにより異なります。ディスプレイごとの表示能力は、次の表をご 覧ください。**

●メチェック!!

**液晶ディスプレイでは、サポートする最大解像度よりも、解像度を小さく 設定した場合は、拡大表示となることがあります。拡大表示では、文字の 線や太さが不均一になったり、ぼやけた感じになることがあります。**

●17型液晶ディスプレイの場合

| 解像度<br>[ドット] | 表示色       | 水平走査<br>周波数<br>[kHz] | 垂直走査<br>周波数<br>[Hz] | LCD-AS171M-C |        |
|--------------|-----------|----------------------|---------------------|--------------|--------|
|              |           |                      |                     | デジタル接続       | アナログ接続 |
| 800×600      | 65.536色   | 37.9                 | 60                  |              |        |
|              | 1,677万色*1 | 46.9                 | 75                  | ∩*2          |        |
| 1.024×768    | 65.536色   | 48.4                 | 60                  |              |        |
|              | 1,677万色*1 | 60.0                 | 75                  | ∩*2          |        |
| 1,280×1,024  | 65,536色   | 64.0                 | 60                  |              |        |
|              | 1,677万色*1 | 80.0                 | 75                  |              |        |

※1:グラフィックアクセラレータの持つ最大発色数です。LCD-AS171M-Cでは、ディ ザリング機能により、約1,670万色を実現しています。

※2:GeForce GT 120モデルの場合、最適なリフレッシュレートに設定するドライバの 仕様によりデジタル接続で垂直走査周波数75Hzを選択しても60Hzとなります。

●19型液晶ディスプレイの場合

| 解像度<br>$[$ ドット $]$ | 表示色       | 水平走査<br>周波数<br>[kHz] | 垂直走査<br>周波数<br>[Hz] | LCD-AS191M-C |        |
|--------------------|-----------|----------------------|---------------------|--------------|--------|
|                    |           |                      |                     | デジタル接続       | アナログ接続 |
| 800×600            | 65,536色   | 37.9                 | 60                  |              |        |
|                    | 1,677万色*1 | 46.9                 | 75                  | ∩*2          |        |
| 1.024×768          | 65,536色   | 48.4                 | 60                  |              |        |
|                    | 1,677万色*1 | 60.0                 | 75                  | ∩*2          |        |
| 1,280×1,024        | 65,536色   | 64.0                 | 60                  |              |        |
|                    | 1,677万色*1 | 80.0                 | 75                  |              |        |

※1:グラフィックアクセラレータの持つ最大発色数です。LCD-AS191M-Cでは、ディ ザリング機能により、約1,670万色を実現しています。

※2:GeForce GT 120モデルの場合、最適なリフレッシュレートに設定するドライバ の仕様によりデジタル接続で垂直走査周波数75Hzを選択しても60Hzとなります。

## ● 19型ワイドTFTディスプレイの場合

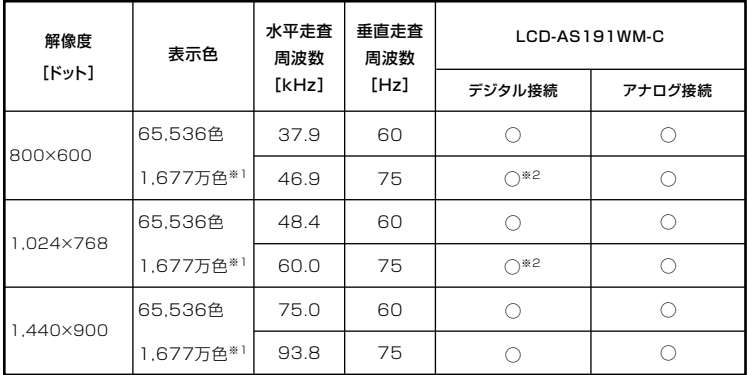

※1:グラフィックアクセラレータの持つ最大発色数です。LCD-AS191WM-Cでは、ディ ザリング機能により、約1,677万色を実現しています。

※2:GeForce GT 120モデルの場合、最適なリフレッシュレートに設定するドライバ の仕様によりデジタル接続で垂直走査周波数75Hzを選択しても60Hzとなります。

#### ● 22型ワイドTFTディスプレイ(デジタル/アナログ共用)の場合

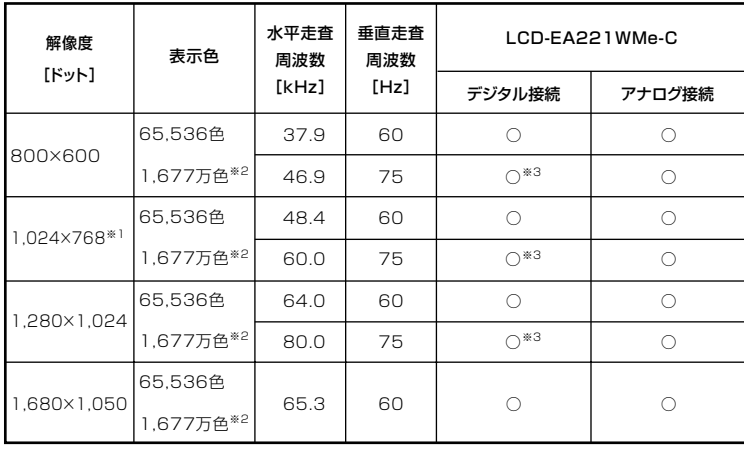

※1:22型ワイドTFTディスプレイのアナログ接続の場合、OSD機能のINPUT RESOLUTIONにより、縦解像度が1050、768の場合に横解像度を強制的に指定 します(下記3パターン)。

- 1.1680×1050、1360×768(工場出荷時)
- 2.1680×1050,1280×768
- 3.1400 $\times$ 1050,1024 $\times$ 768

その為、1024×768を表示する場合はINPUT RESOLUTIONの設定を変更してく ださい。OSDの機能と操作に関して詳しくは、ディスプレイのマニュアルを参照 してください。

- ※2: グラフィックアクセラレータの持つ最大発色数です。LCD-EA221WMe-Cでは、 ディザリング機能により、約1.677万色を実現しています。
- ※3: GeForce GT 120モデルの場合、最適なリフレッシュレートに設定するドライバ の仕様によりデジタル接続で垂直走査周波数75Hzを選択しても60Hzとなります。

#### ● 別売のディスプレイを使う場合

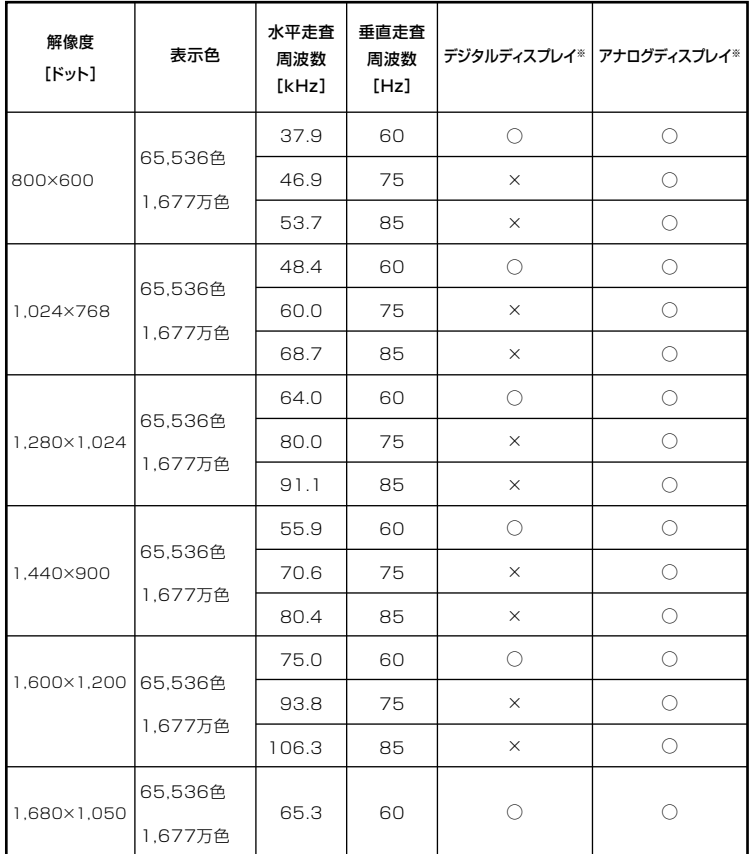

※: グラフィックアクセラレータのサポートするモード(解像度/表示色/垂直走査周 波数)です。実際に表示できるモードは接続するディスプレイにより異なります。 また、液晶ディスプレイでは、サポートする最大解像度よりも小さく設定した場合 は拡大表示となることがあります。拡大表示では、文字の線や太さが不均一になっ たり、ぼやけた感じになることがあります。

#### $|x|$   $E$

実際に表示できるモードについて詳しくは、お使いのディスプレイに添 付のマニュアルをご覧ください。

#### aaaaaaaaaaaaaaaa **別売のディスプレイを使う**

**本機には別売のディスプレイも接続することができます。別売のディス プレイを使用する場合は、「表示できる解像度と表示色」(p.55)を参考に、 適合するディスプレイを使用してください。**

**お使いになるディスプレイのインターフェイスによって接続するコネ クタが異なります。それぞれのインターフェイスに接続できるコネクタ は次のとおりです。**

#### **● アナログインターフェイスのディスプレイを接続する場合**

**・ GeForce GT 120モデルの場合**

**GeForce GT 120ボードのDMS-59コネクタに、添付のアナログケー ブル(DualView用)を接続する必要があります。**

**・ 上記以外のモデルの場合**

**本体のアナログRGBコネクタに接続してください。**

#### **● デジタルインターフェイスのディスプレイを接続する場合**

**・ GeForce GT 120モデルの場合**

**GeForce GT 120ボードのDMS-59コネクタに、別売の専用コネクタ (DVI-D(メス)デジタルディスプレイケーブル)を接続する必要があり ます。**

**・ デジタルディスプレイ用コネクタボード(DVI-D)が搭載されたモデル の場合**

**デジタルディスプレイ用コネクタボード(DVI-D)のDVI-Dコネクタに 接続してください。**

#### ●■チェック!! \_

**本体が、ディスプレイに合わせて正しく設定されていないと、ディスプレ イに何も表示されないことがあります。**

**接続するDVIコネクタ→「各部の名称」の「タイプME」の「本体背面」(p.19)**

#### $\vert x \vert$  +  $\vert$

**GeForce GT 120モデルでは、2台のアナログインターフェイスのディス プレイを本機に接続して表示を切り替えながら使うことができます。 また、同じ画面を2台のアナログインターフェイスのディスプレイに表示 したり、2台のアナログインターフェイスのディスプレイを使って、ひとつ の画面として表示することができます。**

- **参照 > ·表示するディスプレイを切り替えて使う→「表示するディスプレイの切り 替え」(p.62)**
	- **・同じ画面を2台のディスプレイに表示する→「クローンモード機能を使う」 (p.64)**
	- **・2台のディスプレイをひとつの画面として表示する→「デュアルディスプレ イ機能を使う」(p.66)**

#### 表示するディスプレイの切り替え

**GeForce GT 120モデルでは、2台のアナログインターフェイスのディ スプレイを本機に接続して、表示を切り替えて使用することができます。**

#### マイチェック!!

**動画再生ソフトウェアの起動中は、画面の切り替えを行わないでくださ い。画面の切り替えを行った場合は、動画再生ソフトウェアを再起動して ください。**

**1 2台のディスプレイを接続し、電源を入れる**

**別売のディスプレイなどを接続するには→「別売のディスプレイを使う」 (p.61)**

**2 本機の電源を入れる**

■ブチェック!!\_

**2台のアナログインターフェイスのディスプレイを接続している場 合、Windowsが起動するまで、ディスプレイ1側のみに表示されます。 Windowsが起動した後に、以下の手順により、2台のディスプレイに 表示させることができます。**

- **3 「スタート」ボタン→「コントロール パネル」をクリック**
- **4 「その他のオプション」→「NVIDIA コントロール パネル」をク リック**

 $C$ *f*  $f$ *xyb!* 

**「NVIDIA コントロール パネル ビューの選択」画面が表示された場合、 「標準設定」を選択し、「OK」ボタンをクリックしてください。**

**5 「タスクの選択...」ツリー→「表示」→「複数のディスプレイの設 定」タブをクリック**

**「複数のディスプレイの設定」タブが表示されていない場合、「表示」横の をクリックしてください。**

- **6 「1.使用するディスプレイを選択します。」の一覧から表示させ たいディスプレイの をチェック**
- **7 「適用」ボタンをクリック 設定を保存するかを確認するメッセージが表示されます。**
- **8 「はい」ボタンをクリック**

 $\gamma$ チェック!/ **ディスプレイモード切り替え後、再起動が必要になる場合があります。**

**以上で画面の出力先の切り替えは完了です。**

#### aaaaaaaaaaaaaaaa **クローンモード機能を使う**

**GeForce GT 120モデルでは、2台のアナログインターフェイスのディ スプレイを接続したときに、同時に同じ画面を表示できるクローンモー ド機能が利用できます。2台のアナログインターフェイスのディスプレイ に同時に同じ画面を表示できるので、プレゼンテーションをするときな どに便利です。**

#### **1 2台のディスプレイを接続し、電源を入れる**

**参照** > 別売のディスプレイなどを接続するには→「別売のディスプレイを使う **(p.61)**

**2 本機の電源を入れる** ● チェック!/ \_\_\_\_

**2台のアナログインターフェイスのディスプレイを接続している場 合、Windowsが起動するまで、ディスプレイ1側のみに表示されます。 Windowsが起動した後に、以下の手順により、2台のディスプレイに 表示させることができます。**

- **3 「スタート」ボタン→「コントロール パネル」をクリック**
- **4 「その他のオプション」→「NVIDIA コントロール パネル」をク リック**

ごチェック!/ \_\_ **「NVIDIA コントロール パネル ビューの選択」画面が表示された場合、 「標準設定」を選択し、「OK」ボタンをクリックしてください。**

**5 「タスクの選択...」ツリー→「表示」→「複数のディスプレイの設 定」タブをクリック**

 $\gamma$ チェック!/

**「複数のディスプレイの設定」タブが表示されていない場合、「表示」横の をクリックしてください。**

- **6 「1.使用するディスプレイを選択します。」の一覧から、表示させ たい2つのデイスプレイの をチェック**
- **7 「2.ディスプレイ設定に合わせてアイコンを配置します。」の ディスプレイ1または2を右クリックし、「XXXXとXXXXを複 製」を選択する XXXXは接続したディスプレイにより異なります。**
- **8 「適用」ボタンをクリック 設定を保存するかを確認するメッセージが表示されます。**
- **9 「はい」ボタンをクリック**

●メチェック!!\_ **・ ディスプレイモード切り替え後、再起動が必要になる場合があります。 ・ 画面の解像度によっては、クローン表示にならない場合があります。**

**以上でクローンモード設定は完了です。**

#### aaaaaaaaaaaaaaaa **デュアルディスプレイ機能を使う**

**GeForce GT 120モデルでは、2台のアナログインターフェイスのディ スプレイを接続して同時に使用できるデュアルディスプレイ機能が利用 できます。**

**デュアルディスプレイ機能には次のモードがあります。**

- **・1つのディスプレイ ……… 1台のディスプレイに表示する 詳しくは、「表示するディスプレイの 切り替え」(p.62)をご覧ください。 ・クローン …………………… 2台のディスプレイに同じ内容を表示 する 詳しくは、「クローンモード機能を使 う」(p.64)をご覧ください。 ・デュアルビュー(DualView)… 2台のディスプレイをひと続きのデス**
	- **クトップ画面として表示する**

#### **◎デュアルディスプレイ機能利用上のご注意**

- **・ 本機のデュアルディスプレイ機能は、次のディスプレイでご利用にな ることができます。一覧にないディスプレイの組み合わせの場合は、 デュアルディスプレイ表示にならないことがあります。**
	- **・17型液晶ディスプレイ(デジタル/アナログ共用): LCD-AS171M-C**
	- **・19型液晶ディスプレイ(デジタル/アナログ共用): LCD-AS191M-C**
	- **・19型ワイドTFTディスプレイ(デジタル/アナログ共用): LCD-AS191WM-C**
	- **・22型ワイドTFTディスプレイ(デジタル/アナログ共用): LCD-EA221WMe-C**
- **・ デュアルディスプレイ機能利用時(クローン)に、プライマリモニタと セカンダリモニタで個別の解像度・色数の設定はできません。**
- **・ 動画の再生中やアプリケーション使用中に表示モードを変更しないで ください。いったん終了してから表示モードを変更してください。**
- **・ デュアルディスプレイ機能利用時に、スリープ状態でディスプレイを 取り外さないでください。スリープからの復帰後に正常に表示されま せん。**
- **・ 別売の専用コネクタ(DVI-D(メス)デジタルディスプレイケーブル)を ご使用の場合、デュアルディスプレイ機能はご利用になれません。**

**◎デュアルビュー機能の使い方**

**デュアルビューモードへの変更は、次の手順で行ってください。 デュアルビュー機能を使うには、本機の電源を入れる前に、あらかじめ本 機にディスプレイを接続してください。**

**1 2台のディスプレイを接続し、電源を入れる**

■参照 > 別売のディスプレイなどを接続するには→「別売のディスプレイを**伸う (p.61)**

**2 本機の電源を入れる**

マイチェック!!

**2台のアナログインターフェイスのディスプレイを接続している場 合、Windowsが起動するまで、ディスプレイ1側のみに表示されます。 Windowsが起動した後に、次の手順により、2台のディスプレイに表 示させることができます。**

- **3 「スタート」ボタン→「コントロールパネル」をクリック**
- **4 「その他のオプション」→「NVIDIA コントロール パネル」をク リック**

**「NVIDIA コントロール パネル ビューの選択」画面が表示された場合、 「標準設定」を選択し、「OK」ボタンをクリックしてください。**

**5 「タスクの選択...」ツリー→「表示」→「複数のディスプレイの設 定」タブをクリック**

マイチェック!! **「複数のディスプレイの設定」タブが表示されていない場合、「表示」横の をクリックしてください。**

- **6 「1.使用するディスプレイを選択します。」の一覧から表示する** ディスプレイ2つの **■ をチ**ェック
- **7 「適用」ボタンをクリック 設定を保存するかを確認するメッセージが表示されます。**
- **8 「はい」ボタンをクリック**

■チェック!! **ディスプレイモード切り替え後、再起動が必要になる場合があります。**

**以上でデュアルビューモード設定は完了です。**

#### aaaaaaaaaaaaaaaa **ピボット機能**

**ピボット機能は、ディスプレイを右方向に90度回転させても、正しく上下 を表示させることができる機能です。**

**ディスプレイを90度回転させることで縦長の画面で表示できるようにな るため、ブラウザやワープロソフトなどで縦長の表示が向いているデー タを縦長の状態にして閲覧したいときに便利です。**

## ●メチェック!! \_

- **・ ピボット機能は、22型ワイド液晶ディスプレイ(LCD-EA221WMe-C)セットモデルのみ使用できます。**
- **・ 1,680×1,050ドット、32ビット色の解像度、表示色に設定時のみ機 能を使用できます。**

#### **◎ピボット機能ご利用時のご注意**

- **・ ピボット機能を使用する場合は、22型ワイド液晶ディスプレイ(LCD-EA221WMe-C)が必要です。**
- **・次のようなときは、ピボット機能は使用できません。また、縦画面表示 中に次の機能を使用することもできません。**
	- **1,680×1,050ドット、32ビット色以外の解像度、表示色に設定を変 更したとき**
	- **動画再生(TV、ブルーレイディスク、DVDなど) アプリケーションの関連付けから動画再生ソフトウェアが自動 的に起動する場合もありますので、動画再生のディスクもセット しないでください。**
- **3Dアクセラレーション機能**
- **コマンドプロンプト**
- **ソフトウェアのインストールおよびアンインストール**
- **ピボット機能使用時には拡大マウスポインタ、アニメーションマ ウスポインタは使用できません。**

**◎ピボット機能を使う**

- **●GeForce GT 120モデルで設定する場合**
- **1 ピボット機能に対応したディスプレイを接続し、電源を入れる**
- **別売のディスプレイなどを接続するには→「別売のディスプレイを使う」** 参照 **(p.61)**
	- **2 本機の電源を入れる**
	- **3 「スタート」ボタン→「コントロールパネル」をクリック**
	- **4 「その他のオプション」→「NVIDIAコントロールパネル」をク リック**

■チェック!!\_

**「NVIDIAコントロールパネルビューの選択」画面が表示された場合は、 「標準設定」を選択し、「OK」をクリックしてください。**

**5 「NVIDIAコントロールパネル」→「タスクの選択...」→「表示」→ 「ディスプレイの回転」をクリック**

● チェック!/ \_\_\_

**「ディスプレイの回転」が表示されていない場合は、「表示」の左にある をクリックしてください。**

**6 「ディスプレイを回転させる...」→「右方向に90°(反転して縦)」 を選択する**

● チェック!! \_\_

**ピボット機能を終了する場合は、「回転しない(横)」を選択してください。**

- **7 「適用」ボタンをクリック 設定を保存するか確認するメッセージが表示されます。**
- **8 ディスプレイを回転させる**
- **9 「はい」ボタンをクリック**

● チェック!! \_\_\_\_ **15秒以内に「はい」ボタンをクリックしないと元の表示に戻ります。その 場合は手順8からやり直してください。**

**以上で作業は完了です。**

- **●本体のアナログRGBコネクタにディスプレイを接続または、デジタル ディスプレイ用コネクタボード(DVI-D)を搭載されたモデルで設定す る場合**
- **1 ピボット機能に対応したディスプレイを接続し、電源を入れる**
- **別売のディスプレイなどを接続するには→「別売のディスプレイを使う」** 参照 **(p.61)**
	- **2 本機の電源を入れる**
	- **3 「スタート」ボタン→「コントロールパネル」をクリック**
	- **4 「その他のオプション」→「Intel(R) GMA Driver」をクリック**
	- **5 「ディスプレイ設定」をクリック**

**6 「回転させる」にチェックが入っていることを確認して、 「90」の を選択し、「OK」ボタンをクリック ディスプレイの表示が切り替わり、表示についての確認画面が表 示されます。**

# ●コチェック!!

**ピボット機能を終了する場合は、「0」の を選択してください。**

## $x|E$

**ディスプレイを回転させるまではマウスとマウスポインタの移動方向が 異なるので注意してください。**

**7 【Enter】を押す**

## イチェック!/ \_\_\_\_\_

**15秒以内に【Enter】を押さないと元の表示に戻ります。その場合は手順 4からやり直してください。**

## **8 ディスプレイを回転させる**

**以上で作業は完了です。**

## **ディスプレイの省電力機能**

**本機は、VESA(Video Electronics Standards Association)で定義され ているディスプレイの省電力モード(DPMS:Display Power Management Signaling)に対応しています。**

**工場出荷時の設定は、マウスやキーボードからの入力がない状態が続く と、約10分でディスプレイの電源を切るように設定されています。**

**参照 > ディスプレイの省電力機能→Windowsのヘルプ** 

## ●メチェック!!\_

- **・ 省電力機能に対応していないディスプレイでは、本機能は使用できま せん。ディスプレイに損傷を与える可能性がありますので、ご利用の 前にディスプレイに添付のマニュアルをご覧ください。**
- **・「電源オプション」の「ディスプレイの電源を切る」時間の設定と「個人 設定」の「スクリーンセーバー」タブの「スクリーンセーバー」の「待ち 時間」に同じ時間を設定しないでください。**

 $|x| +$ 

**本機は、省エネルギーのため工場出荷時にスリープ状態になるように設 定してあります。**
# **ハードディスク**

**本機のハードディスクの使用上の注意などについて説明しています。**

#### aaaaaaaaaaaaaaaa **使用上の注意**

**ハードディスクは、非常に精密に作られていますので、次の点に注意して ください。**

- **・ ハードディスクのデータを破損させる外的な要因には次のようなもの があります。**
	- **過度な振動**
	- **高熱**
	- **落雷**
- **・ データの読み書き中(アクセスランプの点灯中)には、少しの衝撃が故 障の原因になる場合があります。**
- **・ ハードディスクが故障すると、記録されているデータが使用できなく なる場合があります。特に、自分で作成したデータは再セットアップし ても元には戻りません。重要なデータはCD-Rなどのハードディスク以 外の媒体に、定期的にバックアップを取ることをおすすめします。**
- **・ 本機のハードディスクには、「ディスクの管理」でドライブ番号が割り 当てられていない領域が表示されている場合があります。この領域は 再セットアップ時に必要になる「再セットアップ領域」やAlways アッ プデートエージェントを起動させるための領域ですので、「ディスクの 管理」から削除など操作を行わないでください。**
- **・ RAIDモデルをお使いの場合は、「ハードディスク(RAIDモデルの場 合)(p.76) 」 をあわせてご覧ください。**
- **参照 > ・ディスクの管理→Windowsのヘルプ** 
	- **・「再セットアップ領域」の削除→『活用ガイド 再セットアップ編』の 「PART2 付録」**
	- **・ Always アップデートエージェントの削除→「アプリケーションCD-ROM」の「ALWAYSUA」フォルダの「Readme.pdf」**

#### **◆SMART機能**

**本機に標準装備されているハードディスクは、S.M.A.R.T.(Self Monitoring, Analysis and Reporting Technology)に対応しているため、 ハードディスクの異常を監視し、ハードディスクの故障が予見された 場合は警告を送出します。**

- **参照 > BIOSセットアップユーティリティについて→「PART4 システム設定 |の 「BIOSセットアップユーティリティについて」(p.166)**
	- **◆Roxio BackOnTrack LE**

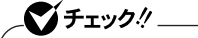

- **・ Roxio BackOnTrack LEは、ブルーレイディスクドライブモデルで のみ添付されています。**
- **・ Roxio BackOnTrack LEは、工場出荷時にはインストールされてい ません。**

**Roxio BackOnTrack LEは、BD-Rなどの対応している媒体にシステ ムを含めたハードディスク全体をバックアップすることができます。**

**『活用ガイド ソフトウェア編』の「アプリケーションの概要と削除/追加」の 「Roxio BackOnTrack LE」**

**◆Standby Rescue Multi**

#### ●メチェック〃\_

- **・ Standby Rescue Multiは、増設ハードディスク(Standby Rescue Multi)を搭載したモデルでのみ添付されています。**
- **・ Standby Rescue Multiは、工場出荷時にはインストールされてい ません。**

**ハードディスク(プライマリマスタ)の内容を増設ハードディスク(プ ライマリスレーブ)にバックアップします。**

**ハードディスクの障害発生時に増設ハードディスクにある最新のバッ クアップデータの状態に復元できます。**

**『活用ガイド ソフトウェア編』の「アプリケーションの概要と削除/追加」の 「Standby Rescue Multi」**

**◆FlyFolder**

マチェック!/\_ **FlyFolderは、工場出荷時にはインストールされていません。**

**FlyFolderを使用することで、データファイルをオンラインストレージ やファイルサーバ、外部記憶媒体などに自動的にバックアップするこ とができます。**

**「アプリケーションCD-ROM」の「FlyFolder¥manual」フォルダの 「FlyFolder User's Manual.pdf」**

## aaaaaaaaaaaaaaaa **ハードディスクのメンテナンス**

**本機には、ハードディスクの障害を検出したり、アクセス速度を保つため のメンテナンスソフトが組み込まれています。 ハードディスクに障害や断片化があった場合、可能な範囲で修復するこ とができます。**

■参照 > ハードディスクのメンテナンスについて→ **『活用ガイド ソフトウェア編』の「メンテナンスと管理」の「ハードディスク のメンテナンス」の「その他のメンテナンス」**

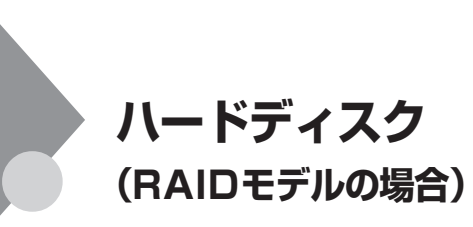

### aaaaaaaaaaaaaaaa **使用上の注意**

**ハードディスクを使用するにあたっての基本的な注意については、「ハー ドディスク」の「使用上の注意」(p.73)をご覧ください。**

**◎バックアップについて**

**本機は、2つのハードディスクに常に同じデータを保持することによって データ保護を行いますが、システムファイル自体に問題がある場合は バックアップした他方のハードディスクからもWindowsを起動するこ とができなくなります。そのため、重要なデータファイルについては、CD-RやDVD-R、またはサーバなどにバックアップを取ることをおすすめし ます。**

- **参照 / バックアップについて→** 
	- **・『活用ガイド ソフトウェア編』の「メンテナンスと管理」**
	- **・ Windowsのヘルプ**

**◎スキップセクタについて**

**スキップセクタについては、スキャンディスクやデフラグでファイルを 正常に戻した内容もバックアップされますので、RAIDを意識することな くご利用いただけます。**

**◎ハードディスクパスワードについて**

**RAIDモデルでは、ハードディスクパスワード機能は利用できません。**

## **RAIDについて**

**本機は、ミラーリング(RAID 1)機能によって、2台のハードディスクに同 じ内容のデータをリアルタイムで書き込みます。そのため、片方のハード ディスクが故障しても、データはもう一方のハードディスクにも書き込 まれるため、作業を継続して行うことができ、ハードディスク内の情報を 安全に保存できます。**

## ■チェック!!\_

- **・ 本機はミラーリング(RAID 1)のみに対応しています。**
- **・ RAIDモデルでは2台のハードディスクでミラーリングを構成してい るため、エクスプローラなどからは1台のハードディスクとして認識 されます。**

### $\mathbf{y}$   $\mathbf{t}$

**RAID(Redundant Array of Independent(Inexpensive) Disks)とは、 ハードディスクなどの記憶装置を複数台組み合わせて同じ容量のデータ を安全に保存したり、読み書きの速度を高速化するための技術です。 RAIDには、以下の種類(RAIDレベル)があります。**

- **・ RAID 0(ストライピング)**
- **・ RAID 1(ミラーリング)**
- **・ RAID 0+1(RAID 10)(ミラー化ストライピング)**
- **・ RAID 5(分散パリティ付ストライピング)**

### **Intel Matrix Storage Consoleについて**

**Intel Matrix Storage ConsoleはRAIDシステム(以下、ディスクアレイ) を管理するユーティリティです。ディスクアレイのすべての操作ステー タスを監視できます。**

**「Intel Matrix Storage Console」については、『Mate/Mate J 電子マニュ アル』の「「Intel® Matrix Storage Console」について」をご覧ください。**

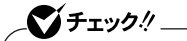

- **・ Intel Matrix Storage Consoleは出荷時にインストールされてい ます。追加する必要はありません。**
- **・ Intel Matrix Storage Consoleはディスクアレイ状態を監視する 重要なソフトウェアです。削除してしまうとディスクアレイ状態に異 常が発生したときに何も警告されないなど、アレイ状態を維持するう えで必要な機能を利用できません。**

#### **◎エラーメッセージが出た場合**

**ハードディスクが故障したというエラーメッセージが出た場合は、でき るだけ早く新しいハードディスクと交替した後、ディスクアレイを再構 築(リビルド)する必要があります。ハードディスクの交替およびディス クアレイの再構築については、ご購入元、またはNECにご相談ください。 その場合、事前にIntel Matrix Storage Consoleで故障したハードディ スクのデバイスポート番号を確認しておいてください。 ハードディスクのデバイスポート番号はご購入時には「0」と「1」がありま**

**す。そのうちの「表示」メニュー→「詳細モード」→「ハードディスク名※」を クリックすることで表示される「情報」タブに表示がないものが、故障し たハードディスクのデバイスポート番号となります。 ※: お使いのハードディスクの型番が表示されます。**

●メチェック!!\_

**本機はHot Swap(電源が入ったままハードディスクを交替)に対応し ていませんので、ハードディスクを交替する場合は、本体の電源をいった ん切り、電源プラグをコンセントから抜く必要があります。電源を入れた ままハードディスクの交替を行うと、本機が故障したり、感電の原因にな りますので十分ご注意ください。**

**参照 > NECのお問い合わせ先→『保証規定 & 修理に関するご案内』** 

# **フロッピーディスクドライブ**

**本機のフロッピーディスクドライブの使用上の注意や使い方などについ て説明しています。FDDモデルをお使いの場合のみご覧ください。**

### aaaaaaaaaaaaaaaa **使用上の注意**

- **・ フォーマットしていないフロッピーディスクをマイコンピュータなど で選択すると、フロッピーディスクドライブのアクセスランプが点灯 し続けたり、フォーマットしようとするとフォーマット開始までの時 間が長くかかる場合があります。これは、フロッピーディスクの種類を 判別しているためなので、処理が開始されるまでしばらくお待ちくだ さい。**
- **・ フロッピーディスクを書き込み、または読み取り中は、アクセスランプ が点灯します。アクセスランプ点灯中は、絶対にフロッピーディスクを 取り出さないでください。ドライブが故障したり、データに不具合が発 生したりする場合があります。**
- **・ フロッピーディスクに飲み物などをこぼした場合は使用しないでくだ さい。**
- **・ フロッピーディスクは、利用するときにだけフロッピーディスクドラ イブに入れてください。フロッピーディスクを長期間フロッピーディ スクドライブに入れたままで使用すると、ほこりがたまり、読み書きエ ラーが発生する場合があります。**
- **・ 同じフロッピーディスクを連続して使用しないでください。連続使用 によりフロッピーディスクに劣化が生じ、読み書きエラーが発生する 場合があります。**

**◎フロッピーディスクドライブを制限する**

**BIOSセットアップユーティリティのI/O制限で、フロッピーディスクド ライブの有効/無効を設定できます。 また、添付のDeviceProtectorでも、フロッピーディスクドライブの書き 込みを制限することができます。**

**「セキュリティ機能/マネジメント機能」の「セキュリティ機能」(p.110)**

## 各部の名称と役割

●メチェック!! **ディスクアクセスランプ点灯中は電源スイッチやディスクイジェクト ボタンを押さないでください。故障の原因になります。**

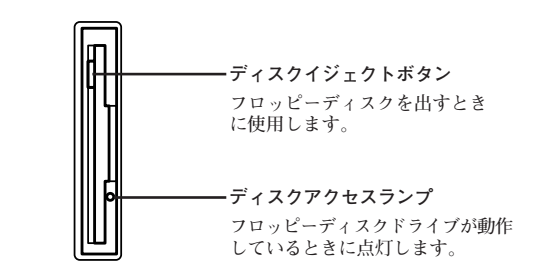

## aaaaaaaaaaaaaaaa **使用できるフロッピーディスクの種類**

**フロッピーディスクには2DD、2HDの2種類の媒体があります。本機で読み 書き、またはフォーマットできるフロッピーディスクは次のとおりです。**

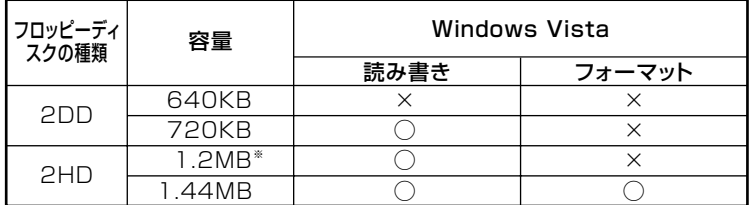

**※:1.2MBの媒体を利用する場合、3モード対応フロッピーディスクドライバのセット アップが必要です。セットアップ方法については、「アプリケーションCD-ROM」の 「DRV」フォルダにある「README」をご覧ください。**

#### ■参照→ フロッピーディスクのフォーマット→Windowsのヘルプ

#### $|x| +$

- **・ 未使用のフロッピーディスクをフォーマットするには多少時間がかか ります。**
- **・ 1.2MBは、1.2MB(512バイト/セクタ)と1.25MB(1,024バイト/セク タ)の2種類があります。1.25MB(1,024バイト/セクタ)は、PC-9800シ リーズでサポートしているモードです。**

## フロッピーディスクの内容の保護

**フロッピーディスクは保存したデータを誤って消してしまわないように するために、ライトプロテクト(書き込み禁止)ができるようになってい ます。ライトプロテクトされているフロッピーディスクは、データの読み 出しはできますが、フォーマットやデータの書き込みはできません。重要 なデータの入っているフロッピーディスクは、ライトプロテクトしてお くことをおすすめします。ライトプロテクトノッチを、図のように穴の開 く方にスライドさせると、書き込み禁止になります。**

**書き込み可能� まき込み埜止** 

# **BD/DVD/CDドライブ**

**本機のBD/DVD/CDドライブの使用上の注意や使い方などについて説明 しています。BD/DVD/CDモデルをお使いの場合のみご覧ください。**

## aaaaaaaaaaaaaaaa **使用上の注意**

- **・ BD/DVD/CDドライブ内のレンズには触れないでください。指紋など の汚れによって、データが正しく読み取れなくなるおそれがあります。**
- **・ アクセスランプの点灯中は、ディスクを絶対に取り出さないでくださ い。本機の故障の原因になります。**
- **・ ディスクの信号面(文字などが印刷されていない面)に傷を付けないよ うに注意してください。**
- **・ 本機で、次のような形式や規格、異なった形やサイズのディスクは使用 できません。無理に使用した場合、再生や作成ができないだけでなく、 破損の原因になる場合があります。**
	- **AVCHD形式のDVD、AVCREC形式のDVD**
	- **名刺型、星型などの円形ではない、異形ディスク**
	- **厚さが薄いDVD**
	- **規格外に容量の大きな書き込み媒体**

**また、特殊な形状のディスクや、ラベルがはってあるなど、重心バラン スの悪いディスクを使用すると、ディスク使用時に異音や振動が発生 する場合があります。このようなディスクは故障の原因になるため、使 用しないでください。**

- **・ BD/DVD/CDドライブにディスクをセットすると、「自動再生」画面が 表示される場合があります。その場合は、実行したい操作を選んでくだ さい。どの操作を選べばよいかわからない場合は、ウィンドウの右上の ■ をクリックしてください。**
- **・ 市販の12センチディスクへの変換アダプタを使用すると、BD/DVD/ CDドライブやディスクを破損することがありますので使用しないで ください。**
- **・ DVDやCD、ブルーレイディスクに飲み物などをこぼした場合、その DVDやCD、ブルーレイディスクは使用しないでください。**

#### **◎BD/DVD/CDドライブを制限する**

**本機では、BIOSセットアップユーティリティのI/O制限で、BD/DVD/ CDドライブの有効/無効を設定して、使用を制限することができます。 また、添付のDeviceProtectorでも、BD/DVD/CDドライブの有効/無 効、および書き込みを制限することができます。**

**「セキュリティ機能/マネジメント機能」の「セキュリティ機能」(p.110)**

## 各部の名称と役割

#### $|x|$   $\pm$

**ディスクトレイイジェクトボタンやディスクアクセスランプ、非常時 ディスク取り出し穴の位置や形状は、モデルによってイラストと多少異 なる場合があります。**

マイチェック!! **ディスクアクセスランプ点灯中は電源スイッチやディスクトレイイ ジェクトボタンを押さないでください。故障の原因になります。**

**非常時ディスク取り出し穴�** Γ **ディスクトレイイジェクトボタン� ディスクアクセスランプ�**

- **・ 非常時ディスク取り出し穴 BD/DVD/CDドライブのイジェクトボタンを押してもディスクトレ イが出てこなくなった場合に使用します。**
- **・ ディスクトレイイジェクトボタン トレイを出し入れするときに使用します。**
- **・ ディスクアクセスランプ BD/DVD/CDドライブが動作しているときに点灯します。**

## aaaaaaaaaaaaaaaa **使用できるディスク**

**お使いのモデルにより、内蔵のBD/DVD/CDドライブで使用できるディ スクは異なります。それぞれのモデルのBD/DVD/CDドライブで使用で きるディスクについては、『はじめにお読みください』の「10 付録 機能一 覧」をご覧ください。**

## **ディスクの規格**

**DVD、CD、ブルーレイディスクの規格には次のようなものがあります。**

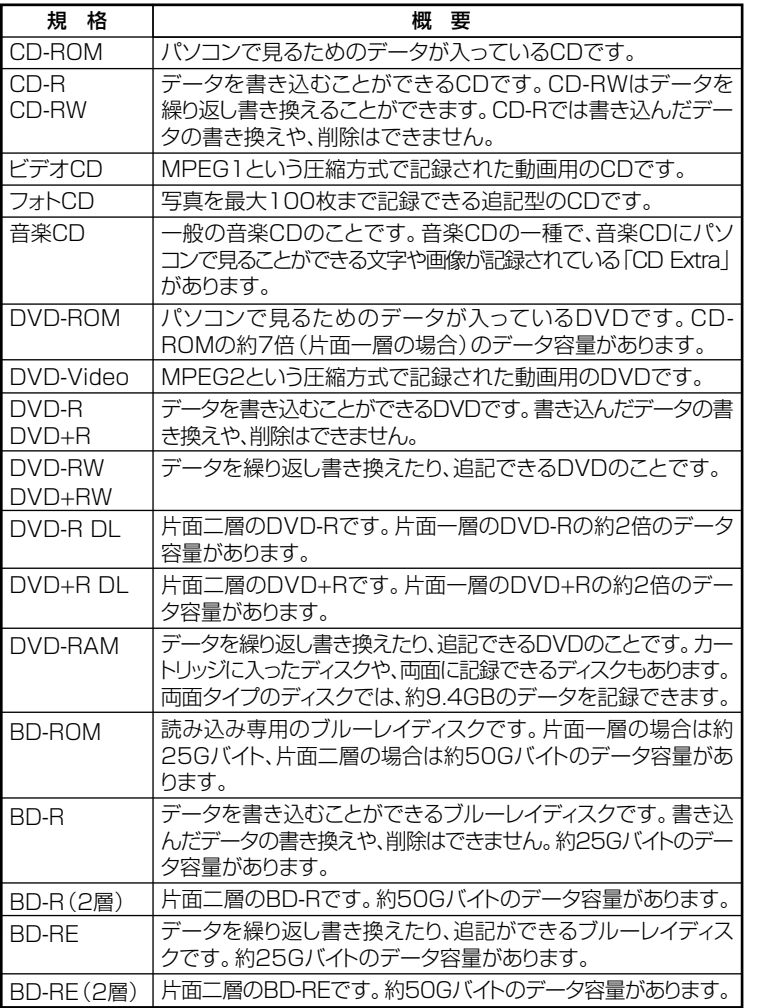

- **・ DVD-R、DVD-RAM、BD-R、BD-REディスクには録画用(for Video)と データ用(for Data)とがありますので、ご購入の際にはご注意ください。**
- **・ DVD-RAMには、カートリッジなしのディスクと、TYPE1(ディスク取 り出し不可)、TYPE2(ディスク取り出し可能)、TYPE4(ディスク取り 出し可能)の4種類があります。本機のBD/DVD/CDドライブでは、 カートリッジなし、またはカートリッジからディスクを取り出せるタ イプ(TYPE2、TYPE4)のみご利用になることができます。ご購入の際 には、ご注意ください。**
- **・ 片面2.6GBのDVD-RAMおよび、両面5.2GBのDVD-RAMは使用でき ません。**
- **・ カートリッジから取り出せないタイプのDVD-RAMディスクは使用で きません。**
- **・ 両面9.4GBのDVD-RAMディスクは面ごとに4.7GBの記録/再生が可 能です。同時に両面への記録/再生はできません。ディスクを取り出し て、裏返して使用してください。**

## **読み込みと再生**

**本機のBD/DVD/CDドライブで、読み込みや再生ができるディスクにつ いては、『はじめにお読みください』の「10 付録 機能一覧」をご覧くださ い。**

**また、本機でDVD-Videoを再生するには、添付の「WinDVD for NEC」を 使用してください。Windows Media Playerでは、DVD-Videoの再生は できません。**

マイチェックリ

- **・ WinDVD for NECは工場出荷時にはインストールされていません。**
- **・ WinDVD for NECで、DVDディスクやビデオCDを再生する場合、再生 するディスクの種類によっては、コマ落ちが発生することがあります。**
- **・ WinDVD for NECではブルーレイディスク、音楽CD、およびDVD-Audioは再生できません。**
- **『活用ガイド ソフトウェア編』の「アプリケーションの概要と削除/追加」の 「WinDVD for NEC」**

#### **◎ディスク再生時の注意**

**本機でBDやCD、DVDの読み込みや再生を行うときは、次のことに注意 してください。**

- **・ 本機で記録したBDやCD、DVDを他の機器で使用する場合、フォー マット形式や装置の種類などにより使用できない場合があります。**
- **・ 他の機器で記録したBDやCD、DVDは、ディスク、ドライブ、記録方式 などの状況により、本機では再生および再生性能を保証できない場合 があります。**
- **・ コピーコントロールCDなどの一部の音楽CDは、 現在のCompact Discの規格外の音楽CDです。規格外の音楽CDの再生はできないこと があります。**
- **・ 本機で音楽CDを使用する場合、ディスクレーベル面にCompact Disc の規格準拠を示す『『『マークの入ったディスクを使用してください。**
- **・ CD(Compact Disc)規格外ディスクを使用すると、 正常に再生ができ なかったり、音質が低下したりすることがあります。**
- **・ CD TEXTのテキストデータ部は、読み出せません。**
- **・ 本機では、リージョンコード(国別地域番号)が「2」または「ALL」に設定 されているDVDのみ再生することができます。**
- **・ 本機で再生できるCD、またはDVDのディスクサイズは8センチと12セ ンチです。**
- **・「ECOモード機能」で、省電力を優先する電源プランを選択している場 合、DVD-Videoディスクや動画の再生品質が低下する可能性がありま す。そのような場合は、「高性能」などの性能を優先する電源プランを選 択してください。**
- **・ DVD-Videoディスクを再生する場合、次のことに注意してください。**
	- **DVD-Videoディスクの再生画面の上に他のウィンドウを重ねると、 コマ落ちや音飛びが発生したり、再生画面にゴミが残る場合があり ます。DVD-Videoディスクの再生中は、再生画面の上に他のウィンド ウを重ねないでください。**
	- **DVD-Videoディスクの再生時に画面がちらつく場合があります。ま た、再生するDVD-Videoディスクの種類によっては、コマ落ちが発生 する場合があります。**
	- **市販のブルーレイディスク再生ソフトを購入しても、再生ができな かったり、満足な再生パフォーマンスを得られないことがあります。 詳しくはソフトウェア開発元にご確認ください。**

## <u>書き込みとフォーマット</u>

**DVDスーパーマルチモデル、またはブルーレイディスクドライブモデル で、DVDやCD、ブルーレイディスクへの書き込み、書き換え、および フォーマットをするには、「Roxio Creator LJB」が必要です。**

**『活用ガイド ソフトウェア編』の「アプリケーションの概要と削除/追加」の 「Roxio Creator LJB」**

#### $x|_E$

**DVDやCD、ブルーレイディスクへの書き込みおよびフォーマットは Windows Vistaの機能でも行うことができます。選択可能な各フォー マットの説明についてはWindowsのヘルプをご覧ください。**

#### **◎ご注意**

- **・ 書き込みに失敗したDVDやCD、ブルーレイディスクは読み込みでき なくなります。書き損じによるディスク、およびディスクに記録されて いたデータの補償はできませんのでご注意ください。**
- **・ データの書き込みをした後に、データが正しく書き込まれているか確 認してください。**
- **・ 作成したメディアのフォーマット形式や装置の種類などにより、他の DVD/CDドライブでは使用できない場合がありますのでご注意くだ さい。**
- **・ お客様がオリジナルのCD-ROM、音楽CD、ビデオCD、およびDVD-Videoなどの複製や改変を行う場合、著作権を保有していなかったり、 著作権者から複製・改変の許諾を得ていない場合は、著作権法または利 用許諾条件に違反することがあります。複製などの際は、オリジナルの CD-ROMなどの利用許諾条件や複製などに関する注意事項に従って ください。**
- **・ コピーコントロールCDなどの一部の音楽CDは、現在のCompact Disc の規格外の音楽CDです。規格外の音楽CDについては、音楽の再生や音 楽CDの作成ができないことがあります。**

## **本 体 の 構 成 各 部 1**

## aaaaaaaaaaaaaaaa **非常時のディスクの取り出し方**

**停電やソフトウェアの異常動作などにより、ディスクトレイイジェクト ボタンを押してもディスクトレイが出てこない場合は、非常時ディスク 取り出し穴に太さ1.3 mm程の針金を押し込むと、トレイを手動で引き出 すことができます。針金は太めのペーパークリップなどを引き伸ばして 代用できます。**

## マイチェック!!

- **・ 強制的にディスクを取り出す場合は、本体の電源が切れていることを 確認してから行ってください。**
- **・ BD/DVD/CDドライブのディスクトレイイジェクトボタンを押して もディスクトレイが出てこないといった非常時以外は、非常時ディス ク取り出し穴を使って取り出さないようにしてください。**

# **サウンド機能**

**本機の音量の調節や、サウンド機能に関する設定などについて説明して います。**

## aaaaaaaaaaaaaaaa **使用上の注意**

**まれに本体内蔵スピーカから音がでない、ヘッドフォンまたはライン出 力に接続したスピーカの左右一方からしか音がでないなどの現象が発生 する場合があります。**

**この場合は、以下の手順を行ってください。**

- **1 「スタート」ボタン→「コントロール パネル」をクリック**
- **2 「ハードウェアとサウンド」をクリック**
- **3 「サウンド」の「システム音量の調整」をクリック**
- **4 「音量ミキサ」ウィンドウの「デバイス」の「スピーカー」の下にあ る「ミュート」ボタンをクリック ミュートの設定がすべて有効になり、音がでなくなります。**
- **5 再度、「デバイス」の「スピーカー」の下にある「ミュート」ボタン をクリックし、ミュートの設定を解除する ミュートの設定が解除され、音がでるようになります。**

## **音量の調節**

#### **◎音量ミキサを使う**

**Windowsの「音量ミキサ」で音量を調節することができます。**

- **1 画面右下の通知領域の (音量)をクリック**
- **2 表示されたウィンドウから「ミキサ」をクリック 「音量ミキサ」が表示されます。**
- **3 調節したいデバイスやアプリケーションのスライダで音量を 調節する**
- **参照 > 音量ミキサについて→Windowsのヘルプ**

**◎音量調節つまみを使う**

音量調節つまみ(C[hi)を使用して音量を調節することができます。 **音量調節つまみを左に回すと音量が小さくなり、右に回すと大きくなりま す。外部に接続したスピーカの音量も、音量調節つまみで調節することが できます。**

**音量調節つまみについて→「各部の名称」(p.18)**

●■チェック!! \_ **内蔵スピーカは、システムのアラームを通知することを考慮して内蔵さ れています。オーディオ再生などの際には、別途、外付けスピーカやヘッ ドフォンを使用してください。**

#### **◎録音音量の調節**

**本機で録音音量を調節する場合は次の手順で行ってください。**

- **1 マイクなどの録音機器を接続する**
- **2 画面右下の通知領域の 「Realtek HD オーディオマネー ジャ」をダブルクリック 「Realtek HD オーディオマネージャ」が表示されます。**

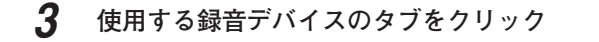

## マイチェック!!

**録音デバイスが複数ある場合は、使用する録音デバイスのタブをクリッ クし、「デフォルトデバイスの設定」ボタンをクリックしてください。**

- **4 「録音ボリューム」欄の右側のスライダで録音音量を調節する**
- **5 「OK」ボタンをクリック**

## aaaaaaaaaaaaaaaa **マイクの設定**

#### **◎「Realtek HD オーディオマネージャ」で設定する**

**「Realtek HD オーディオマネージャ」でマイクの設定を行うことができ ます。マイクの設定では、マイクでの録音時のノイズ抑制やエコーの軽 減、ビームフォーミング機能の設定などが行えます。マイクの設定は、次 の手順で行ってください。**

- **1 画面右下の通知領域の (Realtek HD オーディオマネー ジャ)をダブルクリック 「Realtek HD オーディオマネージャ」が表示されます。**
- **2 「マイク」タブをクリック**
- **3 設定する機能にチェックを付ける**

**設定できる機能には、次のものがあります。**

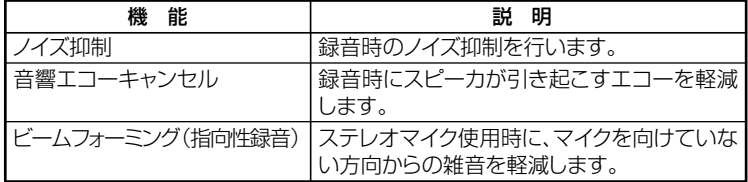

## **4 設定が完了したら「OK」ボタンをクリック**

**以上でマイクの設定は完了です。**

## **ヘッドフォン端子使用時のご注意**

**本機では、本体前面にあるヘッドフォン端子にヘッドフォンを接続した 場合、ライン出力(音声出力)端子に接続された機器や本体内蔵スピーカ の音声が出力されなくなります。**

**ヘッドフォンを接続した状態で、ライン出力(音声出力)端子から音声を 出力したい場合は以下の設定を行ってください。**

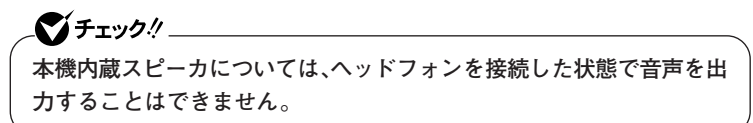

- **◎ヘッドフォン端子とライン出力(音声出力)端子を同時に使用する場合 の設定方法**
- **1 画面右下の通知領域の (Realtek HDマネージャ)をダブルク リック 「Realtek HD オーディオマネージャ」が表示されます。**
- **2 表示されたウィンドウ右上の アイコンをクリック**
- **3 「フロントパネルジャック検出を無効にします。」にチェックを 付ける**
- **4 「OK」ボタンをクリック**
- **5 「OK」ボタンをクリック**

**以上で設定は終了です。**

#### **◎ヘッドフォンなどからノイズが聞こえる場合の設定方法**

**ヘッドフォンやライン出力(音声出力)端子に接続した機器からノイズが 聞こえる場合は、以下の設定を行ってください。**

- **1 「スタート」ボタン→「コントロール パネル」をクリック**
- **「ハードウェアとサウンド」をクリック**
- **「サウンド」をクリック**
- **「再生」タブの「スピーカー」をクリック**
- **「プロパティ」をクリック**
- **「レベル」タブの「マイク」にある をクリックして にする**
- **「OK」ボタンをクリック**
- **「OK」ボタンをクリック**

**以上で設定は終了です。**

# **LAN機能**

**本機のLAN(ローカルエリアネットワーク)機能を使用する際の注意や設 定などについて説明しています。**

## LANへの接続

**本機には、以下のLAN機能が搭載されています。**

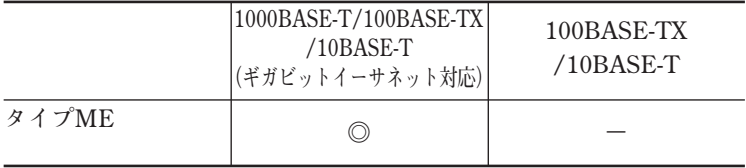

**◎:標準装備**

#### $|x|$   $E$

**1000BASE-Tまたは100BASE-TXは、従来のEthernet(10BASE-T)の環 境にも接続できます。従来のネットワーク構成を変更せずに既存のハブ やLANケーブルを変更するだけで、高速化がはかれます。本機は、どちら の環境にも接続することができます。**

#### **◎LANの設置**

**初めてネットワークシステムを設置するためには、配線工事などが必要 ですので、ご購入元または当社指定のサービス窓口にお問い合わせくだ さい。また、本機に接続するケーブル類やハブなどは、弊社製品を使用し てください。他社製品を使用し、システムに異常が発生した場合の責任は 負いかねますので、ご了承ください。**

#### **◎接続方法**

**本機をネットワークに接続するには、別売のLANケーブルが必要です。 LANケーブルは、10BASE-Tで接続するにはカテゴリ3以上、100BASE-TX で接続するにはカテゴリ5以上、1000BASE-Tで接続するにはエンハンス ドカテゴリ5以上のLANケーブルを使用してください。**

**また、ネットワーク側のコネクタに空きがない場合、ハブやスイッチでコ ネクタを増やす必要があります。**

**LANケーブルの接続方法については『はじめにお読みください』をご覧く ださい。**

●メチェック!! **・ 本機を稼働中のLANに接続するには、システム管理者またはネット ワーク管理者の指示に従って、ネットワークの設定とLANケーブル の接続を行ってください。 ・ 搭載されているネットワークアダプタは、接続先の機器との通信速度 (1000Mbps/100Mbps/10Mbps)を自動検出して最適な通信モー ドで接続するオートネゴシエーション機能をサポートしています。な お、セットアップが完了したときに、オートネゴシエーション機能は 有効に設定されています。接続先の機器がオートネゴシエーション機 能をサポートしていない場合は、「ネットワークのプロパティ」で通信 モードを接続先の機器の設定に合わせるか、接続先の機器の通信モー ドを半二重(Half Duplex)に設定してください。**

**ネットワーク側の接続や設定については、接続するネットワーク側の機 器のマニュアルをご覧ください。**

### aaaaaaaaaaaaaaaa **運用上の注意**

**LANに接続して本機を使用するときは、次の点に注意してください。**

- **・ システム運用中は、LANケーブルを外さないでください。ネットワーク が切断されます。ネットワーク接続中にLANケーブルが外れたときは、 すぐに接続することで復旧し、使用できる場合もありますが、使用でき ない場合は、Windowsを再起動してください。**
- **・ スリープ状態または休止状態では、ネットワーク機能がいったん停止 しますので、ネットワークでの通信中にはスリープ状態または休止状 態にしないでください。**
- **・ ネットワークを使用するアプリケーションを使う場合、使用するアプ リケーションによっては、スリープ状態または休止状態から復帰した 際にデータが失われることがあります。 あらかじめお使いのアプリケーションについて、システム管理者に確 認のうえ、スリープ状態または休止状態を使用してください。**
- **・ 1000BASE-T/100BASE-TX/10BASE-Tシステムの保守については、 ご購入元または当社指定のサービス窓口にお問い合わせください。**

**◎ユニバーサル管理アドレスについて**

**ユニバーサル管理アドレスは、IEEE(米国電気電子技術者協会)で管理さ れているアドレスで、主に他のネットワークに接続するときなどに使用 します。次のコマンドを入力することで、内蔵LANのユニバーサル管理ア ドレスを確認することができます。**

**コマンド プロンプトで次のいずれかのコマンドを入力し、【Enter】を押 してください。**

**net config workstation**

**(アダプタがアクティブな場合、「アクティブなネットワーク(ワークス テーション)」という項目の( )内に表示されます。)**

**ipconfig /all**

**(アダプタごとに「物理アドレス」として表示されます。)**

各部の名称と役割

**◎LANコネクタ**

**通信速度ランプ� ネットワーク通信/接続ランプ(ACT/LINK)� LANコネクタ�**

**・通信速度ランプ**

- **・1000Mbpsネットワーク接続時はオレンジ色に点灯します。**
- **・100Mbpsネットワーク接続時は緑色に点灯します。**

 **・10Mbpsネットワーク接続時は点灯しません。**

**・ ネットワーク通信/接続ランプ(ACT/LINK)**

**ネットワーク上で読み込みや書き込みが発生すると点滅します。 また、ハブやスイッチから、リンクパルスを受信すると点灯します。た だし、必ずしも本機の読み込みや書き込みとは限りません。**

## LAN機能の設定

**ここでは、LANに接続するために必要なネットワークのセットアップ方 法を簡単に説明します。**

**参照 > 必要な構成要素の詳細について→ Windows Vistaのヘルプの中にあるネットワーク関連の項目**

**◎ネットワークソフトウェアのセットアップ**

● チェック!/ \_\_\_\_ **工場出荷時は、ネットワークプロトコル(TCP/IP)が設定されています。**

- **1 「スタート」ボタン→「ネットワーク」をクリック**
- **2 メニューバーの「ネットワークと共有センター」をクリック**
- **3 「タスク」欄にある「ネットワーク接続の管理」をクリック**
- **4 「ローカルエリア接続」をダブルクリック**
- **5 「ネットワーク」タブで必要な構成要素の設定をする**

#### $x \neq$

**必要な構成要素がわからない場合は、システム管理者またはネットワー ク管理者に相談してください。**

## **6 「OK」ボタンをクリック**

**以上でネットワーク接続のセットアップは完了です。 続いて、コンピュータ名などの設定を行います。**

#### **◎接続するネットワークとコンピュータ名の設定**

**接続するネットワークに関する設定と、ネットワークで表示されるコン ピュータ名を設定します。**

- **1 「スタート」ボタン→「コントロール パネル」をクリック**
- **2 「システムとメンテナンス」をクリックし、「システム」をクリック**
- **3 「タスク」欄の「システムの詳細設定」をクリック**
- **4 「コンピュータ名」タブをクリックし、「変更」ボタンをクリック**
- **5 「コンピュータ名」「ワークグループ」 、 または「ドメイン」に必要 な情報を入力する**

#### $x \mid \pm \mid$

**入力する情報がわからない場合は、システム管理者またはネットワーク 管理者に相談してください。**

- **6 「OK」ボタンをクリック 確認のメッセージが表示されます。**
- **7 「OK」ボタンをクリック**
- **8 「閉じる」ボタンをクリック**
- **9 再起動を促すメッセージが表示された場合は、「今すぐ再起動 する」ボタンをクリック 本機が再起動します。**
- **以上でLAN機能の設定は完了です。**

## aaaaaaaaaaaaaaaa **リモートパワーオン機能(Remote Power On機能)の設定**

**本機のLANによるリモートパワーオン機能は次のとおりです。**

- **・ 電源が切れている状態から電源を入れる**
- **・ スリープ状態や休止状態からの復帰**

**本体およびネットワークアダプタがリモートパワーオンに対応している パソコンで、リモートパワーオン機能を使うように設定している場合は、 本体の電源が切れているときも、ネットワークアダプタの一部は通電さ れています。**

**管理者パソコンはWebSAM ClientManagerなどからのリモートパワー オンのコマンド指示により、パワーオンを指示する特殊なパケット (Magic Packet)を離れたところにあるパソコンに送信します。そのパ ケットを離れたところにあるパソコン(本機)の専用コントローラが受信 すると、専用コントローラはパワーオン動作を開始します。これにより離 れたところにある管理者パソコンから、LAN接続された本機の電源を入 れることができます。リモートパワーオン機能を利用するためには、管理 者パソコンにMagic Packetを送信するためのソフトウェア(WebSAM ClientManagerなど)のインストールが必要です。**

**また、本機のBIOS設定が必要になります。**

## ●メチェック!!

- **・ 前回のシステム終了(電源を切る、スリープ状態にする、休止状態にす る)が正常に行われなかった場合、リモートパワーオンを行うことは できません。一度電源スイッチを押してWindowsを起動させ、再度、 正常な方法でシステム終了を行ってください。**
- **・ サポートする速度が1000Mbpsのみのハブではリモートパワーオン 機能は使用できません。10/100/1000M Auto-negotiation機能を 搭載したハブをご使用ください。**

**◎電源の切れている状態からリモートパワーオン機能を利用するための設定**

**電源が切れている状態からのリモートパワーオン機能を利用するには、 次の設定を行ってください。**

**1 本機の電源を入れて「NEC」ロゴの画面が表示されたら【F2】を 数回押す BIOSセットアップユーティリティが表示されます。**

- **参照 > BIOSセットアップユーティリティについて→「PART4 システム設定 |の 「BIOSセットアップユーティリティについて」(p.166)**
	- **2 「Advanced」メニューにある「Power Management Setup」 メニューの「Resume On LAN」を「Enabled」に設定する**
	- **3 【F10】を押す 「Save configuration changes and exit setup?」と表示されます。**
	- **4 「Ok」が選択されていることを確認して【Enter】を押す 設定値が保存され、BIOSセットアップユーティリティが終了し、 本機が起動します。**

 $\gamma$ チェック $\ell$ **必要に応じて、起動時のパスワードの設定も行ってください。**

**起動時のパスワードの設定→「PART4 システム設定」の「設定項目一覧」の** 参照 **「「Security」メニュー」(p.181)**

**以上で設定は完了です。**

**◎スリープ状態または休止状態からリモートパワーオン機能を利用する ための設定**

▼ノチェック!!\_

**以下の設定を行う場合は、コンピュータの管理者情報(Administrator権 限)を持つユーザーアカウントで本機にログインしてください。**

**1 「デバイスマネージャ」を開き、「ネットワークアダプタ」をダブ ルクリック**

**「デバイスマネージャ」の開き方→「デバイスマネージャの開き方」(p.8)**

- **2 表示されている有線LANアダプタを選択し、ダブルクリック**
- **3 「詳細設定」タブをクリック**
- **4 「プロパティ」欄の「Wake on 設定」をクリック**
- **5 「値」欄で「Wake on Magic Packet」を選択する**
- **6 「OK」ボタンをクリック**
- **7 「デバイスマネージャ」を開き、「ネットワークアダプタ」をダブ ルクリック**

**「デバイスマネージャ」の開き方→「デバイスマネージャの開き方」(p.8)**

- **8 表示されている有線LANアダプタを選択し、ダブルクリック**
- **9 「電源の管理」タブをクリック**
- **10 次の項目にチェックを付ける**
	- **「電力の節約のために、コンピュータでこのデバイスの電源をオ フにできるようにする」**
	- **「このデバイスで、コンピュータのスタンバイ状態を解除できる ようにする」**
	- **「管理ステーションでのみ、コンピュータのスタンバイ状態を解 除できるようにする」**
- **11 「OK」ボタンをクリック**

## **12 「デバイスマネージャ」を閉じ、本機を再起動する**

**以上で設定は完了です。**

## aaaaaaaaaaaaaaaa **ネットワークブート機能(PXE搭載)**

**管理者パソコンと接続し、次の操作を行うことができます。**

- **・ OSインストール**
- **・ BIOSフラッシュ(BIOS ROMの書き替え)**
- **・ BIOS設定変更**

●イチェック!/\_\_ **ネットワークブートを使用するには、別途PXEに準拠した運用管理ソフ トが必要です。**

### $|x| +$

**上記の作業を行う際に、ネットワークからの起動が必要になった場合は、 本機起動時に「NEC」ロゴの画面で【F12】を数回押すことでネットワーク ブートが可能になります。**

●メチェック!/\_\_ **【F12】を押しても、ネットワークブートができないことがあります。この 場合は、【F12】を押す間隔を変えてください。**

## aaaaaaaaaaaaaaaa **インテル® AMT**

**インテル® AMTに対応した運用管理ソフトウェアによる高水準の運用 管理機能を利用できます。**

マイチェックリ

- **・ インテル® AMTは、インテルvProプロセッサー・テクノロジー対応モ デルのみ使用できます。**
- **・ インテル® AMTを利用する場合、別途、インテル® AMTに対応した運 用管理ソフトウェアが必要です。**

**インテル® AMTを利用するには、BIOSセットアップユーティリティで インテル® AMTを有効に設定し、インテル® アクティブ・マネジメント・ テクノロジをセットアップする必要があります。**

#### **◎インテル® AMTを有効にする**

**1 本機の電源を入れて「NEC」ロゴの画面が表示されたら【F2】を 数回押す**

**BIOSセットアップユーティリティが表示されます。**

- **参照 > BIOSセットアップユーティリティについて→「PART4 システム設定」の 「BIOSセットアップユーティリティについて」(p.166)**
	- **2 「Advanced」メニューの「Advanced Chipset Setup」にある 「vPro Technology Configuration」メニューの「Intel(R) ME BIOS Extension」を「Enabled」に設定する**
	- **3 【F10】を押す**

**「Save configuration changes and exit setup?」画面が表示され ます。**

**4 「Ok」が選択されていることを確認して【Enter】を押す 設定値が保存され、BIOSセットアップユーティリティが終了し、 本機が起動します。**

**以上でインテル® AMTが有効になりました。 次に「インテル® アクティブ・マネジメント・テクノロジのセットアップ」 に進んでください。**

**◎インテル® アクティブ・マネジメント・テクノロジのセットアップ**

## ●メチェック!!\_

**インテル® AMTを利用する場合のみ、インテル® アクティブ・マネジメ ント・テクノロジをセットアップしてください。**

- **1 「スタート」ボタン→「すべてのプログラム」→「アクセサリ」→ 「ファイル名を指定して実行」をクリック**
- **2 「C:¥DRV¥SOL¥dotnetfx35.exe」と入力して「OK」ボタンを クリック これ以降の操作は画面の指示に従ってください。**

## **3 セットアップが終了したら、Windowsを再起動する**

イチェック!/

**"Microsoft .NET Framework 3.5 SP1"のインストール終了後は、こ の製品用の最新のService Pack およびセキュリティ更新プログラム をダウンロードしてインストールすることを強くお勧めします。**

- **4 「スタート」ボタン→「すべてのプログラム」→「アクセサリ」→ 「ファイル名を指定して実行」をクリック**
- **5 「C:¥DRV¥SOL¥SETUP.EXE」と入力して「OK」ボタンをク リック**

**これ以降の操作は画面の指示に従ってください。**

**6 セットアップが終了したら、Windowsを再起動する**

**以上でインテル® アクティブ・マネジメント・テクノロジのセットアップ は終了です。**

#### ●メチェック!! \_

- **・ インテル® AMTの詳細な設定方法は、運用管理ソフトウェアの提供 元にお問い合わせください。**
- **・ インテル® アクティブ・マネジメント・テクノロジをセットアップす ると、Windows起動時にポップアップが表示されることがあります。 このポップアップを表示させないためには下記の手順を行ってくだ さい。**
	- **1 通知領域にある「インテル(R) Management and Security Status」アイコンを右クリックし、表示されたメニュー内の「開く」 をクリック**
	- **2「Intel Management and Security status は次回Windows にログオンしたときに使用できる」のチェックを外す**
	- **3「閉じる」ボタンをクリック**

**「PART4 システム設定」の「ME BIOS Extensionの設定項目一覧」(p.196)**

## **USBコネクタ**

**USB対応機器は、一般の周辺機器と異なり、本機の電源を入れた状態の まま、接続したり取り外すことができます。**

## aaaaaaaaaaaaaaaa **使用上の注意**

- **・ USB2.0の転送速度を出すにはUSB2.0対応の機器を接続する必要があ ります。また、USB2.0の機器をUSB1.1規格のハブで利用した場合は USB1.1の転送速度に制限されます。**
- **・ 印刷中にプリンタが停止し、「印刷キュー」に印刷中のドキュメントが 残っている場合は、すべてのドキュメントを一度キャンセルし、プリン タに接続しているUSBケーブルを抜き差ししてから再度印刷してく ださい。**

**なお、印刷中ドキュメントのキャンセルには時間がかかる場合があり ます。**

- **・ USB機器の抜き差しを行うときは、3秒以上の間隔をおいて行ってく ださい。**
- **・ USBコネクタにプラグをすばやく抜き差ししたり斜めに差したりす ると、信号が読み取れずに不明なデバイスとして認識されることがあ ります。その場合はプラグをUSBコネクタから抜いて、正しく接続し直 してください。**
- **・ 初めてUSB機器を接続したときに、画面に何も表示されない場合は、 USBコネクタにプラグを正しく差し込めていない可能性があります。 いったんプラグを抜き、再度差し込んでみてください。**
- **・ スリープ状態中、スリープ状態へ移行中、スリープ状態から復帰中、休 止状態中、休止状態へ移行中、休止状態から復帰中のときは、USB機器 を抜き差ししないでください。**
- **・ スリープ状態に移行する前にUSB機器(マウスまたはキーボード以外) を外してください。USB機器を接続した状態ではスリープ状態に移行 または復帰できない場合があります。**
- **・ 外付けUSBハブ経由でUSB機器を使用する場合は、USBハブを本機に 接続してからUSB機器を接続するようにしてください。USBハブに USB機器を接続した状態でUSBハブを本機に接続すると、USB機器が 正常に認識されないことがあります。**
- **・ USB機器の有無にかかわらず「デバイスマネージャ」にある「ユニバー サル シリアル バスコントローラ」は削除、無効にしないでください。**
- **・ USBポートの電源供給能力は、1ポートあたり動作時は最大500mA、 スリープ時は数10mA程度です。これ以上の電流を消費するバスパ ワードのUSB機器は電源の寿命を低下させるおそれがありますので 接続しないでください。**
- **・ USBハブ(キーボードやモニタに内蔵されるものも含む)に接続してい るキーボードやマウスなどで、本機をスリープ状態から復帰させた場 合、そのUSBハブに接続されたUSB機器が動作可能になるまで数秒間 かかったり、USB機器を再検出する処理が行われることがあります。 このような場合でもUSB機器の動作には問題ありませんが、このよう な現象が起きないようにしたいときは、本機をスリープ状態から復帰 できる機能を持つUSB機器(キーボードやマウスなど)を使用する場合 は、USBハブを使用せずに本機のUSBコネクタに接続する、または、 USBハブを使用する場合には、そのハブに接続したUSB機器によるス リープ状態からの復帰は行わないようにしてください。**

#### $|x|$   $E$

- **・ 本機でのUSB機器の動作確認情報については、各機器に添付のマニュ アルをご覧いただくか、各機器の発売元にお問い合わせください。な お、NEC製のUSB機器の情報は、NECの「ビジネスPC」サイト(http:/ /www.nec.co.jp/bpc/)から次の手順で確認してください。**
	- **1. NECの「ビジネスPC」サイトでビジネスPCユーザサポートの「サ ポート情報(ダウンロード)** | をクリック
	- **2.「製品情報確認」にある「製品検索」をクリック**
	- **3.「旧モデル検索(最新機種も含む)」にある「PC本体型番検索」をク リック**

**お使いのモデルの型番で検索し、接続できる製品を確認してください。 ・ 接続する機器によっては、接続ケーブルが必要な場合があります。**

#### **◎ USB機器を制限する**

**本機では、BIOSセットアップユーティリティのI/O制限でUSBコネクタ の有効/無効を設定し、USB機器の使用を制限することができます。 また、添付のDeviceProtectorで、USB機器の使用を接続するUSB機器単 位で制限することができます。**

**「セキュリティ機能/マネジメント機能」の「セキュリティ機能」( p.110)**

## aaaaaaaaaaaaaaaa **接続する前に**

**機器によっては、接続する前や接続した後にドライバのインストールや、 スイッチなどの設定が必要な場合があります。接続するUSB機器のマ ニュアルをご覧になり、ドライバなどのインストールに必要なCD-ROM やフロッピーディスクが添付されていれば用意してください。**

#### $\times$   $\pm$

- **・ 接続してすぐに使うことができるUSB機器がありますが、そのままで はいくつかの機能が制限される可能性があります。必ず添付のマニュ アルをよく読んでからお使いください。**
- **・ USB機器は、本機の電源を入れたままの状態でも接続できます。接続前 に電源を切る必要はありません。**
- **・ 外付けUSBハブ経由でUSB機器を使用する場合は、USBハブを本機に 接続してからUSB機器を接続するようにしてください。**

## USB機器の取り付け

**1** USBコネクタ(•<del>○</del>)にプラグを差し込む

**USBコネクタが複数ある場合は、どのコネクタに接続してもかま いません。プラグの向きに注意して、止まるまで軽く押し込んでく ださい。**

**接続したUSB機器が正しく本機に認識されたかどうかを確認してくださ い。確認する方法は、機器の種類によって異なります。機器によっては、接 続後さらに別の設定作業が必要になる場合があります。詳しくは、各USB 機器に添付のマニュアルなどをご覧ください。**

#### USB機器の取り外し

**USB機器によっては、機器を接続すると画面右下の通知領域に が表示 されます。このような機器の取り外しは、 をダブルクリックして表示さ れる「ハードウェアの安全な取り外し」で行います。正しく取り外しを行 わないと、本機が正常に動作しなくなることがありますので、「PART2 周辺機器を接続する前に」の「周辺機器利用上の注意」の「周辺機器の取り 外しと再接続」(p.123)をご覧になり、正しい手順で取り外しを行ってく ださい。**
# **セキュリティ機能/マネジメント機能**

**本機で利用可能なセキュリティ機能およびマネジメント機能について説 明しています。**

# **セキュリティ機能/マネジメント機能について**

**システム管理者の効率のよい運用のため、本機には次のセキュリティ機 能やマネジメント機能があります。**

## ごチェック!!

**お使いのモデルによっては使用できない場合があります。 詳しくは各機能の説明をご覧ください。**

- **・ スーパバイザパスワード/ユーザパスワード**
- **・ ハードディスクパスワード機能**
- **・ I/O制限**
- **・ 指紋認証機能**
- **・ FeliCaポート**
- **・ 筐体ロック**
- **・ ケーブルストッパ**
- **・ DEP(Data Execution Prevention)機能**
- **・ ウイルス検出・駆除**
- **・ セキュリティチップ機能**
- **・ 暗号化ファイルシステム(EFS)**
- **・ FlyFolder**
- **・ Roxio BackOnTrack LE**
- **・ SecureRedirector**
- **・ NASCA**
- **・ DeviceProtector**
- **・ リモートパワーオン機能(Remote Power On機能)**
- **・ ネットワークブート機能(PXE搭載)**
- **・ インテル vProテクノロジー**

## セキュリティ機能

**本機には、機密データの漏えいや改ざんを防止したり、コンピュータウイ ルスの侵入を防ぐために、次のようなセキュリティ機能があります。**

#### ブチェックク

**セキュリティ機能を使用している場合でも、「絶対に安全」ということは ありません。**

**重要なデータなどの管理や取り扱いには十分注意してください。**

#### **◎スーパバイザパスワード/ユーザパスワード**

**BIOSセットアップユーティリティの使用者を制限し、また本機の不正使 用を防止するための機能です。**

#### $\mathbf{y}$   $\mathbf{t}$

- **・ スーパバイザパスワードは、BIOSセットアップユーティリティの起動 や本機の起動を制限するためのパスワードです。**
- **・ ユーザパスワードは、スーパバイザパスワードと同じくBIOSセット アップユーティリティの起動や本機の起動を制限するためのパスワー ドです。**

**また、ユーザパスワードでBIOSセットアップユーティリティを起動し た場合、設定できる項目が制限されます。本機の管理者と使用者が異な るときに、使用者が設定変更してしまうことを防止する場合などに有 効です。**

#### **◆BIOSセットアップユーティリティの使用者の制限**

**スーパバイザパスワード/ユーザパスワードを設定すると、BIOSセット アップユーティリティ起動時にパスワードの入力画面が表示されます。 スーパバイザパスワードまたはユーザパスワードを入力しない限り、 BIOSセットアップユーティリティは起動できません。また、ユーザパ スワードを入力して起動した場合は、設定可能な項目が制限されます。**

#### **◆本機の不正使用の防止**

**スーパバイザパスワード/ユーザパスワードの両方を設定し、BIOS セットアップユーティリティで「Password Check」を「Always」に変 更してください。**

**本機の起動時にパスワード入力画面表示され、起動するにはスーパバ イザパスワードまたはユーザパスワードの入力が必要になります。**

**参照 > BIOSセットアップユーティリティについて→「PART4 システム設定」の 「BIOSセットアップユーティリティについて」(p.166)**

# ●メチェック!!\_ **・ ユーザパスワードは、スーパバイザパスワードが設定されていなけれ ば設定できません。 ・ NECに本機の修理を依頼される際は、設定してあるパスワードは解 除しておいてください。 ・ 設定したパスワードは忘れないようにしてください。パスワードは本 機を再セットアップしても解除できません。 ・ パスワードやパスワードの解除の方法を忘れたときのために、事前に 利用されている装置のBIOSセットアップユーティリティの 「「Security」メニュー」および「PART5 付録」の「ストラップスイッチ の設定」(p.209)を印刷しておくことをおすすめします。**

**◎ハードディスクパスワード機能**

**本機のハードディスクにハードディスクパスワードを設定することで、 本機のハードディスクを本機以外のパソコンに取り付けて使用するとき にパスワードの入力が必要になり、不正使用や重要なデータの漏えいを 防止できます。**

#### ●■チェック!! \_

**ハードディスクパスワード機能はRAIDモデルでは利用できません。**

**ハードディスクパスワードには、ハードディスクマスタパスワードと ハードディスクユーザパスワードの2つがあります。**

- **◆ハードディスクマスタパスワード ハードディスクユーザパスワードを解除するためのパスワードです。**
- **◆ハードディスクユーザパスワード 本機とハードディスクの認証を行うためのパスワードです。 ハードディスクユーザパスワードを設定することで、本機のハードディ スクが本機以外のパソコンで不正使用されることを防止できます。**

#### **「PART4 システム設定」の「設定項目一覧」の「「Security」メニュー」(p.181)**

●メチェック!!\_

- **・ ハードディスクユーザパスワードは、ハードディスクマスタパスワー ドが設定されていなければ設定できません。**
- **・ ハードディスクパスワードは、本機のハードディスクが本機以外のパ ソコンで不正使用されることを防止するためのものであり、本機の不 正使用を防止するものではありません。本機のデータへの不正アクセ スを防止するためにも、本機の他のセキュリティ機能とあわせてお使 いください。**
- **・ ご購入元またはNECに本機の修理を依頼される際は、設定したパス ワードは解除または無効にしておいてください。また、起動できずに パスワードを解除または無効にできない場合は、修理から戻ってきた 際に、使用していたハードディスクマスタパスワードとハードディス クユーザパスワードを再設定してください。**
- **・ ハードディスクパスワードを忘れた場合、NECに持ち込んでもロッ クの解除はできません。ハードディスクに保存されているデータは二 度と使用できなくなり、ハードディスクも有償で交替することになり ます。ハードディスクパスワードは忘れないように十分注意してくだ さい。**

#### **◎I/O制限**

**本機では、BIOSセットアップユーティリティで外部とのデータ交替の手 段であるI/Oを使用できないように制限することができます。 この機能を利用することで、部外者のデータアクセスや、システムに影響 を及ぼすアプリケーションのインストールを防止することができます。 本機では、次のI/Oを制限することができます。**

- **・ フロッピーディスクドライブ**
- **・ BD/DVD/CDドライブ**
- **・ USBコネクタ**
- **・ シリアルポート**
- **・ パラレルポート**

**「PART4 システム設定」の「設定項目一覧」(p.169)**

**◎指紋認証機能**

イチェック!! **指紋認証機能は、指紋センサ機能付きUSB小型キーボードモデルのみ使 用できます。**

**指紋認証機能とはパスワードの入力の代わりに、指紋センサを使用して 指紋による認証を行うシステムです。 本機ではNASCAと連携して、Windowsのセキュリティを強化すること ができます。**

- **参照 ) · 『指紋センサ(ライン型)ユーザーズガイド** 
	- **・「アプリケーションCD-ROM」の「NASCA」フォルダの「NASCA User's Guide.pdf」**

**◎FeliCaポート**

マイチェック!! **「FeliCaポート」は、FeliCa対応モデルのみ使用できます。**

**NASCAと連携し、FeliCaに対応したカードを利用して、Windowsログオ ンやスクリーンセーバーのロック解除、Webサイトのパスワード代替な どを行うことができます。また本機は、Edy機能搭載カードをサポートし ています。**

- **・『FeliCaポートマニュアル』(「FeliCa Secure Client / FeliCaポート自 己診断CD-ROM」の「f\_manual」フォルダの「index.htm」)**
	- **・「アプリケーションCD-ROM」の「NASCA」フォルダの「NASCA User's Guide.pdf」**

**◎筐体ロック**

**別売のセキュリティケーブル(PC-VP-WS15)を利用することで、本体を 机などにつなぐことができ、パソコン本体の盗難防止に効果的です。 また筐体の開閉を防ぐことができるため、内蔵機器の盗難防止、パスワー ドの解除防止や本体のハードウェア構成変更の防止に効果的です。**

■チェック!!\_

**当社製セキュリティケーブル(PK-SC/CA01)は本機では使用できませ んので注意してください。**

**◎ケーブルストッパ**

**キーボードなどのケーブルが抜けるのを防止したり、ケーブル接続した 機器の盗難を防止します。**

**参照 > 「PART3 周辺機器の利用 |の「ケーブルストッパ | (p.133)** 

#### **◎DEP(Data Execution Prevention)機能**

**不正なプログラムやデータの実行をハードウェア的に防止する機能です。 コンピュータウイルスが不正にプログラムコードを書き込んだり、実行 しないようにすることができます。 工場出荷時の状態では、有効になっています。**

**◎ウイルス検出・駆除**

●ブチェック!!\_

**ウイルスバスターおよびAlways アップデートエージェントは、工場出 荷時にはインストールされていません。**

**コンピュータウイルスの検出、識別、および駆除を行うには「ウイルスバ スター」を使用します。**

**また、本機ではAlways アップデートエージェントを使用し、Windowsの 起動前にウイルスパターンファイルのアップデートを行うことができる ため、従来よりもウイルス感染の危険性を低減できます。**

- **参照 > ・ ウイルスバスター 『活用ガイド ソフトウェア編』の「アプリケーションの概要と削除/追加」 の「ウイルスバスター」**
	- **・ Always アップデートエージェント 「アプリケーションCD-ROM」の「ALWAYSUA」フォルダの「Readme.pdf」**

**◎セキュリティチップ機能**

**本体にハードウェア的にTPM(Trusted Platform Module)と呼ばれる セキュリティチップを実装し、セキュリティチップ内で暗号化や暗号化の解 除、鍵の生成をするため、強固なセキュリティ機能を持っています。 また、セキュリティチップ上に暗号キーを持つため、ハードディスクを取 り外して持ち出されてもデータを読み取られることはありません。**

**『Mate/Mate J 電子マニュアル』の「セキュリティチップ ユーティリティ マニュアル」**

**◎暗号化ファイルシステム(EFS)**

マイチェック!! **ハードディスク暗号化ユーティリティは工場出荷時にはインストール されていません。**

**EFS(Encrypting File System)は、Windows Vista Businessの標準ファ イルシステムであるNTFSが持つファイルやフォルダの暗号化機能です。 暗号化を行ったユーザー以外は、データの復号化が行えないため、高いセ キュリティ効果をもたらすことが可能です。**

**また、「ハードディスク暗号化ユーティリティ」を使用することにより、暗 号化ファイルシステムを簡単に設定することができます。**

**『活用ガイド ソフトウェア編』の「アプリケーションの概要と削除/追加」の 「ハードディスク暗号化ユーティリティ」**

**◎FlyFolder**

●メチェック!!\_ **FlyFolderは、工場出荷時にはインストールされていません。**

**FlyFolderは、お客様が作成したドキュメントや画像などのデータファイ ルをオンラインストレージやファイルサーバ、外部記憶媒体などに自動 的にバックアップするソフトウェアです。 また、バックアップしたデータファイルをローカルディスク上にリスト アすることもでき、複数台のPCでデータファイルを共有することができ**

- **ます。 「アプリケーションCD-ROM」の「FlyFolder¥manual」フォルダの**
	- **「FlyFolder User's Manual.pdf」**

**◎Roxio BackOnTrack LE**

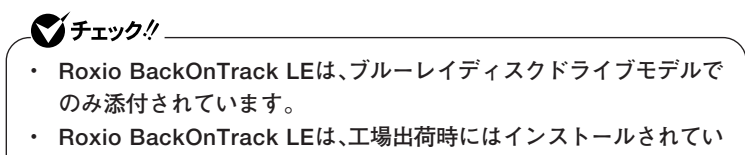

**ません。**

**Roxio BackOnTrack LEは、BD-Rなどの対応している媒体にシステム を含めたハードディスク全体をバックアップすることができます。 システムが起動しなくなった場合などでも、比較的短時間でバックアッ プ時の環境に復元し、復旧させることができます。**

**『活用ガイド ソフトウェア編』の「アプリケーションの概要と削除/追加」の 「Roxio BackOnTrack LE」**

**◎SecureRedirector**

マイチェックリー

- **・ SecureRedirectorは、SecureRedirector選択時のみ添付されてい ます。**
- **・ SecureRedirectorは、工場出荷時にはインストールされていません。**

**SecureRedirectorは、本機のハードディスクへドキュメントファイルな どを保存しようとした場合に、自動的にファイルサーバに保存します。本 機のハードディスクにドキュメントファイルなどを保存しないため、情 報の漏えい防止に効果があります。**

**参照 > 「SecureRedirectorモデルをお使いの方へ」** 

**◎NASCA**

●メチェックリ **NASCAは、工場出荷時にはインストールされていません。**

**NASCAは、指紋、FeliCa対応カードなど、複数の認証方法を使用した高度 な個人認証機能です。**

**認証を受けていない第三者が本機を使用することを防止したり、Webサ イトへのアクセスやアプリケーションの実行に必要な情報(パスワード など)を自動的に保存、入力することができます。**

**保存された情報は、セキュリティチップと連携することによって、安全に 管理されます。**

**「アプリケーションCD-ROM」の「NASCA」フォルダの「NASCA User's Guide.pdf」**

**◎DeviceProtector**

▼イチェック!!\_

- **・ DeviceProtectorは工場出荷時にはインストールされていません。**
- **・ DeviceProtectorのインストール後に、BIOSセットアップユーティ リティの「SATA Mode」の設定を変更すると、スクリーンセーバーが 表示され、本機がロックされた状態になることがあります。再起動し てもロックが解除されない場合は、DeviceProtectorを再インストー ルしてください。**

**DeviceProtectorは、各種周辺機器の使用を制限することができるアプリ ケーションです。内蔵のBD/DVD/CDドライブ、USBメモリ、USBを使用 して接続されたハードディスクなどの外部記憶装置を制限することで、 情報の漏えい防止に効果的です。**

**DeviceProtectorでは、次のような機能を制限することができます。**

- **・ フロッピーディスクドライブ**
- **・ 内蔵BD/DVD/CDドライブなどのIDE機器※**
- **・ USB機器 ※: RAIDモデルではIDE機器を制限することができません。**
- **『活用ガイド ソフトウェア編』の「アプリケーションの概要と削除/追加」の 「DeviceProtector」**

# aaaaaaaaaaaaaaaa **マネジメント機能**

**本機には、システム管理者のパソコンからネットワークに接続された他 のパソコンの電源やシステムを遠隔操作して管理するために、次のよう なマネジメント機能があります。**

**◎リモートパワーオン機能(Remote Power On機能)**

**LAN(ローカルエリアネットワーク)経由で、離れたところにあるパソコ ンの電源を入れる機能です。**

- **・「LAN機能」の「リモートパワーオン機能(Remote Power On機能)の設 定」(p.100)**
	- **・「PART4 システム設定」の「設定項目一覧」の「「Advanced」メニュー」 (p.171)**

**◎ネットワークブート機能(PXE搭載)**

**クライアントPCのシステムが起動する前に、管理者PCからOSをロード することができます。別途、PXE(Preboot eXecution Environment)に 準拠した運用管理ソフトウェアが必要です。**

**・「LAN機能」の「ネットワークブート機能(PXE搭載)(p.103) 」 ・「PART4 システム設定」の「設定項目一覧」の「「Boot」メニュー」(p.188)**

**◎インテルvProテクノロジー**

●メチェック!! \_ **インテルvProプロセッサー・テクノロジー対応モデルのみ使用できます。**

**高水準の運用管理性を提供するプラットフォーム技術です。 別途インテル vProテクノロジーに対応した運用管理ソフトウェアが必要 です。**

**・「LAN機能」の「インテル**® **AMT」(p.103)**

**・「PART4 システム設定」の「ME BIOS Extensionについて」 (p.192)**

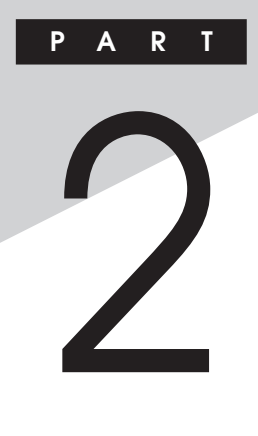

# **周辺機器を接続する前に**

**ここでは、取り付けられる周辺機器や取り付ける際の注意事項について 説明します。**

#### **この章の読み方**

**必ず次ページの「周辺機器利用上の注意」から順番にお読みください。**

#### **この章の内容**

**[周辺機器利用上の注意..................................................................... 120](#page-119-0)**

<span id="page-119-0"></span>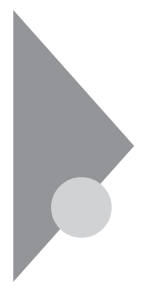

# **周辺機器利用上の注意**

**周辺機器を取り付ける場合、次のようなことに注意してください。**

#### aaaaaaaaaaaaaaaa **接続前の確認**

#### **◎周辺機器の対応状況の確認**

**取り付ける周辺機器が本機で使えるものかどうか、周辺機器のマニュア ルで確認するか、製造元にお問い合わせください。なお、NEC製の周辺機 器で接続可否の確認がとれているものについては、NECの「ビジネスPC」 サイト(http://www.nec.co.jp/bpc/)から次の手順で確認してください。**

- **1. NECの「ビジネスPC」サイトでビジネスPCユーザサポートの「サポー ト情報(ダウンロード)」をクリック**
- **2.「製品情報確認」にある「製品検索」をクリック**
- **3.「旧モデル検索(最新機種も含む)」にある「PC本体型番検索」をクリック お使いのモデルの型番で検索し、接続できる製品を確認してください。**

#### **◎周辺機器の取り付け/取り外し時の注意**

- **・ 周辺機器の取り付け/取り外しをする際は、必ず添付の『安全にお使い いただくために』をご覧ください。**
- **・ 本機がスリープ状態または休止状態の場合は、周辺機器の取り付けや 取り外しは行わないでください。このような場合は、いったん復帰させ てデータを保存し、電源を切ってから取り付けや取り外しを行ってく ださい。**
- **・ 周辺機器の取り付けや取り外しは、取扱説明書に従って正しく行って ください。**
- **・ 周辺機器によっては、専用のケーブルが必要な場合があります。接続す る前に確認のうえ用意してください。**
- **・ 周辺機器を使用する際は、使用する周辺機器の取扱説明書をご覧くだ さい。**

**◎リソースの競合について**

**周辺機器を使うには、「リソース」が必要です。「デバイスマネージャ」で、 その周辺機器で使用されるリソースが空いているかどうか確認してくだ さい。リソースが足りない場合は、使わない機器や機能のリソースを空け て、取り付けたい周辺機器が使えるよう設定を変更します。**

**参照 > リソースの競合について→『活用ガイド ソフトウェア編』の「トラブル解決 Q&A」の「周辺機器」**

#### **プラグ&プレイについて**

**周辺機器の中には、デバイスドライバ (デバイスのためのソフトウェア) のインストールが必要なものがあります。**

**プラグ&プレイとは、取り付けたハードウェアを自動的に検出してデバ イスドライバをインストールする機能です。**

**新しいハードウェアを取り付けると、次に電源を入れたときにWindows によって自動的に新たなハードウェアが検出され、必要に応じてデバイ スドライバウィザードが起動されます。外付けの周辺機器を接続した場 合は、本体の電源を入れる前に周辺機器の電源を入れてください。**

**周辺機器にデバイスドライバのフロッピーディスクまたはCD-ROMが 添付されている場合は、周辺機器の取扱説明書の指示に従ってインス トールしてください。**

## aaaaaaaaaaaaaaaa **デバイスドライバのインストール**

- **・ 周辺機器によっては、デバイスドライバのインストールが必要な場合 があります。周辺機器のマニュアルをご覧になり、必要なデバイスドラ イバをインストールしてください。**
- **・ デバイスドライバをインストールした後、本機の再起動を求められた 場合は、指示に従って再起動してください。**
- **・ デバイスドライバをインストールした後の再起動は、通常よりも時間 がかかることがあります。正常に再起動されるまで電源は切らないで ください。**
- **・ 最新のデバイスドライバがNECの「ビジネスPC」サイト(http:// www.nec.co.jp/bpc/)で提供されている場合がありますので、定期的 に確認してください。**

#### $x$  $\pm$

**修正モジュールやアップデートモジュールの情報は、次の手順で表示さ れる「NECサポートプログラム」から検索できます。**

- **1. NECの「ビジネスPC」サイトでビジネスPCユーザサポートの「サポー ト情報(ダウンロード)」をクリック**
- **2.「ダウンロード」の「モジュール、ドライバ」にある「各種アップデートモ ジュール」をクリック**

## aaaaaaaaaaaaaaaa **接続がうまくできない場合**

**◆ケーブルは正しく接続されていますか?** 

**見落としがちなことですが、本機や周辺機器を動かしたときなどに、 ケーブルが外れたりすることはよくあります。ケーブルがきちんと接続 されているか、確認してください。また、本体内部に機器を取り付けたと きには、気付かないうちに内部の信号ケーブルなどを引っ張ってしまっ て、接続がゆるんでしまうことがあります。本体内部のケーブル類がき ちんと取り付けられているかどうか、確認してください。**

**◆デバイスドライバは組み込みましたか? 最新のものですか?** 

**周辺機器を取り付けてもデバイスドライバが組み込まれていないと、使 うことはできません。周辺機器のマニュアルをご覧になり、デバイスド ライバを組み込んでください。また、「デバイスドライバの組み込み方は 正しいのに、うまく動かない」といった場合は、デバイスドライバを最新 のものにするとうまく動くようになることもあります。周辺機器の製造 元に問い合わせて、最新のデバイスドライバを入手してください。なお、 NEC製の最新ドライバはNECの「ビジネスPC」サイト(http:// www.nec.co.jp/bpc/)から入手することができます。**

#### $\times$   $\pm$

**ドライバは次の手順で表示される「NECサポートプログラム」から検索で きます。**

- **1. NECの「ビジネスPC」サイトでビジネスPCユーザサポートの「サポー ト情報(ダウンロード)」をクリック**
- **2.「ダウンロード」の「モジュール、ドライバ」にある「各種アップデートモ ジュール」をクリック**

# aaaaaaaaaaaaaaaa **周辺機器の取り外しと再接続**

**周辺機器の中でも、USB対応機器、PCカード、コンパクトフラッシュカー ドなどは、本機の電源を入れたまま取り付け、取り外しができます。 ただし、周辺機器によっては正しい手順で取り外しを行わないと、周辺機 器に記録しているデータが破損したり、本機が正常に動作しなくなるこ とがあります。取り外しを行う場合は、必ず次の手順で取り外しを行って ください。**

#### **1 画面右下の通知領域にある をクリック**

**が表示されていない場合は をクリックし、隠されている通知 領域のアイコンを表示してください。すべてのアイコンを表示し ても がない場合は手順4に進んでください。**

# **2 表示される「×××××を安全に取り外します」から、取り外す 周辺機器をクリック**

**安全に取り外しができるという内容のメッセージが表示されま す。**

**表示される「×××××を安全に取り外します」に取り外す周辺機 器がない場合は手順4に進んでください。**

## **3 「OK」ボタンをクリック**

#### **4 周辺機器を取り外す**

**以上で周辺機器の取り外しは完了です。**

**同じ周辺機器を再接続する場合は、デバイスドライバなどを再インス** トールする必要はありません。ただし、メッセージが表示されたり、画面 **が少しの間止まったように見えることがあります。メッセージが表示さ れた場合はメッセージに従ってください。画面が止まったように見える 場合は、しばらくお待ちください。**

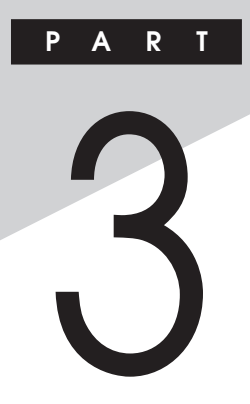

# 周辺機器の利用

ここでは、本機に取り付けられる別売の周辺機器や内蔵機器の取り付け 方や取り外し方、注意事項などを説明しています。

#### この章の読み方

次ページの「接続できる周辺機器」を読んだ後に、目的に合わせて該当す るページをお読みください。

# この章の内容

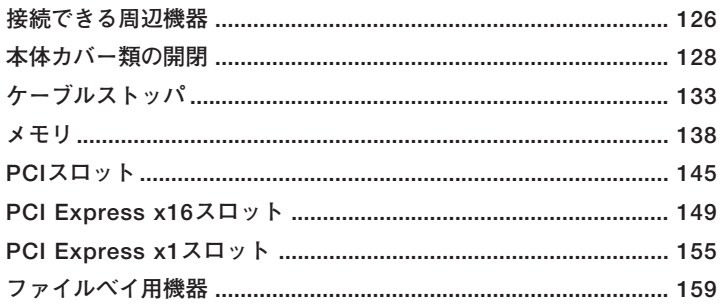

<span id="page-125-0"></span>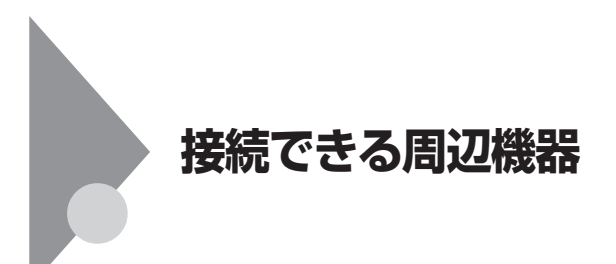

## 本体に接続できる周辺機器一覧

**本機のそれぞれのコネクタや端子に接続できる周辺機器について説明し ます。**

#### **◎本体背面**

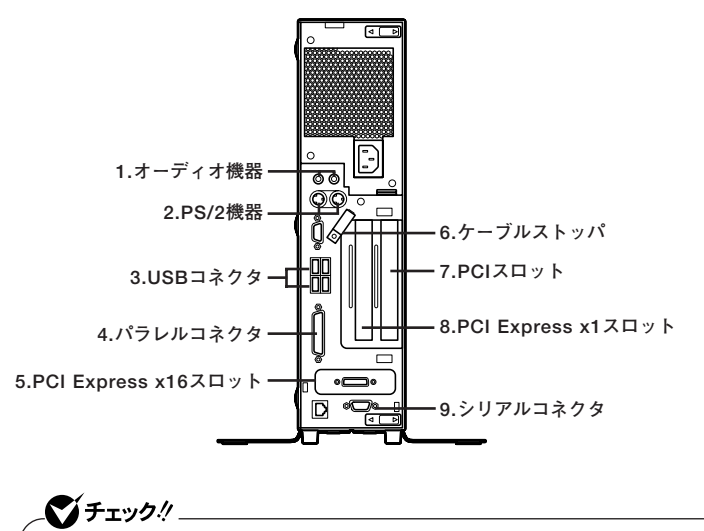

**GeForce GT 120モデルまたはDVI-DモデルではPCI Expressボード を取り付けることができません。**

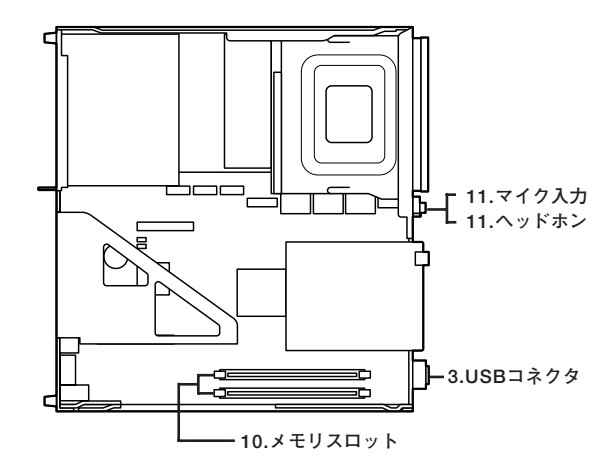

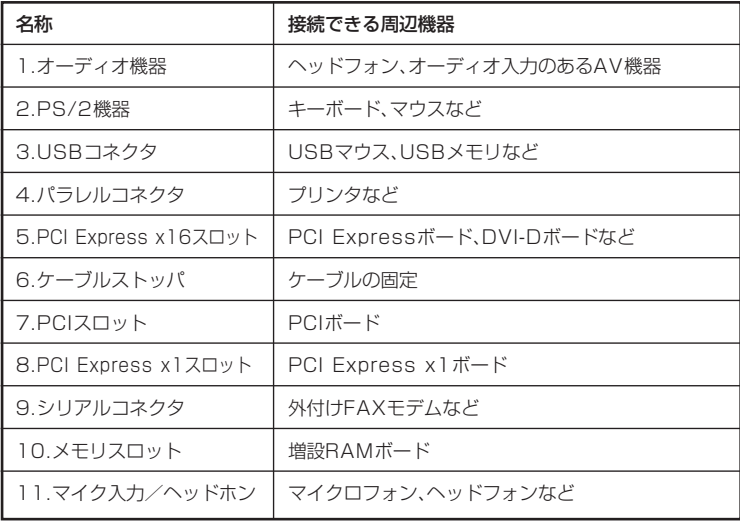

<span id="page-127-0"></span>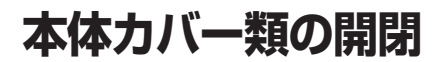

**別売の周辺機器や内蔵機器の取り付け/取り外しで必要となるカバー類 の開け方/閉じ方について説明しています。**

### ルーフカバーの開け方

**メモリやPCIボードなどの内蔵機器を取り付ける場合は、本体のルーフカ バーを開けて作業を行います。**

●メチェック!! **装置の使用直後は、板金部品は高温になっていますので、手を触れるとや けどするおそれがあります。電源を切った後、30分以上経ってから内蔵 機器の取り付け/取り外しを行うことをおすすめします。**

- **1 本機の電源を切る**
- **2 本体に接続されているすべてのケーブル、コード類(電源コー ドなど)を取り外す**
- **3 盗難防止用の錠を使用している場合は、取り外す**
- **4 横置きにしている場合は、手順7へ進む 縦置きにしている場合は、次のページのように本体を横に置く**

●チェック!!\_

**スタビライザを取り外したときに、本体が衝撃を受けないよう、机の端な どでスタビライザの取り外しを行ってください。**

#### $x|E$

**本体を横に置くときは、机やテーブルなどを傷付けたりしないように、厚 手の紙や布などを敷いておくことをおすすめします。**

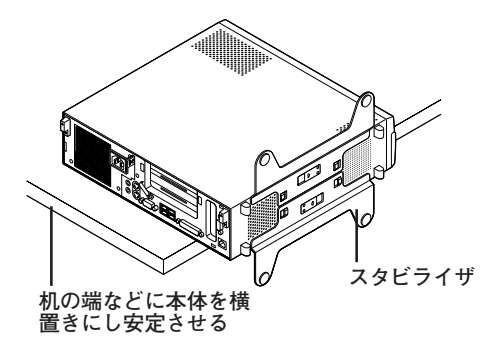

**5 スタビライザのストッパを手前に引いて、筐体のツメからス トッパを外し、そのままスタビライザを図のように矢印の方向 へスライドさせて取り外す**

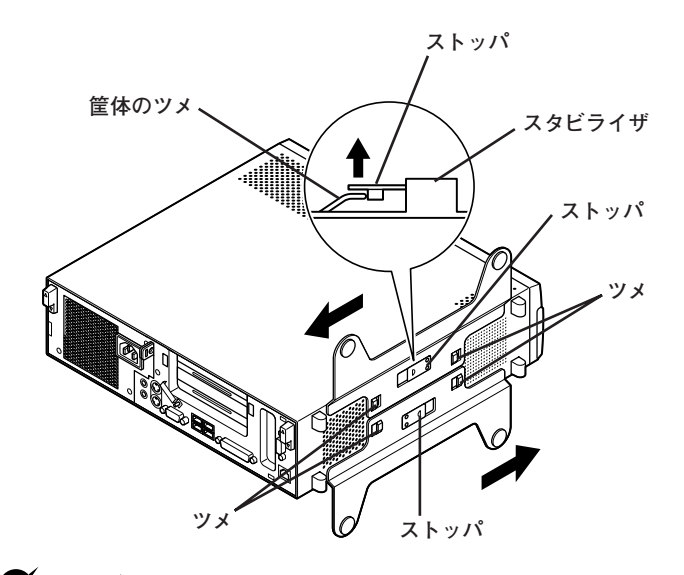

●メチェック!!\_ **スタビライザを本体から取り外すときは、指を挟んだり、ぶつけたり、 切ったりしないように注意してください。**

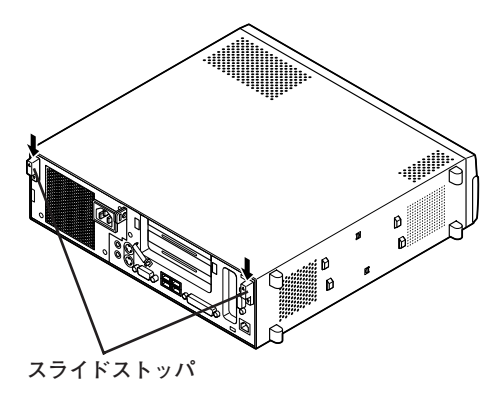

**7 ルーフカバーを本体前面側にスライドさせ、止まったところで そのまま持ち上げて取り外す**

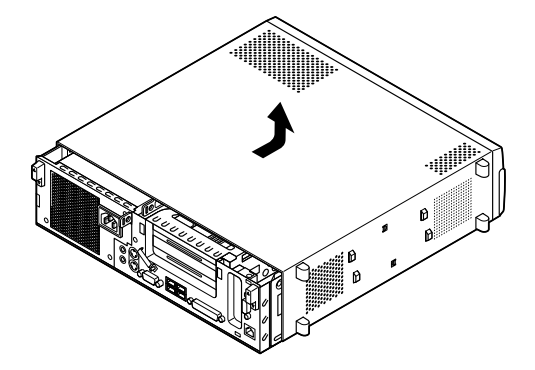

# aaaaaaaaaaaaaaaa **ルーフカバーの閉じ方**

**ルーフカバーを閉じるときは、次のように作業すると閉じやすくなって います。**

■チェック!!\_\_ **ルーフカバーを閉じるときは、指を挟んだり、ぶつけたり、切ったりしな いようにルーフカバーをしっかりと持って閉じてください。**

**1 ルーフカバーの端がPCIユニットの刻印に合うように本体に被 せ、ルーフカバーの金具を本体の穴に通すようにして本体背面 側にスライドさせる**

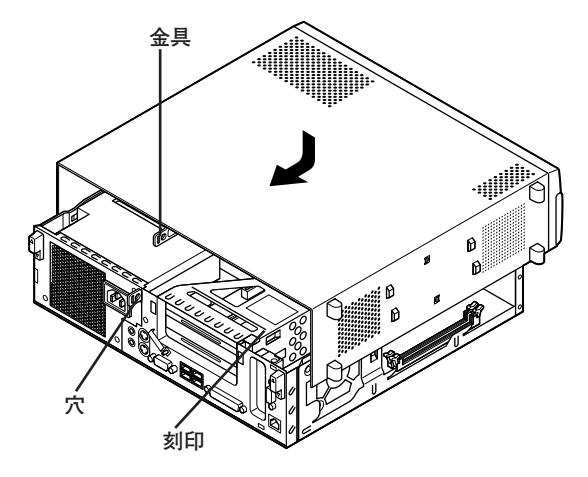

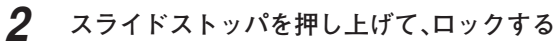

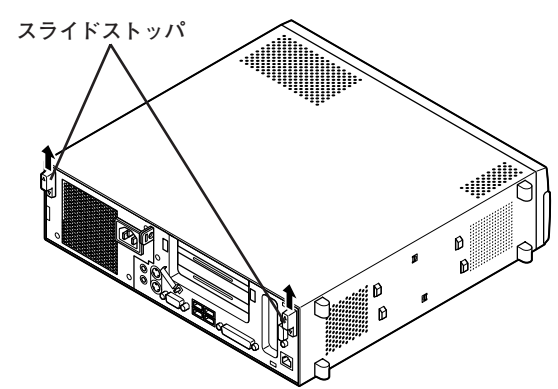

- **3 横置きで使用する場合は、手順6へ進む 縦置きで使用する場合は、机の端などに本体を横置きにし、本 体を安定させる**
- **4 スタビライザを本体のツメに合わせ、図のように矢印方向にス ライドさせ、スタビライザのストッパをロックする**

■チェック!/\_\_ **スタビライザを本体に取り付けるときは、指を挟んだり、ぶつけたり、 切ったりしないように注意してください。**

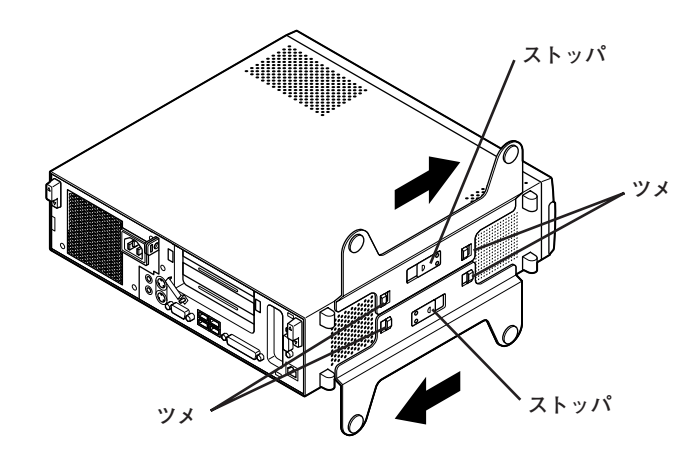

- **5 盗難防止用の錠を使用する場合は、錠を取り付ける**
- **6 ケーブル、コード類(電源コードなど)を必要に応じて取り付ける**

<span id="page-132-0"></span>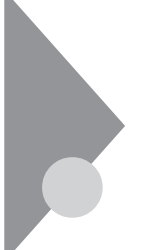

# **ケーブルストッパ**

**本機でケーブルストッパを使用する場合の取り付け方について説明して います。**

# 取り付け前の確認

**本機にケーブルストッパを取り付ける前に、ケーブルストッパが、本機に 添付されていることを確認してください。**

**ケーブルストッパのネジを外すため柄の長いプラスドライバーを用意し てください。**

# **ケーブルストッパの取り付け**

**1 「ルーフカバーの開け方」(p.128)の手順でルーフカバーを開ける**

**2 PCIユニットをゆっくりと引き抜くようにして取り外す**

イチェック!/

**PCIユニットをマザーボードから引き抜くときは、指を挟んだり、ぶつけ たり、切ったりしないように注意してください。**

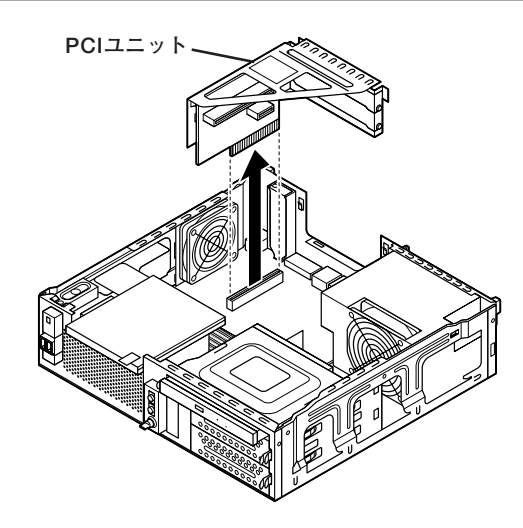

**3 ケーブルストッパをキーボード、マウスケーブルの上から被せ た状態でケーブルストッパのツメ(ネジ穴のない側)を本体の 溝に差し込む**

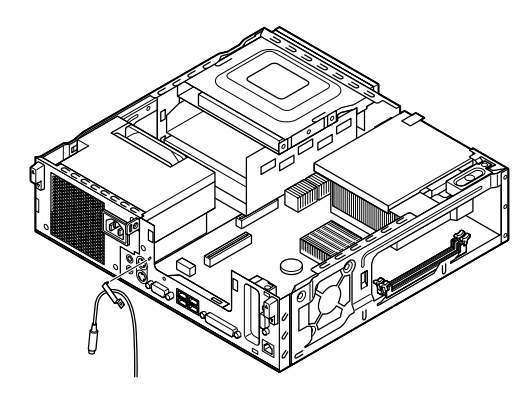

**4 ケーブルストッパのネジ穴と本体のネジ穴を合わせ、本体内側 から本機に添付のネジで固定する**

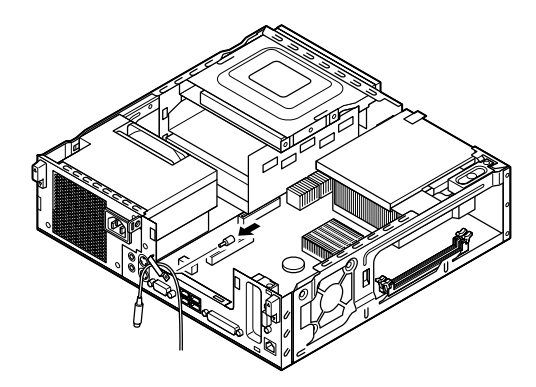

**5 PCIユニットを本体のツメに合うようにしてイラストのように 差し込んで取り付ける**

# $\gamma$ チェック! **PCIユニットをマザーボードに差し込むときは、指を挟んだり、ぶつけた り、切ったりしないように注意してください。**

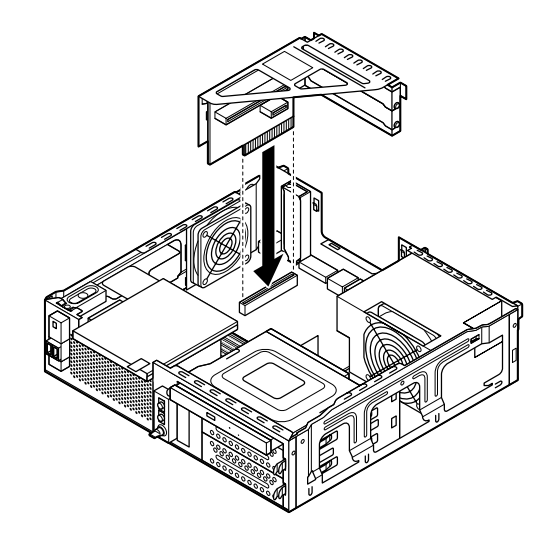

**6 「ルーフカバーの閉じ方」(p.131)の手順でルーフカバーを閉める**

# **ケーブルストッパの取り外し**

**1 「ルーフカバーの開け方」(p.128)の手順でルーフカバーを開ける 2 PCIユニットをゆっくりと引き抜くようにして取り外す**

● チェック!/ \_\_\_\_\_ **PCIユニットをマザーボードから引き抜くときは、指を挟んだり、ぶつけ たり、切ったりしないように注意してください。**

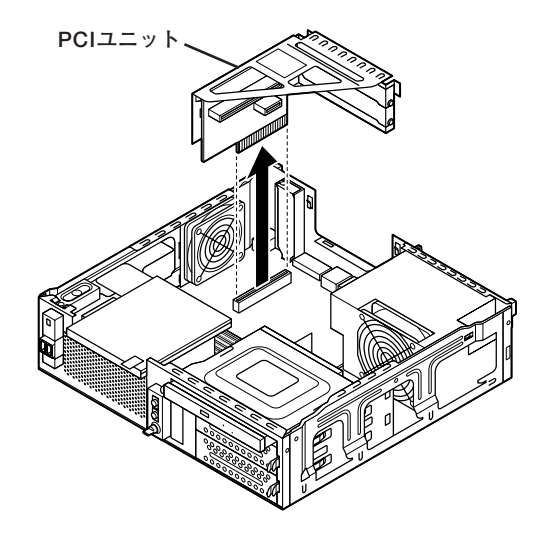

**3 本体内側からネジを外して、ケーブルストッパとケーブルを本 体から取り外す**

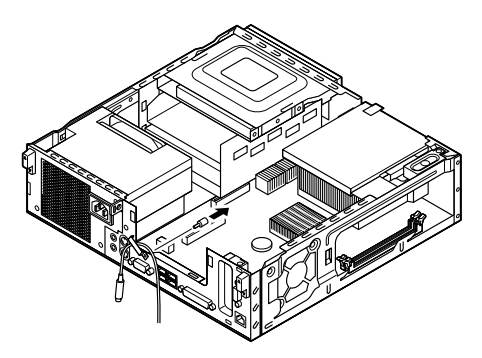

**4 PCIユニットを本体のツメに合うようにしてイラストのように 差し込んで取り付ける**

# $\gamma$ チェック!/ **PCIユニットをマザーボードに差し込むときは、指を挟んだり、ぶつけた り、切ったりしないように注意してください。**

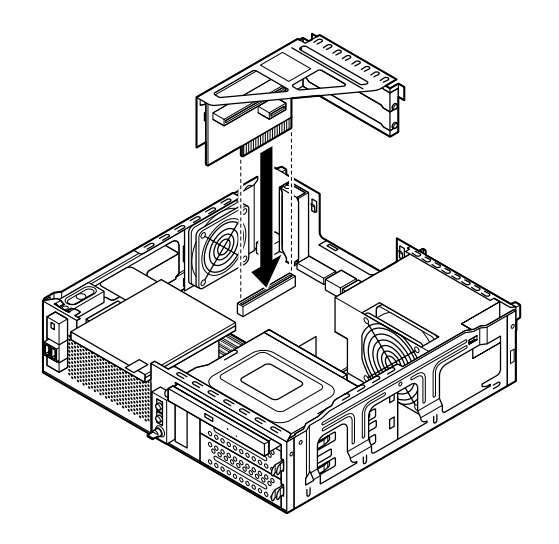

**5 「ルーフカバーの閉じ方」(p.131)の手順でルーフカバーを閉じる**

<span id="page-137-0"></span>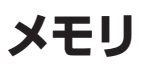

**別売の増設RAMボード(以降、メモリ)の取り付け方/取り外し方や増設 後の確認方法について説明しています。**

# $\overline{B}$ 94付け前の確認

**本機にメモリを取り付ける前に、取り付けられるメモリ、取り付け順序、 スロットの位置を確認します。**

**本機にはメモリスロットが2つあり、別売のメモリを取り付けることによ り最大4GBまで増設できます。**

#### **◎取り付けられるメモリ**

**本機には、メモリを1枚単位で、最大2枚まで取り付けられます。取り付け 可能なメモリの情報は、NECの「ビジネスPC」サイト(http:// www.nec.co.jp/bpc/)から次の手順で確認してください。**

- **1. NECの「ビジネスPC」サイトでビジネスPCユーザサポートの「サポー ト情報(ダウンロード)」をクリック**
- **2.「製品情報確認」にある「製品検索」をクリック**
- **3.「旧モデル検索(最新機種も含む)」にある「PC本体型番検索」をクリック お使いのモデルの型番で検索し、取り付け可能なメモリを確認してく ださい。**

#### ●メチェック!!

**メモリを本機に取り付ける場合、必ずNECの「ビジネスPC」サイトで取 り付け可能となっているメモリをお使いください。 なお、市販のメモリに関する動作保証やサポートはNECでは行っていま せん。販売元にお問い合わせください。**

#### **◎スロットへの取り付け順序**

**必ずスロット番号が小さい方から埋まるように取り付けてください。ス ロット1から順番に取り付けることになります。**

● チェック!/\_\_\_\_ **デュアルチャネルのメモリアクセスで使用する場合は、同じ容量のメモ リ2枚1組で取り付けてください。**

#### **スロットの位置**

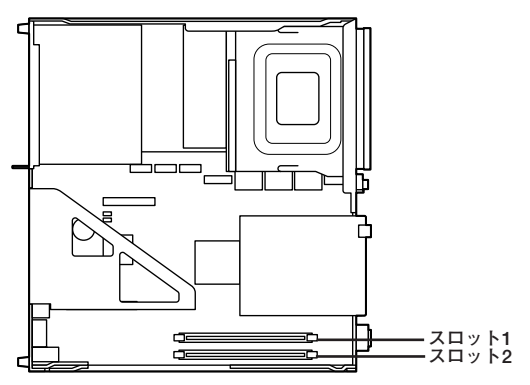

#### **メモリ組み合わせ例**

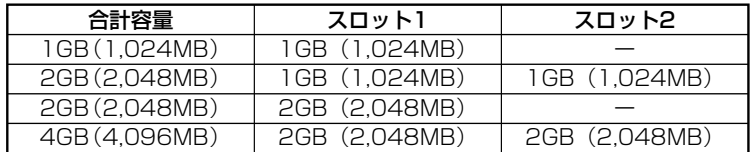

# マイチェック!!

**本機では最大4GBのメモリを搭載可能ですが、PCIデバイスなどのメモ リ領域を確保するために、すべての領域を使用することはできません。 なお、装置構成によって利用可能なメモリ容量は異なります。**

# aaaaaaaaaaaaaaaa **メモリの取り付け**

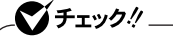

- **・ メモリは静電気に大変弱く、身体に静電気を帯びた状態でメモリを扱 うと破損する原因になります。メモリに触れる前に、アルミサッシやド アのノブなど身近な金属に手を触れて、静電気を取り除いてください。**
- **・ メモリのコネクタ部分には手を触れないでください。接触不良など、 故障の原因になります。**
- **・ ボード上の部品やハンダ付け面には触れないよう注意してください。**
- **・ メモリを間違った向きで無理に取り付けようとすると、本機のコネク タ部やメモリが故障する原因になります。取り付け方向に注意してく ださい。**
- **・ 取り付け前に、本機で使用できるメモリであることを確認してください。**
- **・ メモリ取り付けの際は、メモリスロット以外の、本体内部の部品やス イッチに触れないでください。**
- **1 「ルーフカバーの開け方」(p.128)の手順でルーフカバーを開ける**
- **2 左右のレバーが外側に開いていない場合は、外側に広げてか ら、メモリを切り欠きAの位置と誤挿入防止機構の位置を確認 し、メモリ用コネクタに垂直に差し込み、取り付ける**

# ●コチェック!!

- **・ スロット1、2の順番に取り付けてください。**
- **・ メモリには、向きがあります。逆には差し込めないようになっていま すが、向きを間違えたまま無理に差し込むと故障の原因になりますの で注意してください。**

**用**

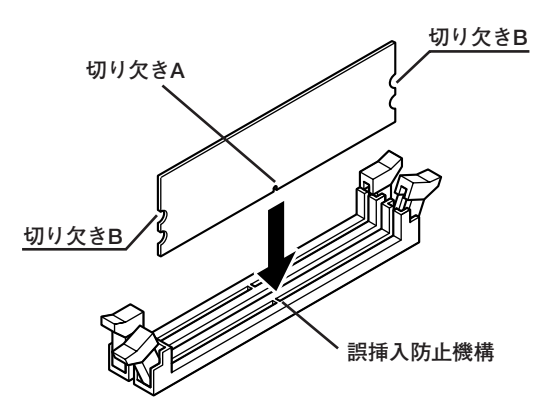

**3 左右2か所のレバーが切り欠きBに掛かるように、メモリをしっ かり押し込む**

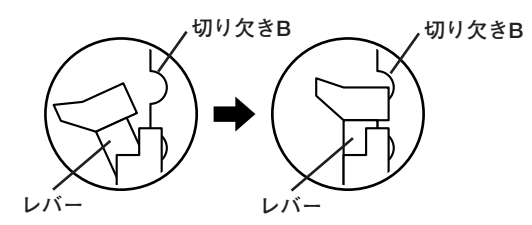

## マイチェック!!

- **・ メモリを差し込んだ後、メモリがフックの切り欠きに掛かっているこ とを確認してください。しっかり押し込まれていないと故障の原因に なります。**
- **・ フックが切り欠きに掛かっていない場合は、もう一度差し直すか指で ロックさせる必要があります。指でロックする場合に強い力は必要あり ませんので、無理に押し込まないようにしてください。容易にロックで きない場合は、いったんメモリを取り外してから差し直してください。**

# **4 「ルーフカバーの閉じ方」(p.131)の手順でルーフカバーを閉じる**

**以上でメモリの取り付けは完了です。**

#### $\vert x \vert$   $\pm$

**メモリ増設後は、「増設したメモリの確認」(p.142)に従って、増設が正し く行われたかどうか確認してください。**

#### aaaaaaaaaaaaaaaa **増設したメモリの確認**

**増設が正常に行われ、メモリが本機に認識されているかどうかを確認し ます。**

- **1 「スタート」ボタン→「コントロール パネル」をクリック**
- **2 「システムとメンテナンス」をクリックし、「システム」をクリック 「システム」欄の「メモリ(RAM):」に表示されている「\*\*\*MB」が 総メモリ容量です。**

**メモリ容量が増えていない場合は、メモリが正しく取り付けられている か、再度確認してください。**

# ●イチェック!!\_

- **・ BIOSセットアップユーティリティの「Main」メニューの「System Memory」でも、確認することができます。BIOSセットアップユーティ リティでメモリの容量を確認すると、搭載されている容量より少なく 表示されることがあります。これはメインメモリがシステムに割り当 てられるためで、故障ではありません。**
- **・ 本機では最大4GBのメモリを搭載可能ですが、PCIデバイスなどのメ モリ領域を確保するために、すべての領域を使用することはできませ ん。なお、装置構成によってご利用可能なメモリ容量は異なります。**
- **・ メモリを増設した場合、メモリの組み合わせによっては、初期化のた めに電源を入れてからディスプレイに画面が表示されるまでに時間 がかかる場合があります。**

# aaaaaaaaaaaaaaaa **メモリの取り外し**

# ●コチェック!!\_ **・ メモリは静電気に大変弱く、身体に静電気を帯びた状態でメモリを扱 うと破損する原因になります。メモリに触れる前に、アルミサッシやド アのノブなど身近な金属に手を触れて、静電気を取り除いてください。**

- **・ メモリのコネクタ部分には手を触れないでください。接触不良など、 故障の原因になります。**
- **・ ボード上の部品やハンダ付け面には触れないよう注意してください。**
- **・ メモリ取り外しの際は、メモリスロット以外の、本体内部の部品やス イッチに触れないでください。**
- **1 「ルーフカバーの開け方」(p.128)の手順でルーフカバーを開ける**
- **2 メモリの左右のレバーを外側に広げる**

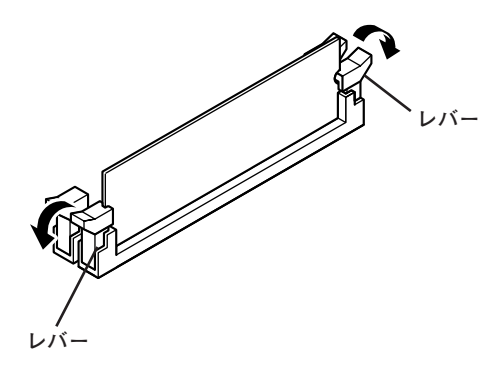

# **3 メモリを上へ引き抜くようにして取り外す**

**取り外したメモリは静電気防止用の袋などに入れて保管してくだ さい。**

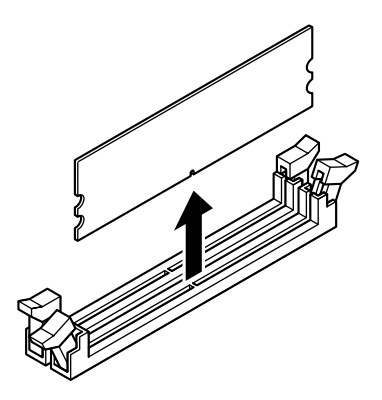

**4 「ルーフカバーの閉じ方」(p.131)の手順でルーフカバーを閉じる**
# **PCIスロット**

**別売のPCIボードの取り付け方について説明しています。**

# $\overline{R}$ 取り付け前の確認

**PCIボードを取り付ける場合、以下の取り付け条件がありますので確認し てください。**

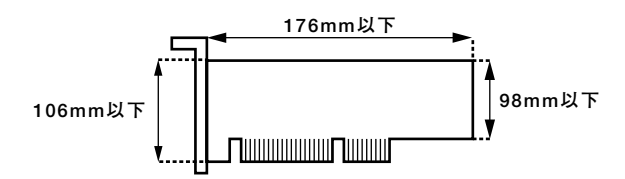

**搭載可能なPCIボードサイズは、ハーフサイズ106(W)mm×176(D)mm 以内となります。**

#### PCIボードの取り付け

# シチェック!/\_

- **・ PCIボードは静電気に大変弱く、身体に静電気を帯びた状態でPCI ボードを扱うと破損する原因になります。PCIボードに触れる前に、 アルミサッシやドアのノブなど身近な金属に手を触れて、静電気を取 り除いてください。**
- **・ PCIボードのコネクタ部分には手を触れないでください。接触不良な ど、故障の原因になります。**
- **・ ボード上の部品やハンダ付け面には触れないよう注意してください。**
- **・ PCIボードを間違った向きで無理に取り付けようとすると、本機のコ ネクタ部やPCIスロットが故障する原因になります。取り付け方向に 注意してください。**
- **・ 取り付け前に、本機で使用できるPCIボードであることを確認してく ださい。**
- **・ PCIボード取り付けの際は、PCIスロット以外の、本体内部の部品やス イッチに触れないでください。**

**1 「ルーフカバーの開け方」(p.128)の手順でルーフカバーを開ける**

**2 PCIユニットをゆっくりと引き抜くようにして取り外す**

#### イチェック!/\_

**PCIユニットをマザーボードから引き抜くときは、指を挟んだり、ぶつけ たり、切ったりしないように注意してください。**

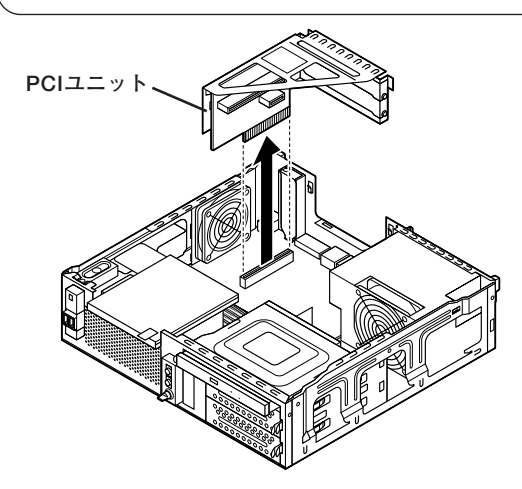

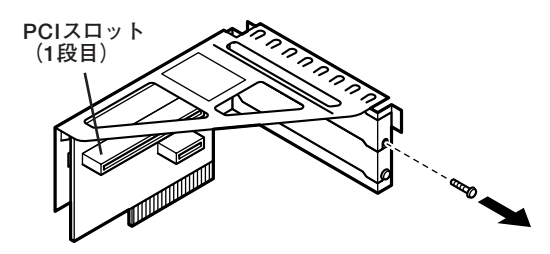

**4 PCIスロットカバーを取り外す**

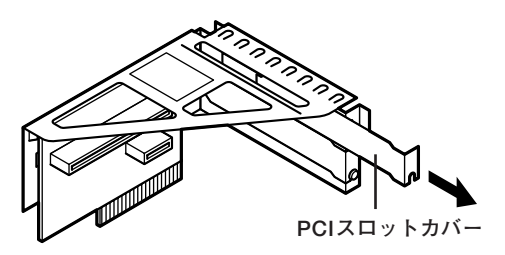

**5 PCIボードをコネクタに差し込み、手順3で取り外したネジを 取り付けてPCIボードを固定する**

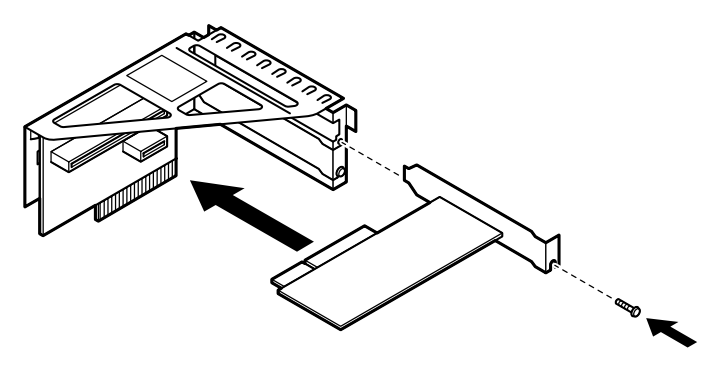

**6 PCIユニットを本体のツメに合うようにしてイラストのように 差し込んで取り付ける**

**PCIユニットをマザーボードに差し込むときは、指を挟んだり、ぶつけた り、切ったりしないように注意してください。**

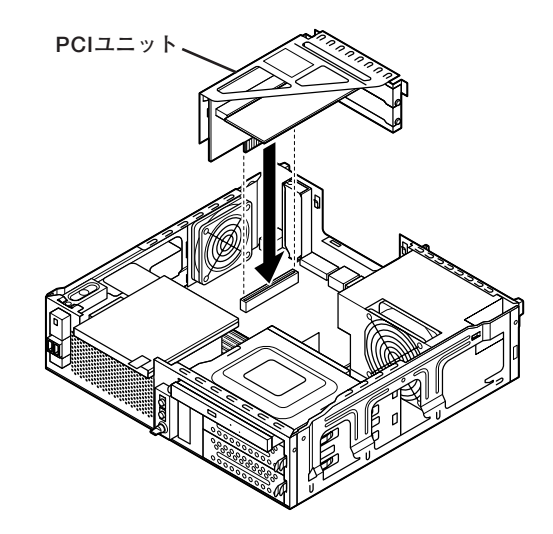

**7 「ルーフカバーの閉じ方」(p.131)の手順でルーフカバーを閉じる**

# **PCI Express x16スロット**

**別売のPCI Express x16ボード、DVI-Dボードの取り付け方について説 明しています。**

#### **PCI Express x16ボードについて**

**PCI Express x16ボードは、従来のPCIボードより高速なデータ転送が 可能な拡張ボードの規格です。本機のPCI Express x16スロットには、 GeForce GT 120、またはデジタルディスプレイ用コネクタボードが付 きます。**

マイチェック!!\_

**GeForce GT 120またはDVI-Dモデルの場合、PCI Express x16スロッ トは、GeForce GT 120またはデジタルディスプレイ用コネクタボー ド(DVI-D)で使用済みです。この場合は、PCI Express x16ボードを取 り付けることはできません。**

**参照 > PCI Express x16スロットについて→「接続できる周辺機器 |(p.126)** 

#### 取り付け前の確認

**PCI Express x16ボードを取り付ける場合、 次の取り付け条件がありま すので確認してください。**

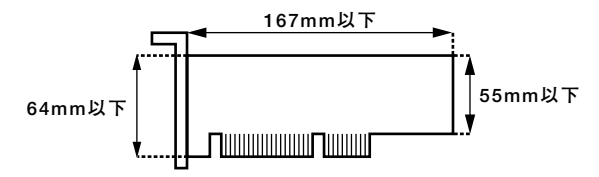

**搭載可能なPCI Express x16ボードサイズは、ハーフサイズ(Low Profile) 64(W)mm×167(D)mm以内となります。**

# **PCI Express x16ボードの取り付け**

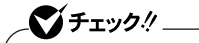

- **・ PCI Express x16ボードは静電気に大変弱く、身体に静電気を帯び た状態でPCI Express x16ボードを扱うと破損する原因になりま す。PCI Express x16ボードに触れる前に、アルミサッシやドアのノ ブなど身近な金属に手を触れて、静電気を取り除いてください。**
- **・ PCI Express x16ボードのコネクタ部分には手を触れないでくださ い。接触不良など、故障の原因になります。**
- **・ ボード上の部品やハンダ付け面には触れないよう注意してください。**
- **・ PCI Express x16ボードを間違った向きで無理に取り付けようとす ると、本機のコネクタ部やPCI Express x16スロットが故障する原 因になります。取り付け方向に注意してください。**
- **・ 取り付け前に、本機で使用できるPCI Express x16ボードであるこ とを確認してください。**
- **・ PCI Express x16ボード取り付けの際は、PCI Express x16スロッ ト以外の、本体内部の部品やスイッチに触れないでください。**

**1 「ルーフカバーの開け方」(p.128)の手順でルーフカバーを開ける**

**2 PCI Express x16スロットカバーを固定しているネジを取り 外し、PCI Express x16スロットカバーを取り外す**

●■チェック!! \_

**取り外したPCI Express x16スロットカバーは、紛失しないように手 近な箱や袋などに保管してください。**

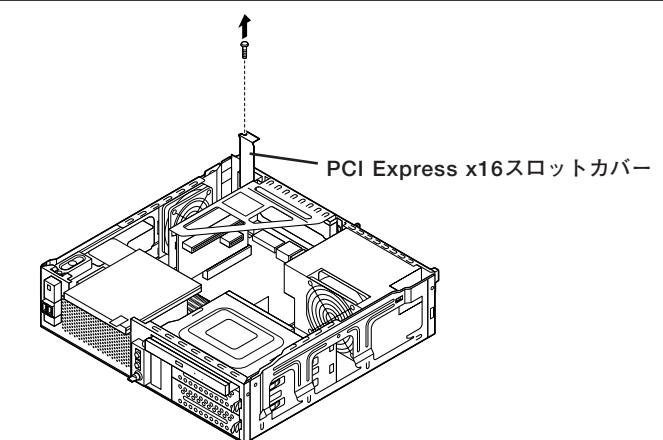

**3 PCI Express x16スロットのレバーを下に押してから、PCI Express x16ボードをPCI Express x16スロットに差し込み、 手順2で取り外したネジでPCI Express x16ボードを固定さ せる**

# イチェック! **PCI Express x16ボードを取り付けるときは、指を挟んだり、ぶつけた り、切ったりしないように注意してください。**

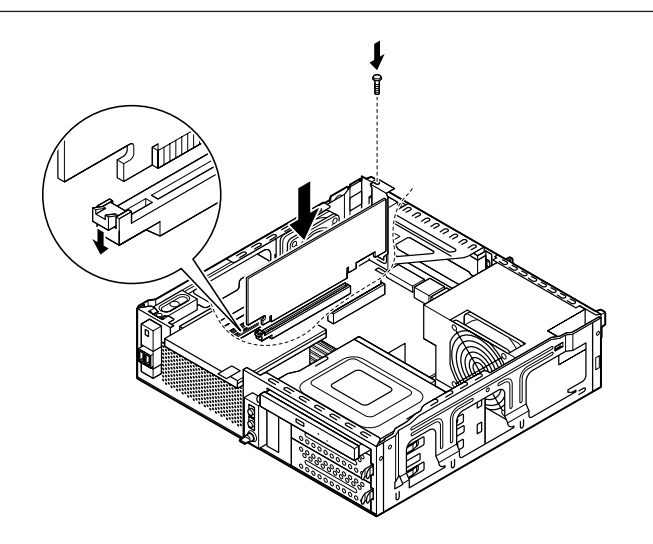

**4 「ルーフカバーの閉じ方」(p.131)の手順でルーフカバーを閉じる**

#### **PCI Express x16ボードの取り外し**

### シチェック!/\_

- **・ PCI Express x16ボードは静電気に大変弱く、身体に静電気を帯び た状態でPCI Express x16ボードを扱うと破損する原因になりま す。PCI Express x16ボードに触れる前に、アルミサッシやドアのノ ブなど身近な金属に手を触れて、静電気を取り除いてください。**
- **・ PCI Express x16ボードのコネクタ部分には手を触れないでくださ い。接触不良など、故障の原因になります。**
- **・ ボード上の部品やハンダ付け面には触れないよう注意してください。**
- **・ PCI Express x16ボードを間違った向きで無理に取り付けようとす ると、本機のコネクタ部やPCI Express x16スロットが故障する原 因になります。取り付け方向に注意してください。**
- **・ 取り付け前に、本機で使用できるPCI Express x16ボードであるこ とを確認してください。**
- **・ PCI Express x16ボード取り付けの際は、PCI Express x16スロッ ト以外の、本体内部の部品やスイッチに触れないでください。**
- **1 「ルーフカバーの開け方」(p.128)の手順でルーフカバーを開ける**
- **2 PCI Express x16ボードを固定しているネジを取り外す**

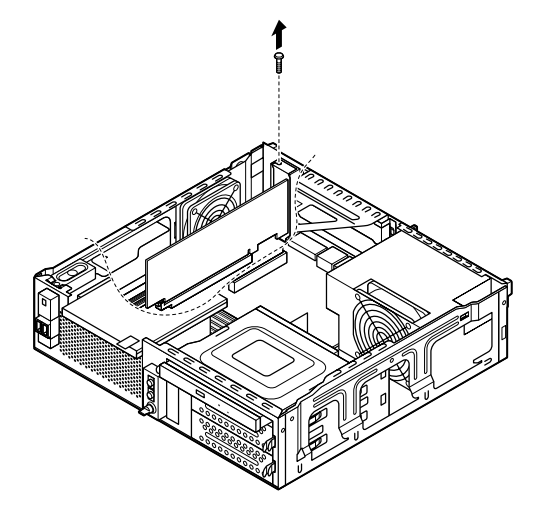

**3 PCI Express x16ボードをI/Oプレート側から引き抜くよう にして取り外す**

# $275$   $77$

**PCI Express x16ボードを取り外すときは、指を挟んだり、ぶつけたり、 切ったりしないように注意してください。**

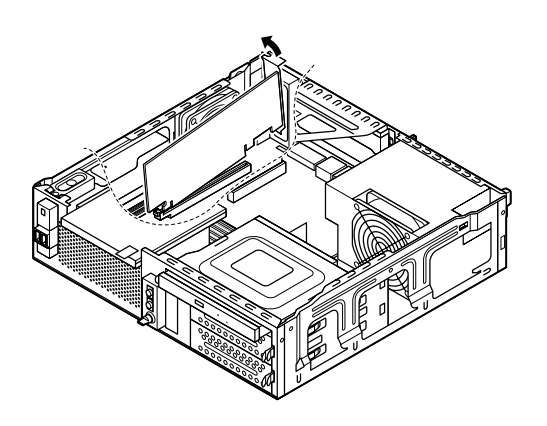

**4 工場出荷時に取り付けられていたPCI Express x16スロット カバーを、手順2で取り外したネジで取り付ける**

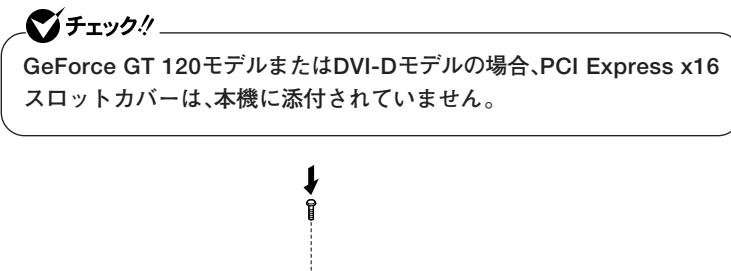

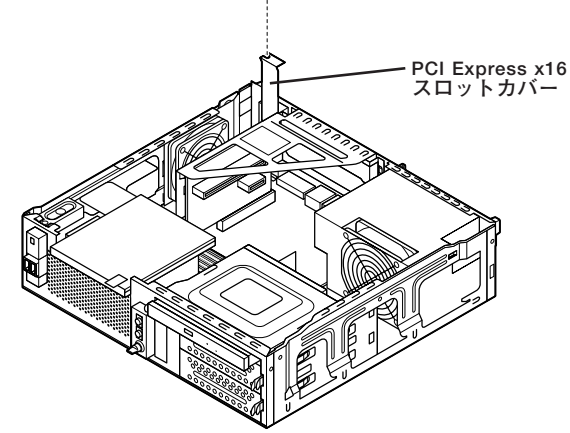

**5 「ルーフカバーの閉じ方」(p.131)の手順でルーフカバーを閉じる**

# **PCI Express x1スロット**

**別売のPCI Express x1ボードの取り付け方について説明しています。**

### 取り付け前の確認

**PCI Express x1ボードを取り付ける場合、以下の取り付け条件がありま すので確認してください。**

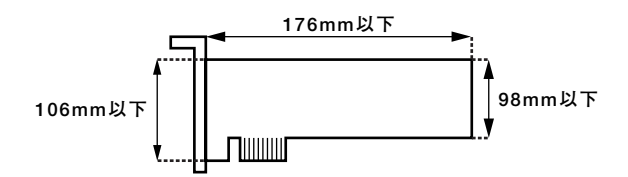

**搭載可能なPCI Express x1ボードサイズは、ハーフサイズ106(W)mm ×176(D)mm以内となります。**

#### **PCI Express x1ボードの取り付け**

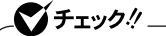

- **・ PCI Express x1ボードは静電気に大変弱く、身体に静電気を帯びた 状態でPCI Express x1ボードを扱うと破損する原因になります。 PCI Express x1ボードに触れる前に、アルミサッシやドアのノブな ど身近な金属に手を触れて、静電気を取り除いてください。**
- **・ PCI Express x1ボードのコネクタ部分には手を触れないでくださ い。接触不良など、故障の原因になります。**
- **・ ボード上の部品やハンダ付け面には触れないよう注意してください。**
- **・ PCI Express x1ボードを間違った向きで無理に取り付けようとす ると、本機のコネクタ部やPCI Express x1スロットが故障する原因 になります。取り付け方向に注意してください。**
- **・ 取り付け前に、本機で使用できるPCI Express x1ボードであること を確認してください。**
- **・ PCI Express x1ボード取り付けの際は、PCI Express x1スロット 以外の、本体内部の部品やスイッチに触れないでください。**

**1 「ルーフカバーの開け方」(p.128)の手順でルーフカバーを開ける**

**2 PCIユニットをゆっくりと引き抜くようにして取り外す**

マイチェック!!

**PCIユニットをマザーボードから引き抜くときは、指を挟んだり、ぶつけ たり、切ったりしないように注意してください。**

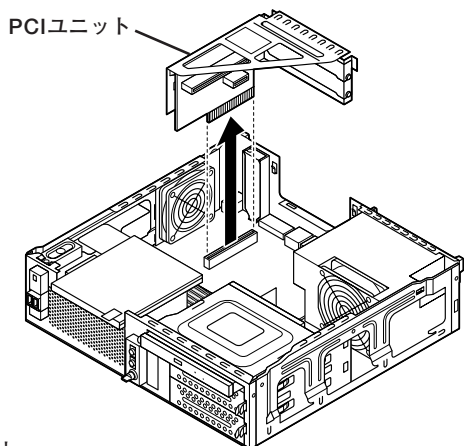

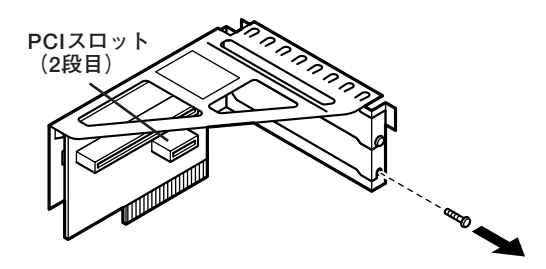

**4 PCIスロットカバーを取り外す**

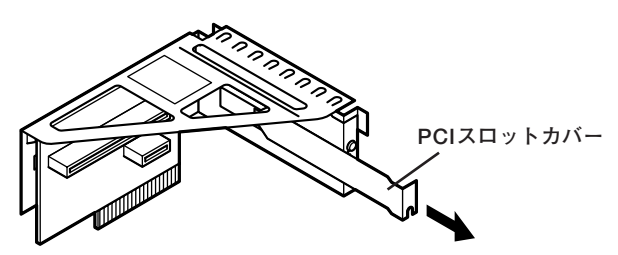

**5 PCI Express x1ボードをコネクタに差し込み、手順3で取り 外したネジを取り付けてPCI Express x1ボードを固定する**

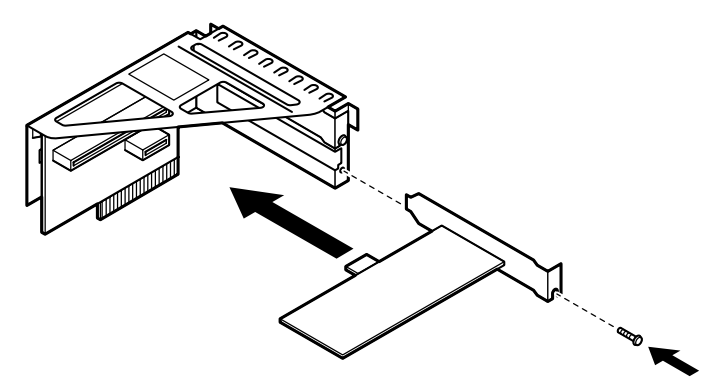

**6 PCIユニットを本体のツメに合うようにしてイラストのように 差し込んで取り付ける**

**PCIユニットをマザーボードに差し込むときは、指を挟んだり、ぶつけた り、切ったりしないように注意してください。**

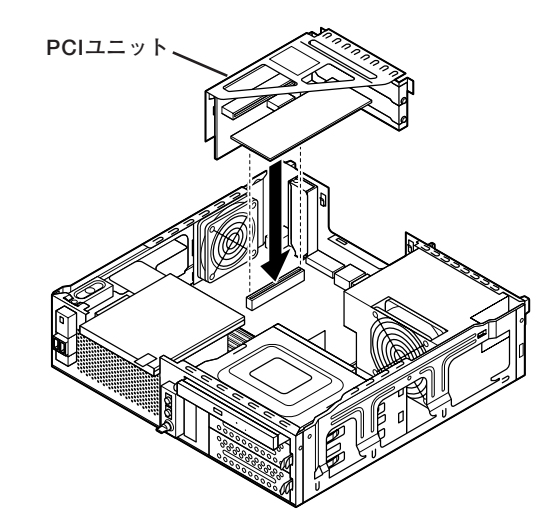

**7 「ルーフカバーの閉じ方」(p.131)の手順でルーフカバーを閉じる**

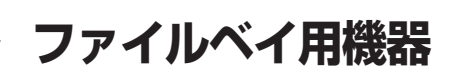

#### 取り付け前の確認

**本機には、内蔵3.5型ベイ用機器の増設用に、内蔵3.5型ベイ、Serial ATA電 源ケーブル、Serial ATAコネクタが機器1台分用意されています。**

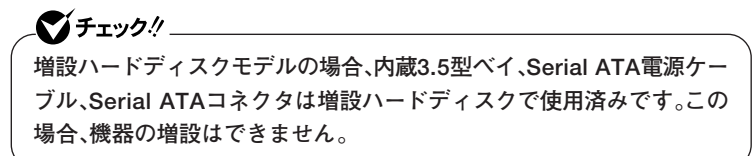

**本機のファイルベイに内蔵3.5型ベイ用機器を取り付ける前に、各種ケーブ ルやファイルベイ、Serial ATAコネクタの位置を確認してください。 また、増設の際にはSerial ATA信号ケーブルが別途必要になります。**

**◆内蔵3.5型ベイ**

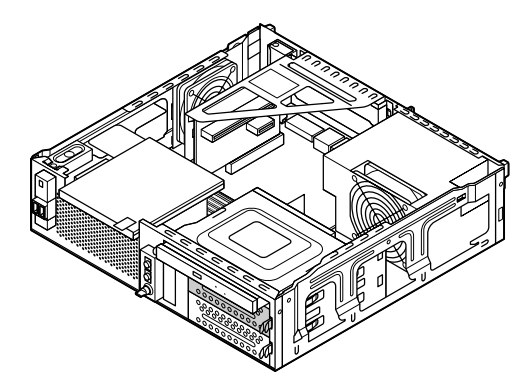

**上側の空きベイに他の内蔵3.5型ベイ機器を取り付けることができます。**

**◆Serial ATA電源ケーブル** 

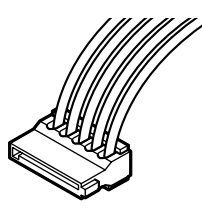

**増設する機器のSerial ATA電源コネクタに接続します。**

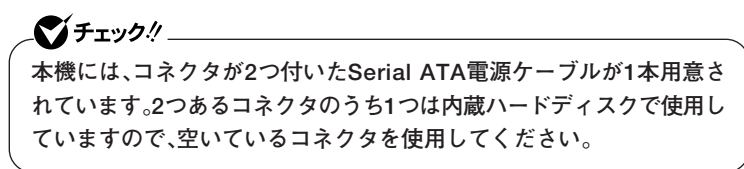

**◆Serial ATAコネクタ**

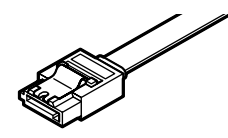

**Serial ATA信号ケーブルで、増設する機器のSerial ATAコネクタと接 続します。**

 $\gamma$ チェック!

**本機にはSerial ATA信号ケーブルは添付されておりません。 別途ご用意ください。**

# aaaaaaaaaaaaaaaa **内蔵3.5型ベイ機器の取り付け**

 $\gamma$ チェック!/

**別売の内蔵3.5型ベイ用機器を取り付ける場合は、機器に添付のマニュ アルをあわせてご覧になりながら作業を行ってください。**

- **1 「ルーフカバーの開け方」(p.128)の手順でルーフカバーを開ける**
- **2 BD/DVD/CDドライブに取り付けられているケーブルを取り 外す**

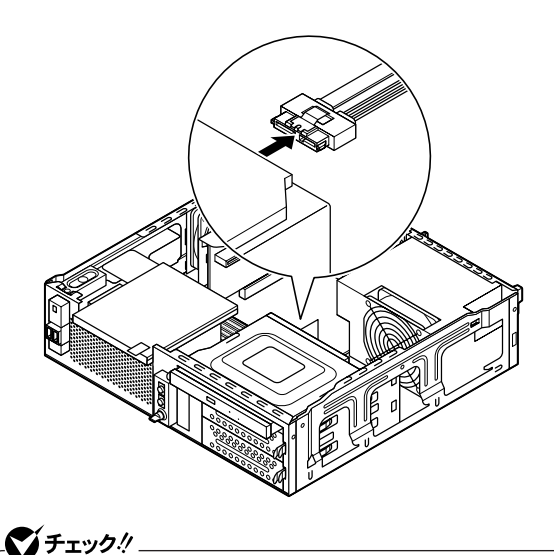

**ここで取り外したケーブルは、増設完了後にBD/DVD/CDドライブに取 り付け直します。増設する3.5型ベイ用機器の方に取り付けないように 注意してください。**

**3 内蔵3.5型ベイストッパを押しながら、ブラケットを手前に引 き出す**

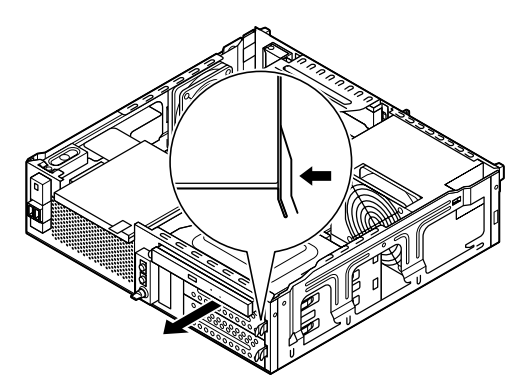

**4 取り外したブラケットに増設する内蔵3.5型ベイ機器を取り付 ける**

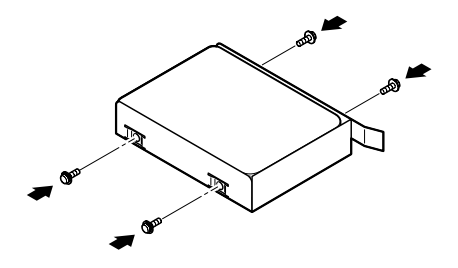

**5 内蔵3.5型ベイ機器を取り付けたブラケットを、向きに注意し てもとの内蔵3.5型ベイにカチッと音がするまで押し込む**

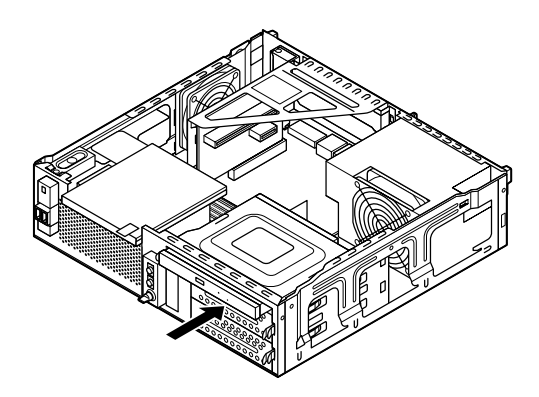

**6 増設した内蔵3.5型ベイ機器にSerial ATA電源ケーブルの空き コネクタと別途用意したSerial ATA信号ケーブルを取り付ける**

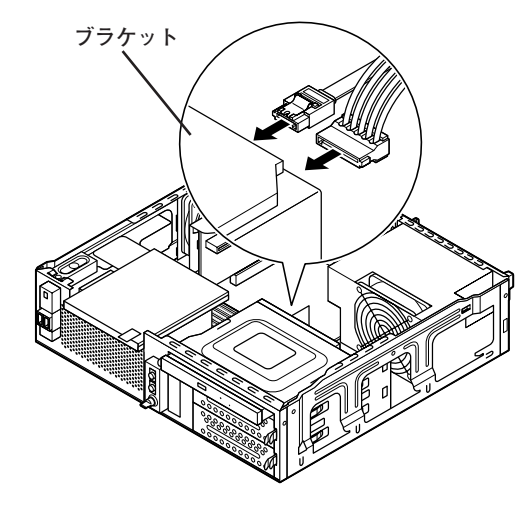

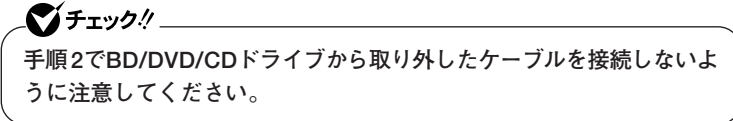

**7 増設した内蔵3.5型ベイ機器に取り付けたSerial ATA信号ケー ブルのもう一方のコネクタを、本機のSerial ATAコネクタに取 り付ける**

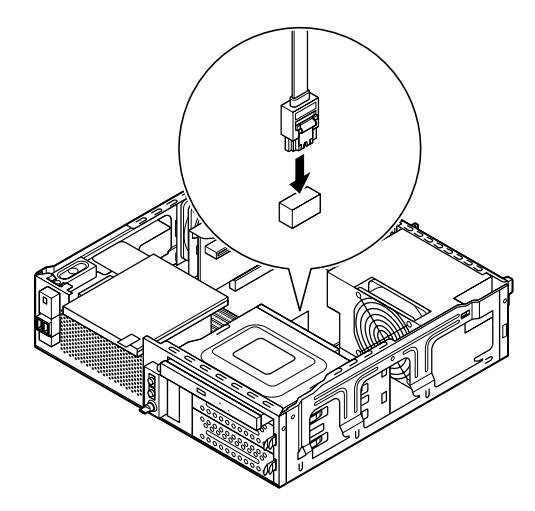

**8 手順2で取り外したケーブルを、BD/DVD/CDドライブにもと のように取り付ける**

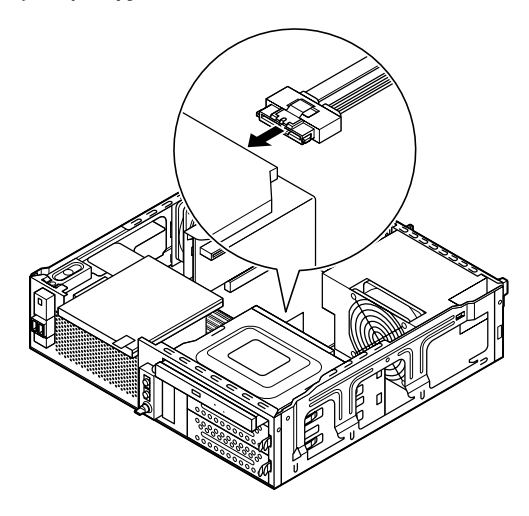

**9 「ルーフカバーの閉じ方」(p.131)の手順でルーフカバーを閉じる**

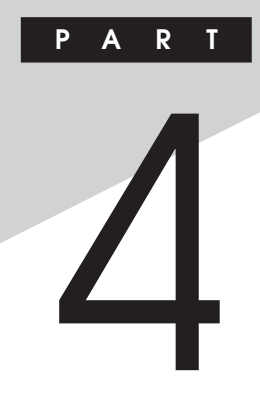

# **システム設定**

**この章では、本機のBIOSセットアップユーティリティについて説明しま す。BIOSセットアップユーティリティは、セキュリティ、省電力など本機 の使用環境を設定することができます。**

#### **この章の読み方**

**次ページの「BIOSセットアップユーティリティについて」を読んだ後に、 目的に合わせて該当するページをお読みください。**

#### **この章の内容**

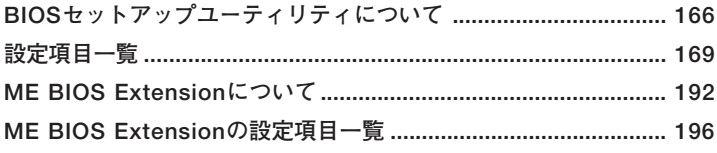

<span id="page-165-0"></span>**BIOSセットアップユーティリティについて**

**BIOSセットアップユーティリティの操作や工場出荷時に戻す方法など について説明しています。**

### **BIOSセットアップユーティリティの起動**

**1 本機の電源を入れて「NEC」ロゴの画面が表示されたら【F2】を数 回押す**

**BIOSセットアップユーティリティのメイン画面が表示されます。**

マイチェック!!

**ディスプレイ特性により、「NEC」ロゴの画面が表示されず【F2】を押すタ イミングが計れない場合等は、本体の電源を入れた後、BIOSセットアッ プユーティリティが表示されるまで【F2】を数回押し続けてください。**

# **BIOSセットアップユーティリティの基本操作**

#### ●メチェック!!

**BIOSセットアップユーティリティで設定を行っている間は、本機の電 源スイッチで電源を切らないでください。電源を切る場合は、必ずメ ニューバーの「Exit」で「Save Changes and Power Off」を選択して BIOSセットアップユーティリティを終了して電源を切ってください。 【F10】または「Save Changes and Exit」で、BIOSセットアップユー ティリティを終了した場合は、Windows起動後にWindows上から電源 を切る操作を行ってください。**

**・ 操作はキーボードで行います。**

- **・【←】【→】でメニューバーのカーソルを選択し、【↑】【↓】で設定項目を 選択します。設定内容は、【Enter】でメニューを表示して【↑】【↓】や 【+】【-】で変更することができます。**
- **・「System Date」「System Time」の設定ではカーソル移動は【Tab】で行 います。**

**シ ス テ ム 設 定**

**4**

# **BIOSセットアップユーティリティの終了**

#### マイチェックリ

**BIOSセットアップユーティリティ終了後に電源を切る場合は、必ず、メ ニューバーの「Exit」で「Save Changes and Power Off」を選択して BIOSセットアップユーティリティを終了して電源を切ってください。 【F10】または「Save Changes and Exit」で、BIOSセットアップユー ティリティを終了した場合は、Windows起動後にWindows上から電源 を切る操作を行ってください。**

**◆変更を保存して終了する** 

# **1 【F10】を押す**

**確認の画面が表示されます。 中止したいときは【Esc】を押してください。**

**2 「Ok」が選択されていることを確認して【Enter】を押す 設定が保存され、BIOSセットアップユーティリティが終了し、本 機が起動します。**

#### メモ

**メニューバーの「Exit」で「Save Changes and Exit」を選択してもBIOS セットアップユーティリティを終了することができます。 また、本機を起動せずに電源を切る場合は、メニューバーの「Exit」で 「Save Changes and Power Off」を選択してください。**

#### **◆変更を保存せず終了する**

- **1 キーボードの【←】【→】でメニューバーの「Exit」を選択する メニューが表示されます。**
- **2 キーボードの【↓】で「Discard Changes and Exit」を選択し、 【Enter】を押す**

**「Discard changes and exit setup?」と表示されます。**

# **3 「Ok」が選択されていることを確認して【Enter】を押す 設定値を変更せずにBIOSセットアップユーティリティが終了し、 本機が起動します。**

#### エ場出荷時の設定値に戻す

#### ●メチェック!!\_

**BIOSセットアップユーティリティ終了後に電源を切る場合は、必ず、メ ニューバーの「Exit」で「Save Changes and Power Off」を選択して BIOSセットアップユーティリティを終了して電源を切ってください。 【F10】または「Save Changes and Exit」で、BIOSセットアップユー ティリティを終了した場合は、Windows起動後にWindows上から電源 を切る操作を行ってください。**

**設定を工場出荷時の値に戻すときは、次の手順で行ってください。**

**1 BIOSセットアップユーティリティを起動する**

# **2 【F9】を押す**

**「Load Optimal Defaults?」と表示されます。**

**3 「Ok」が選択されていることを確認して【Enter】を押す 工場出荷時の設定値を読み込みます。**

#### **4 【F10】を押す**

**「Save configuration changes and exit setup?」と表示されます。**

**5 「Ok」が選択されていることを確認して【Enter】を押す 設定値が保存され、BIOSセットアップユーティリティが終了し、 本機が再起動します。**

**以上で設定は完了です。**

**必要に応じて、ME BIOS Extensionの設定値を工場出荷時に戻す操作 を行ってください。**

**「ME BIOS Extensionについて」の「工場出荷時の設定値に戻す」(p.194)**

<span id="page-168-0"></span>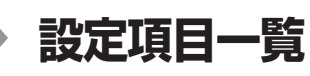

**BIOSセットアップユーティリティで設定可能な項目について説明して います。設定値欄の【 】で囲まれた値は、工場出荷時の設定です。**

# 「Main」メニュー

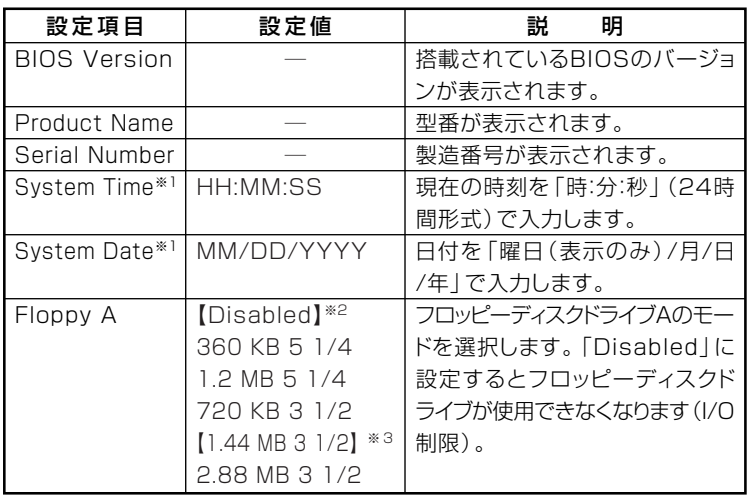

**※1:ユーザパスワードで起動したときに変更可能な項目です。 ※2:FDDレスモデルの工場出荷時の設定です。 ※3:FDDモデルの工場出荷時の設定です。**

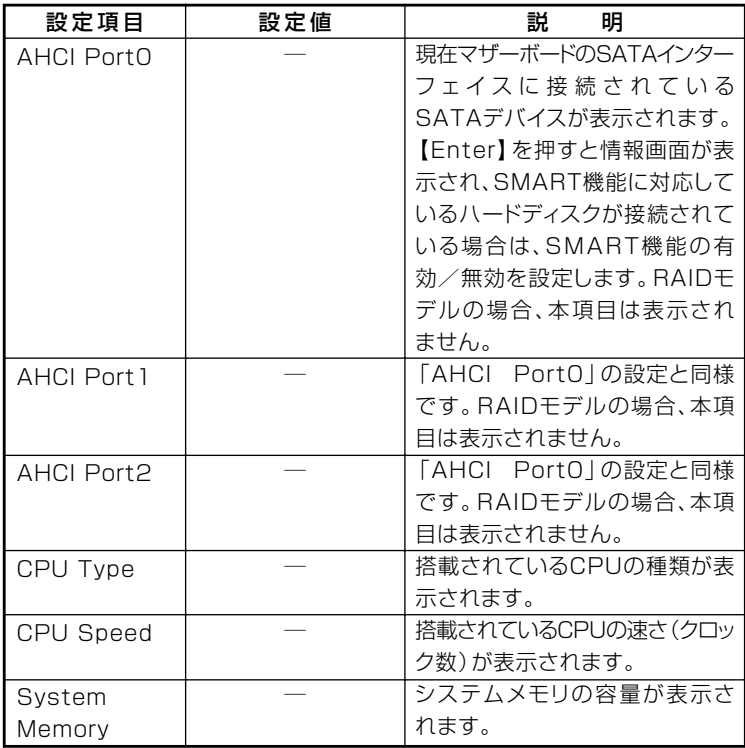

# 【Advanced*】*メニュー

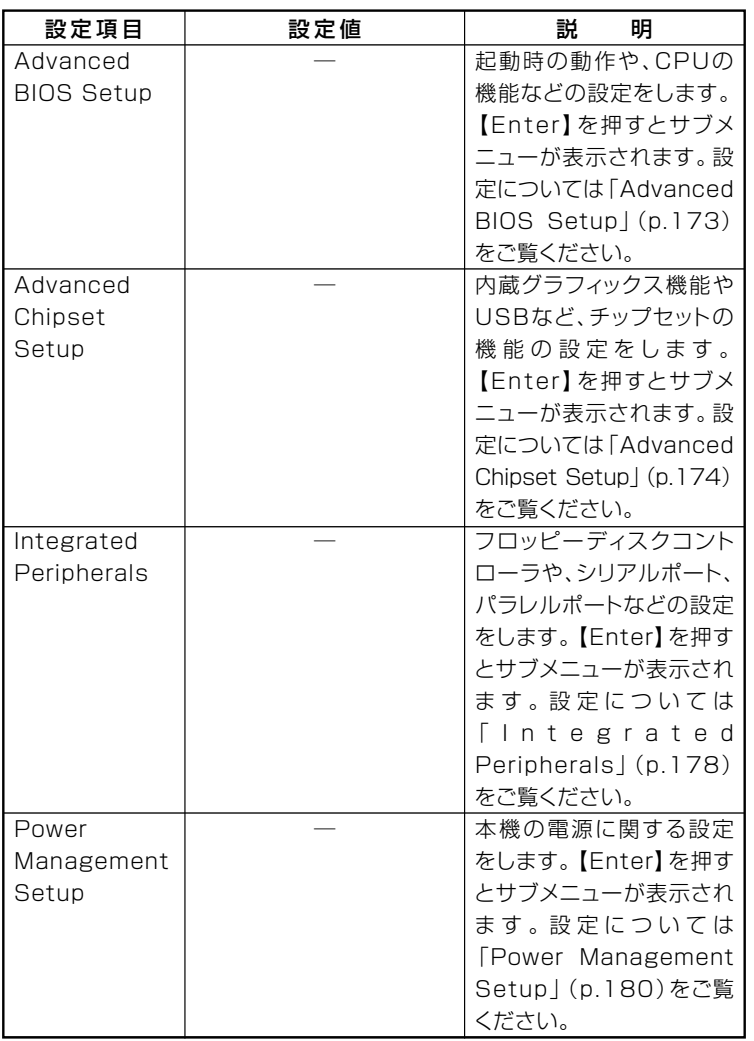

#### **I/O制限**

**I/O制限は、外部とのデータ交替の手段であるI/Oを使用しないようにす る(制限する)機能です。I/Oを「Disabled」に設定することで制限するこ とができます。対象となるインターフェイスは、フロッピーディスクドラ イブ(OnBoard Floppy Controller)、シリアルポート(Serial Port1 Address)、パラレルポート(Parallel Port Address)、USBポート(USB 1.1 Controller)、DVD/CDドライブ(SATA Port for ODD)です。**

**参照 > 「ME BIOS Extensionについて」(p.192)** 

#### **◎Advanced BIOS Setup**

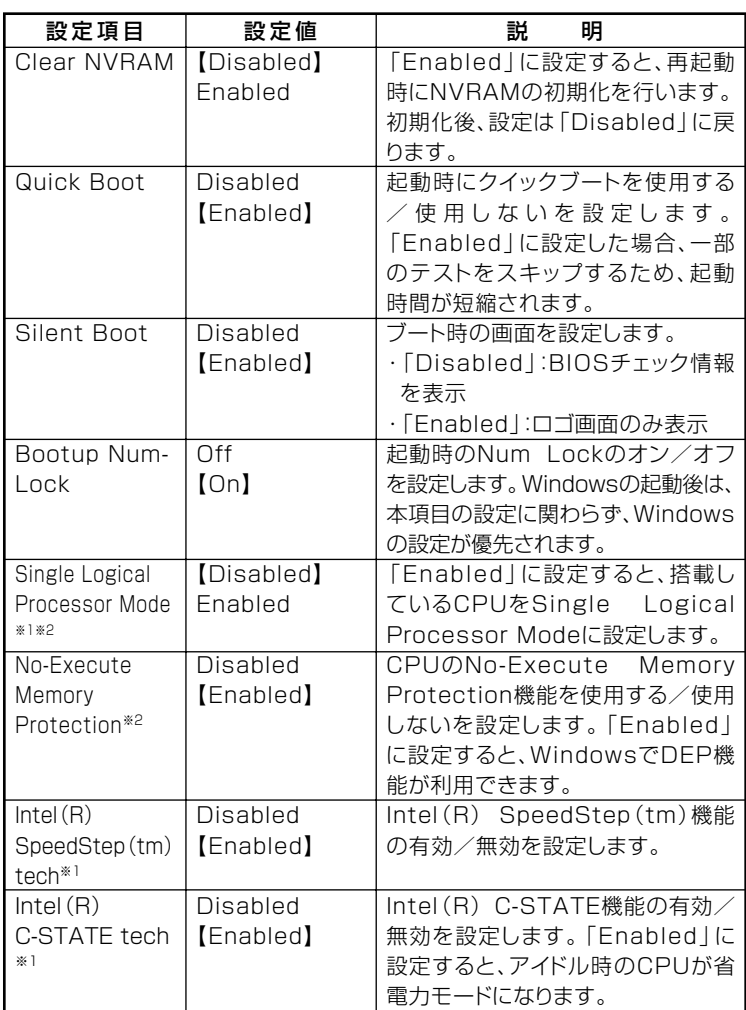

**※1:お使いのモデルによっては表示されない場合があります。 ※2:工場出荷時の設定値のままで使用してください。**

#### **◎Advanced Chipset Setup**

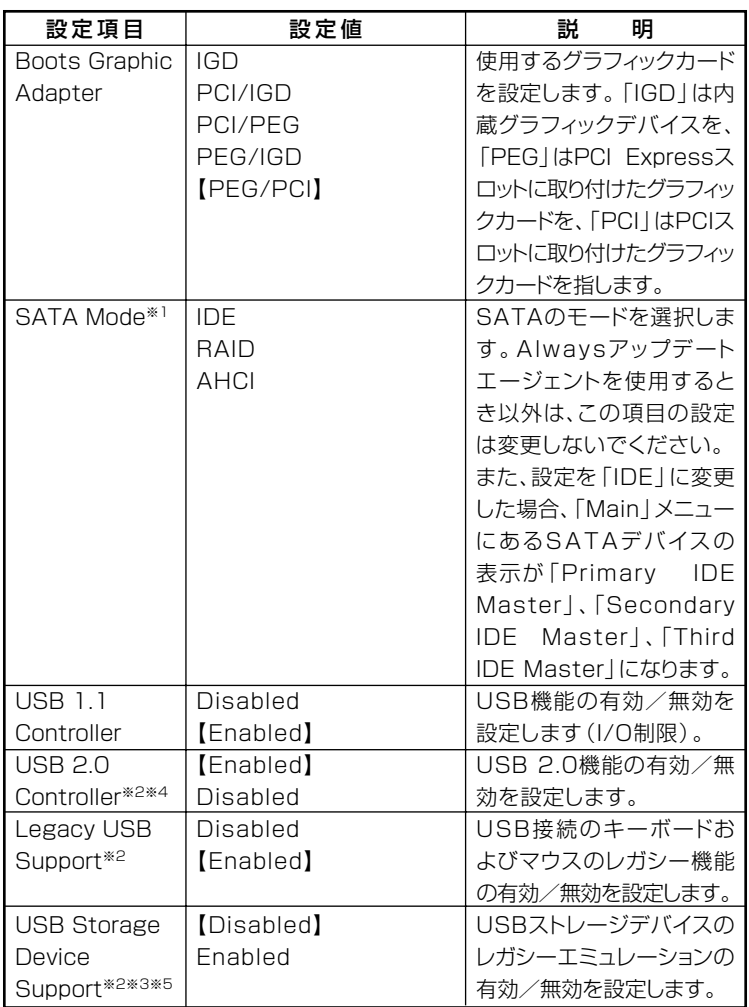

**※1:RAIDモデルの工場出荷時の設定値は「RAID」、RAIDモデル以外の工場出荷時の 設定値は「AHCI」になります。**

- **※2:「USB 1.1 Controller」を「Disabled」に設定した場合は表示されません。**
- **※3:「Legacy USB Support」を「Disabled」に設定した場合は表示されません。**
- **※4:指紋センサ機能付きUSB小型キーボードは、USB 2.0接続となっています。**
- **※5:「Enabled」に設定し、USBメモリやメモリスロット付きUSBプリンタを接続した 状態で起動すると、それらのUSBデバイスから優先的に起動を試みて、ハードディ スクから起動しない場合があります。その場合は、「Boot」メニューで「Hard Disk Drives」の起動順位を「Removable Drives」よりも上に設定するなどの変更を行っ てください。**

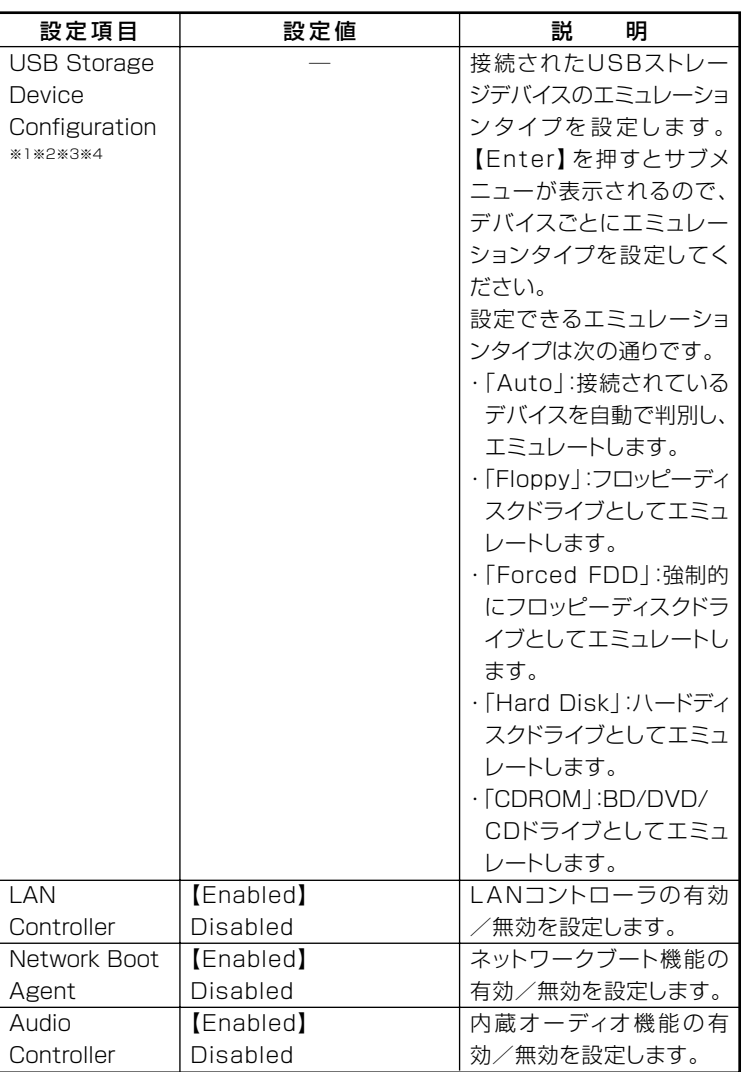

**※1:「USB 1.1 Controller」を「Disabled」に設定した場合は表示されません。**

**※2:「Legacy USB Support」を「Disabled」に設定した場合は表示されません。**

**※3:「USB Storage Device Support」を「Disabled」に設定した場合は表示されません。**

**※4:USBストレージデバイスが接続されていない場合は表示されません。**

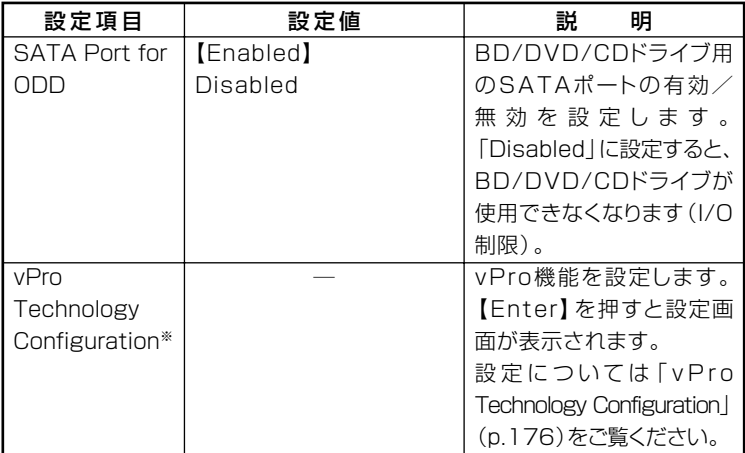

**※:インテル vProプロセッサー・テクノロジーに対応していないモデルでは、この項目 の設定は変更せず、工場出荷時の設定値で使用してください。**

**◆vPro Technology Configuration**

# ズチェック!!\_ **・ インテル vProプロセッサー・テクノロジーに対応していないモデル の場合、この項目内の設定は変更しないでください。 ・「Intel(R) ME BIOS Extension」を「Enabled」に設定後、初回起動 時に次のメッセージが表示される場合がありますが、vPro機能自体 には問題ありません。 「Warning - CPU configuration has changed. Feature availability may have changed.」 また、次回起動時から本メッセージは表示されません。**

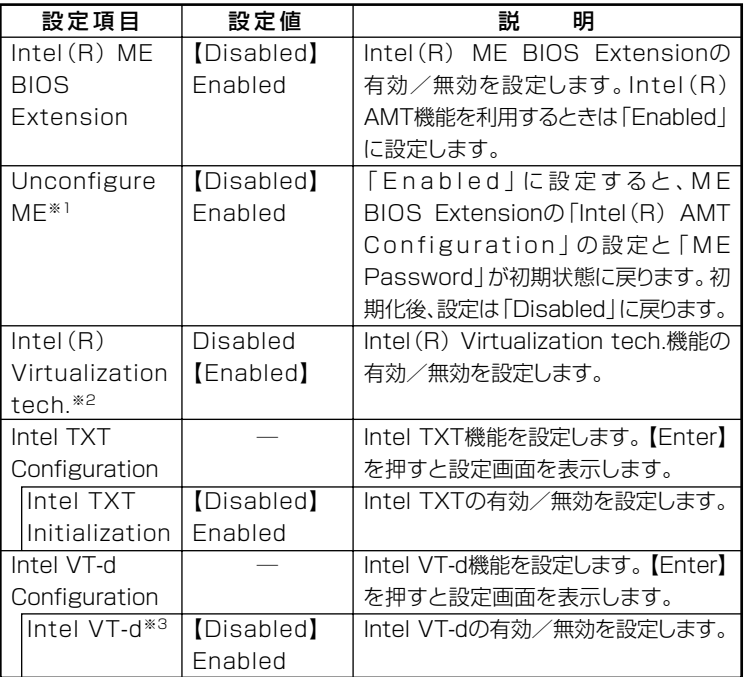

**※1:「Intel(R) ME BIOS Extension」を「Enabled」に設定した場合のみ表示されます。 ※2: お使いのモデルによっては表示されない場合があります。**

**※3:「Enabled」に設定する場合は、「Advanced BIOS Setup」の「Intel(R) C-STATE tech」を「Disabled」に設定してください。**

**参照 / 「ME BIOS Extensionについて」(p.192)** 

#### **◎Integrated Peripherals**

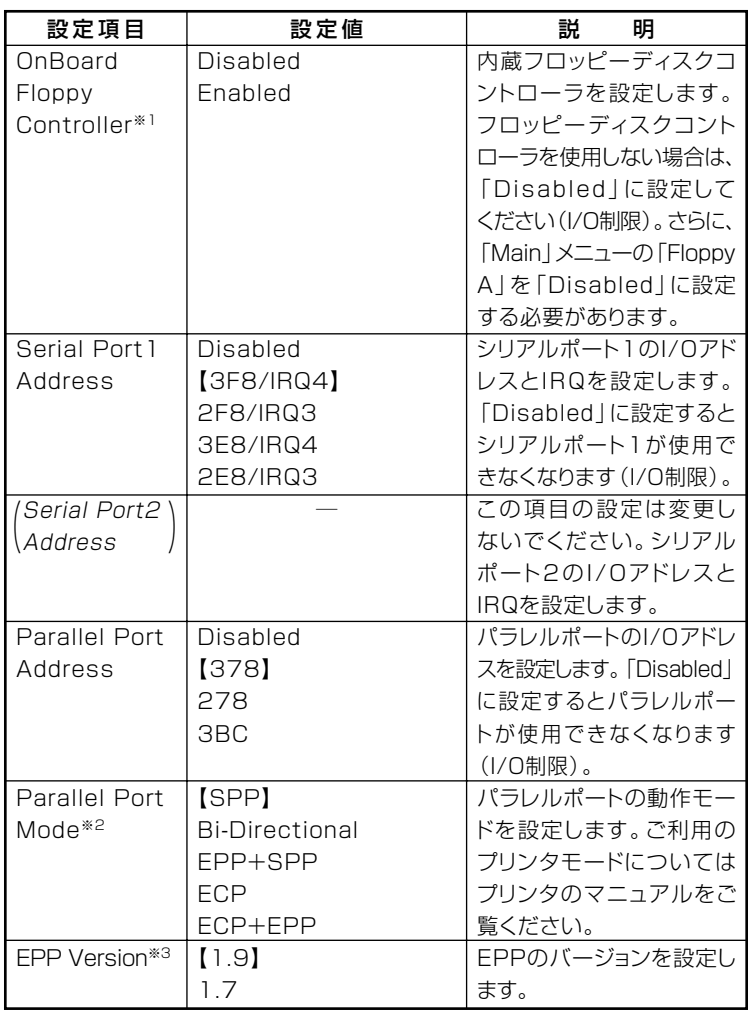

**※1:FDDモデルの工場出荷時の設定値は「Enabled」、FDDレスモデルの工場出荷時の 設定値は「Disabled」になります。**

**※2:「Parallel Port Address」を「Disabled」に設定した場合は表示されません。**

**※3:「Parallel Port Mode」を「EPP+SPP」または「ECP+EPP」に設定した場合のみ表 示されます。**

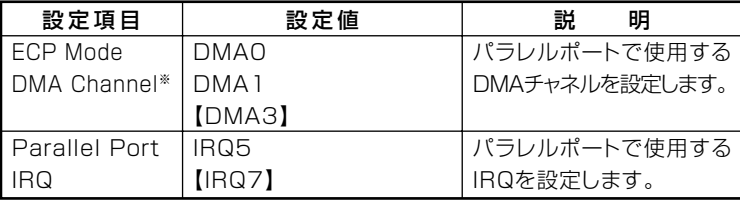

**※:「Parallel Port Mode」を「ECP」または「ECP+EPP」に設定した場合のみ表示され ます。**

#### **◎Power Management Setup**

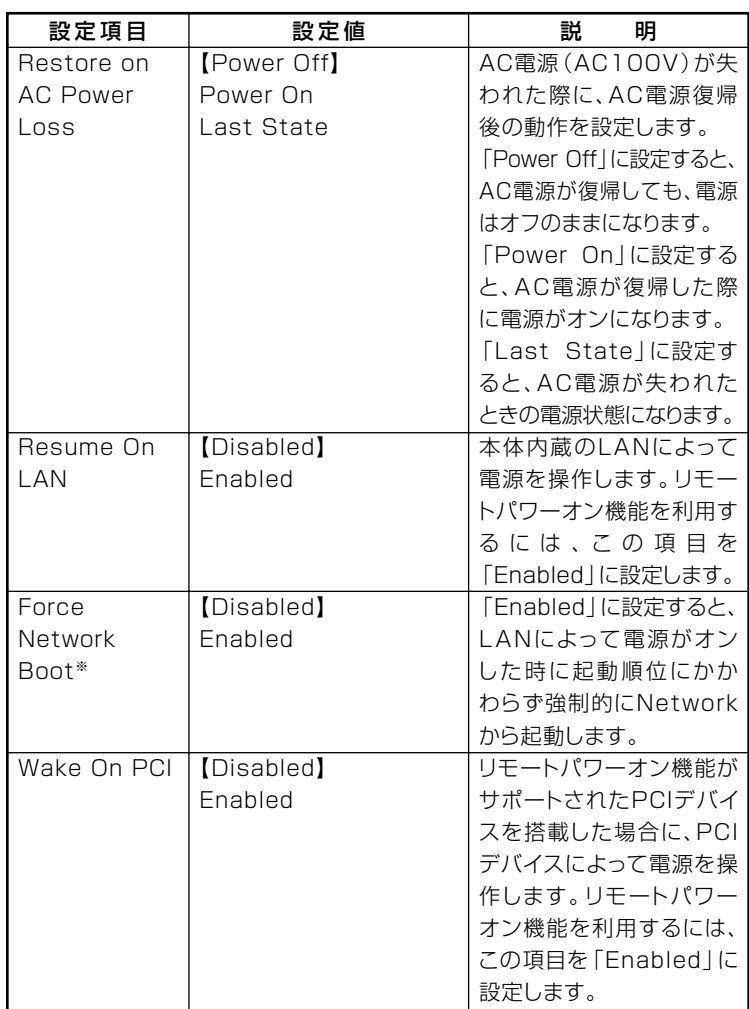

**※:「Resume On LAN」を「Enabled」に設定した場合のみ表示されます。**
#### **Security」メニュー**

#### **◆スーパバイザパスワード、ユーザパスワードの設定**

**「Change Supervisor Password」または「Change User Password」 にカーソルを合わせて【Enter】を押すと表示される設定画面で設定し ます。**

**新しくパスワードを設定する場合は、「Enter New Password」欄に設 定するパスワードを入力して【Enter】を押し、「Confirm New Password」欄に確認のために同じパスワードを入力して【Enter】を押 してください。**

**設定済みのパスワードを変更する場合は、「Enter Current Password」 欄に現在のパスワードを入力して【Enter】を押した後で、新しくパス ワードを設定する場合と同様にパスワードを入力してください。 なお、スーパバイザパスワードを忘れてしまった場合のパスワードの 解除方法については「PART5 付録」の「ストラップスイッチの設定」 (p.209)をご覧ください。**

#### ●メチェック!!\_

- スーパバイザパスワーザパスワードに使用できる文字は半角 **英数字のみで、15文字以内でなければなりません。また、大文字と小 文字の区別はありません。**
- **・ スーパバイザパスワードの場合、新しいパスワードに何も入力しない で【Enter】を押せば、スーパバイザパスワード、ユーザパスワードの 両方が解除されます。**
- **・ ユーザパスワードでBIOSセットアップユーティリティを起動した場 合、ユーザパスワードを解除することはできません。**
- **・ スーパバイザパスワード、ユーザパスワードを設定する場合は、パス ワードやパスワードの解除方法を忘れたときのために、事前にこの 「「Security」メニュー」および「PART5 付録」の「ストラップスイッチ の設定」(p.209)を印刷しておくことをおすすめします。**
- **・ 無断でパスワードが解除されることを防ぐために、筐体ロックを使用 することをおすすめします。**
- **・ ご購入元、またはNECに本機の修理を依頼される際は、設定したパス ワードは解除、および無効にしておいてください。**

**参照 > NECのお問い合わせ先→『保証規定&修理に関するご案内』** 

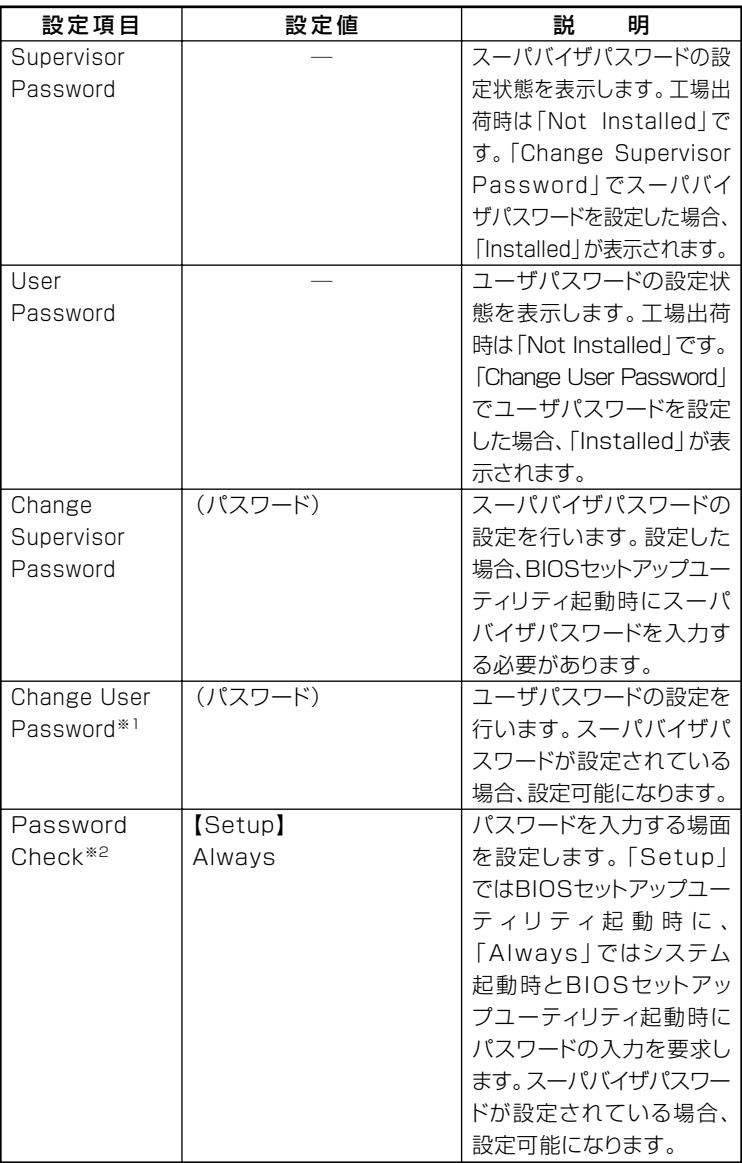

**※1: ユーザパスワードで起動したときに変更可能な項目です。**

**※2:「Always」に設定する場合は、必ずユーザパスワードも設定してください。**

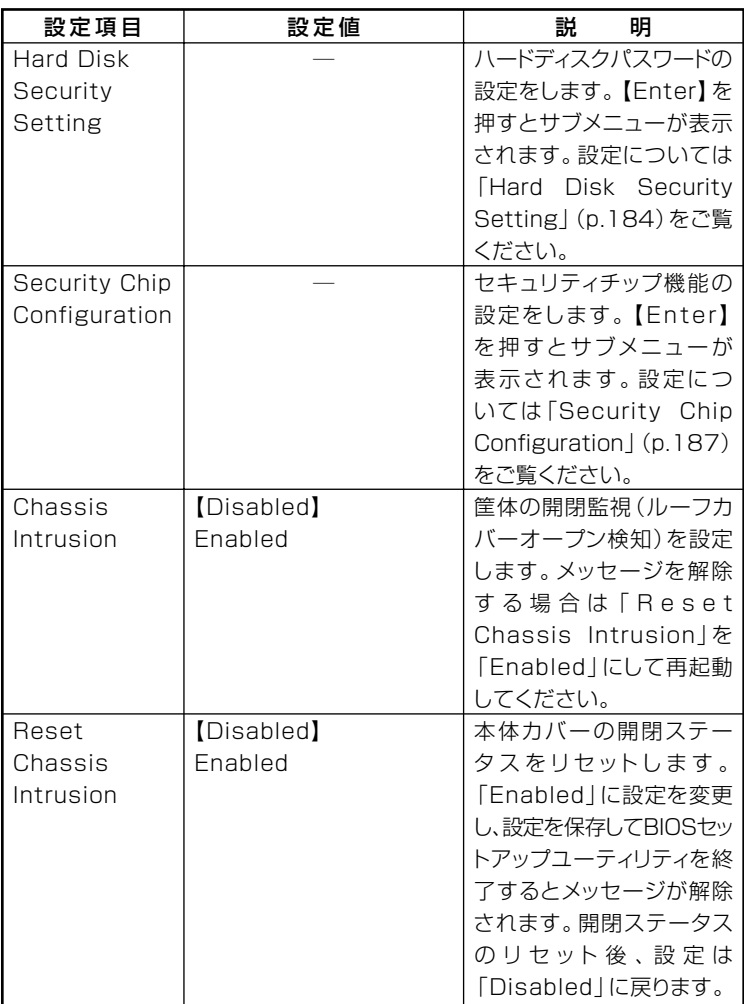

**◎Hard Disk Security Setting**

 $\bullet$  +  $\bullet$  +  $\bullet$ **・ ハードディスクパスワードの設定を変更する場合は、本機の電源が切 れている状態からBIOSセットアップユーティリティを起動し、設定 を行ってください。**

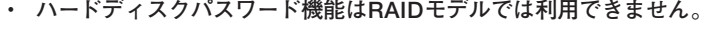

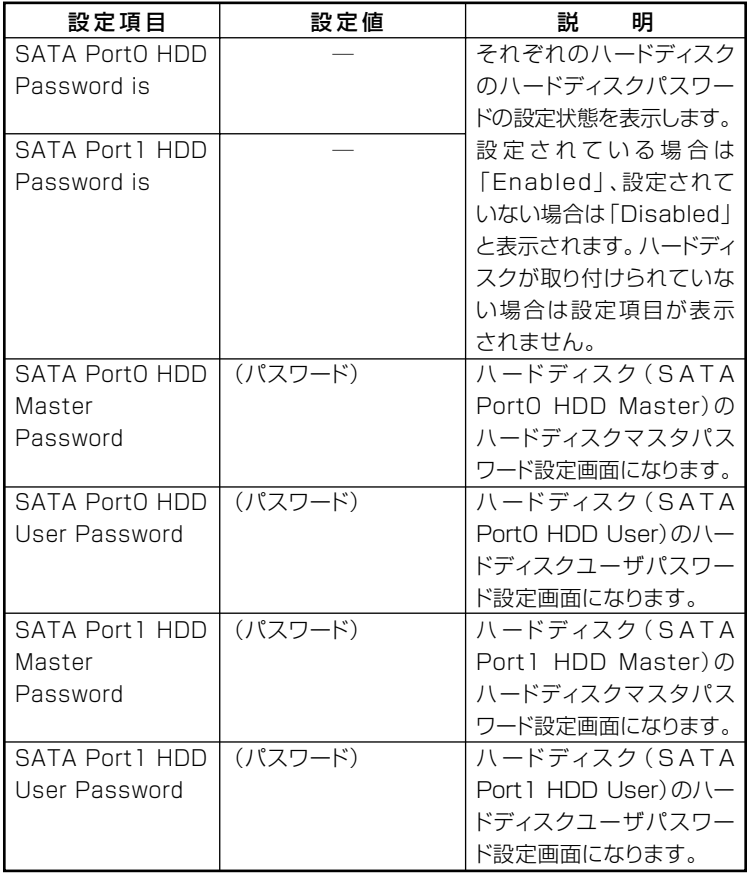

**設定するパスワードの項目にカーソルを合わせて【Enter】を押すと設 定画面が表示されます。**

**すでにパスワードが設定されている場合は「Enter Current Password」欄が表示されるので、現在のパスワードを入力し【Enter】を 押します。**

**「Enter New Password」欄に新しいパスワードを入力して【Enter】を 押し、「Confirm New Password」欄に確認のために同じパスワードを 入力して【Enter】を押すと設定されます。**

**ハードディスクパスワードを設定しても、設定したハードディスクマ スタパスワードやハードディスクユーザパスワードを本機の起動時に 入力する必要はありません。**

#### ●メチェック!!

- **・ パスワードに使用できる文字は半角英数字のみで、32文字以内でな ければなりません。また、大文字/小文字の区別はありません。**
- **・ ハードディスクパスワードは必ずハードディスクマスタパスワード /ハードディスクユーザパスワードの両方を設定してください。**
- **・ ユーザパスワードは、マスタパスワードが設定されていなければ設定 できません。**
- **・「Enter Current Password」欄は、一度入力すると次回起動時まで 表示されません。**
- **・ 購入元またはNECに本機の修理を依頼される際は、設定したパス ワードは解除または無効にしておいてください。また、起動できずに パスワードを解除または無効にできない場合は、修理から戻ってきた 際に、使用していたマスタパスワードとユーザパスワードを再設定し てください。**
- **・ ハードディスクパスワードを忘れてしまった場合、NECに持ち込ん でもロックの解除はできません。ハードディスクに保存されている データは二度と使用できなくなり、ハードディスクも有償で交替する ことになります。ハードディスクパスワードは忘れないように十分注 意してください。**

#### **◆ハードディスクのロックの解除**

**本機の起動時にハードディスクがロックされたという内容のメッセー ジが表示された場合は、次の手順でハードディスクパスワードを再設 定し、ハードディスクのロックを解除してください。**

#### **・ ハードディスクユーザパスワードがわかる場合**

**本機の電源を切り、もう一度電源を入れてBIOSセットアップユー ティリティを起動し、ハードディスクユーザパスワードを再設定し てください。**

#### **・ ハードディスクマスタパスワードがわかる場合 本機の電源を切り、もう一度電源を入れてBIOSセットアップユー ティリティを起動し、ハードディスクマスタパスワードとハード ディスクユーザパスワードを再設定してください。**

#### ブチェックリー

- **・ ハードディスクがロックされたという内容のメッセージが表示され た状態で、ハードディスクユーザパスワードまたはハードディスクマ スタパスワードを入力すると一時的にロックを解除することができ ます。**
- **・ ロックを一時的に解除している状態では、スリープ状態および休止状 態にしないでください。**

#### **◆ハードディスクパスワードの解除**

**パスワードを解除したいハードディスクのマスタパスワードの項目に カーソルを合わせて【Enter】を押し設定画面を表示させます。 「Enter Current Password」欄に現在のパスワードを入力し【Enter】**

**を押し、「Enter New Password」欄および「Confirm New Password」 欄に何も入力しないで【Enter】を押すとパスワードが解除されます。**

#### ●ブチェック!!

**「Enter Current Password」欄は、一度入力すると次回起動時まで表示 されません。**

#### **◎ Security Chip Configuration**

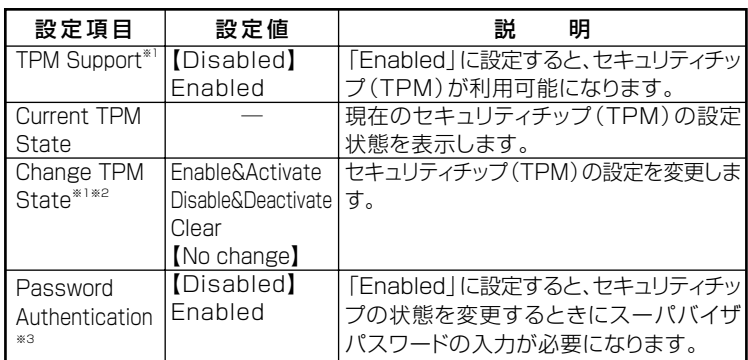

**※1:ユーザパスワードで起動したときに変更できます。**

**ただし、「Password Authentication」が「Enabled」に設定されている場合は変更で きません。**

**※2:「TPM Support」を「Enabled」に設定している場合のみ設定可能となります。**

**※3:スーパバイザパスワードが設定済みで、かつ「TPM Support」の設定が「Enabled」 の場合のみ設定できます 。**

ブチェックリ

- **・ 本機能を使用する場合は、スーパバイザパスワード/ユーザパスワー ドを併用し、BIOSセットアップユーティリティのセキュリティを強 化してお使いください。また、「Boot」メニューの「Boot Device Priority」で、「1st Boot Device」に「Hard Disk Drives」を設定す ることをおすすめします。**
- **・「Change TPM State」での初期化は、「Current TPM State」の表示 が「Enable & Activate」に設定されていないと実行できません。また、 初期化を行うと「Current TPM State」は「Disable&Deactivate」に なります。**
- **・「Password Authentication」を「Enabled」に設定した場合、セキュ リティチップの設定変更時の確認画面のあとに、パスワードの入力画 面が表示されます。設定の変更を有効にするには、スーパバイザパス ワードを入力してください。間違ったパスワードやユーザパスワード を入力した場合、設定の変更は無効になります。**
- **・ セキュリティチップ機能のユーザー情報を初期化すると、Windows 上で保護したデータが参照できなくなりますので、必要なデータは参 照可能な場所に退避してから初期化を行ってください。また、本機を 廃棄する際には、ユーザー情報を初期化することで、データの漏えい を防ぐことができます。**

**セキュリティチップ機能について→『Mate/Mate J 電子マニュアル』の 「セキュリティチップ ユーティリティ マニュアル」**

 $C$ チェック! **・「Boot」メニューは、ユーザパスワードで起動したときには変更でき ません。 ・ USBデバイスからのブートはサポートしておりません。ただし、別売 のDVD-ROMドライブ、またはDVDスーパーマルチドライブからの ブートのみサポートしています。 - DVD-ROMドライブ(PC-VP-BU44) - DVDスーパーマルチドライブ(PC-VP-BU42)**

**「Boot」メニュー** 

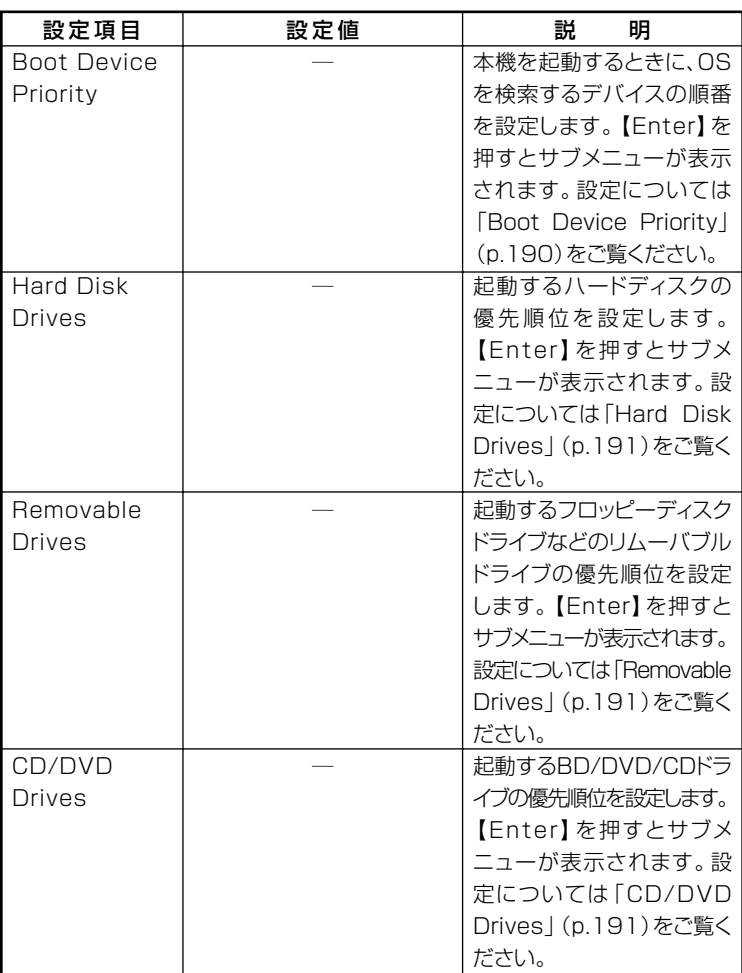

#### **◎Boot Device Priority**

**本機を起動するときに、OSを検索するデバイスと順番を設定します。**

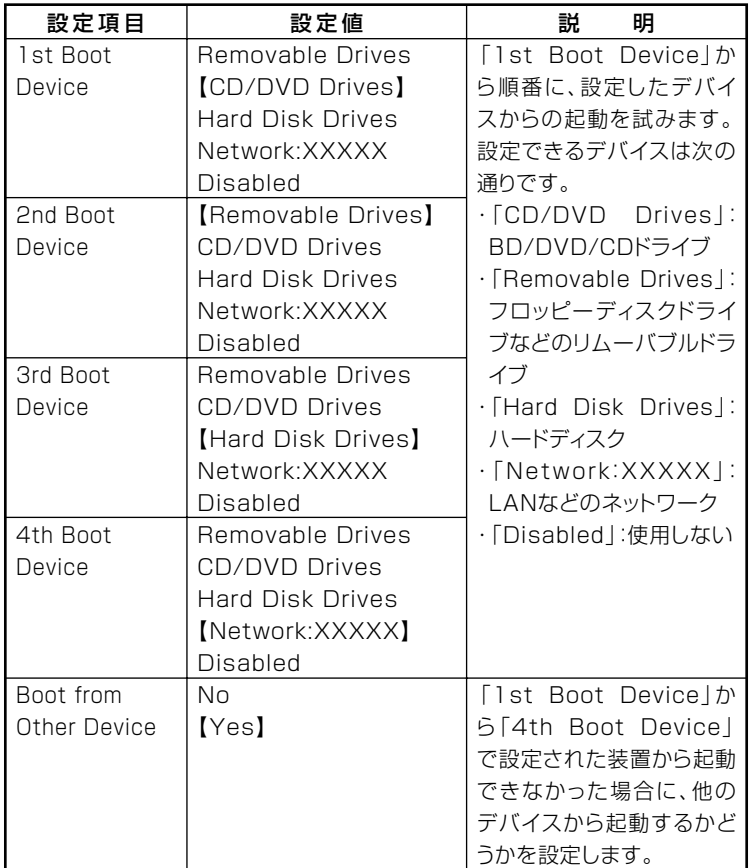

#### **◎Hard Disk Drives**

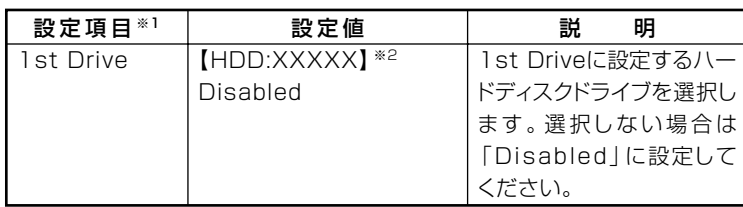

**※1:ドライブが複数接続されている場合は、「2nd Drive」「3rd Drive」 、 「4th Drive」 、 のように設定項目が表示されます。ドライブが接続されていない場合は、設定項目 は表示されません。**

**※2:RAIDモデルの場合は、「RAID:XXXXX」となります。**

#### **◎Removable Drives**

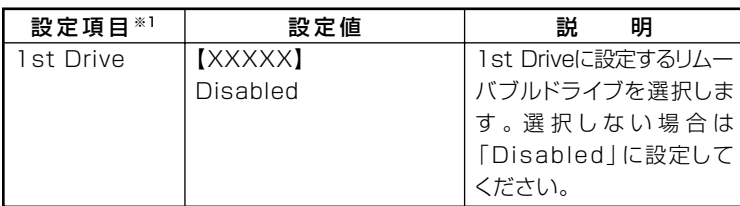

**※1:ドライブが複数接続されている場合は、「2nd Drive」「3rd Drive」 、 「4th Drive」 、 のように設定項目が表示されます。ドライブが接続されていない場合は、設定項目 は表示されません。**

#### **◎CD/DVD Drives**

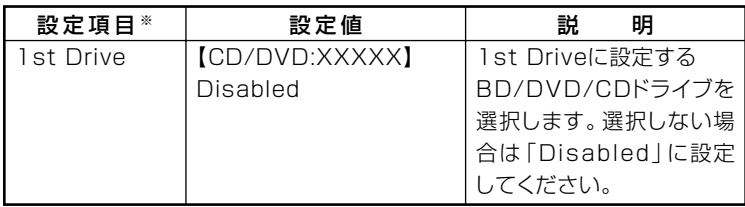

**※:ドライブが複数接続されている場合は、「2nd Drive」「3rd Drive」 、 「4th Drive」 、 の ように設定項目が表示されます。ドライブが接続されていない場合は、設定項目は 表示されません。**

# <span id="page-191-0"></span>**ME BIOS Extensionについて**

**インテル vProテクノロジーのインテル® AMTの設定を行うME (Management Engine) BIOS Extensionの操作や注意事項について 説明しています。**

#### **使用上の注意**

#### **◎ ME BIOS Extensionでの文字の入力**

**ME BIOS Extensionで特殊文字を入力する場合、キーボードのキーの 表記どおりに特殊文字を入力できないキーがあります。特殊文字を入力 する場合は次の表をご覧ください。**

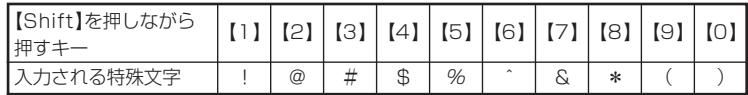

**また、上記の特殊文字以外にもME BIOS Extension上ではキーボードの キーの表記と異なる文字が入力されるキーがあります。キーボードの表記 と異なる文字が入力されるキーについては次の図をご覧ください。**

#### **◆ 本機のキーボードの表記**

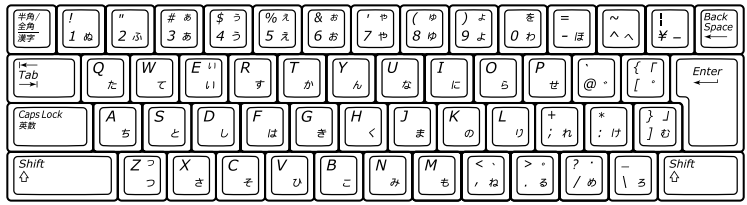

#### **◆ 実際に入力される文字**

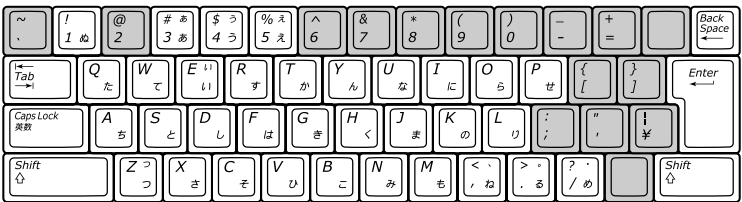

**上の図の網掛けで示されたキーが、表記と異なる文字が入力されるキー です。**

#### aaaaaaaaaaaaaaaa **工場出荷時のパスワードからの変更**

**ME BIOS Extensionでの設定を行う前に、工場出荷時のパスワードか らパスワードを変更する必要があります。次の手順でパスワードを変更 してください。**

#### マイチェックリ

- **・ 工場出荷時のパスワードおよび運用管理ツールで利用するIDは 「admin」に設定されています。**
- **・ 工場出荷時のパスワードが設定されたままの場合、パスワードの設定 以外の設定の変更はできません。**
- **・ 工場出荷時のパスワードのままでは、第三者にインテル® AMTを利用 されるおそれがあります。インテル® AMTを使用しない場合でも、パ スワードを工場出荷時の設定から変更することをおすすめします。**
- **1 本機の電源を入れて「NEC」のロゴが表示された後、画面上に 「Press <CTRL-P> to enter Intel(R) ME Setup」と表示さ れたら、【Ctrl】+【P】を押す ME BIOS Extensionの「Main」メニューが表示されます。**
- **2 「Intel(R) ME Password」と表示されたら、「admin」と入力 し【Enter】を押す**
- **3 「Intel(R) ME New Password」と表示されたら、新しく設定 するパスワードを入力し【Enter】を押す パスワードは次の条件をすべて満たす「強固なパスワード」に設定 してください。**
	- **・ 8文字以上32文字以下**
	- **・ 1文字以上のアルファベット小文字および大文字を含むこと**
	- **・ 1文字以上の数字(0~9)を含むこと**
	- **・ 1文字以上の特殊文字(例:!、@、#など)を含むこと**

マイチェック.!!

- **・「"」「,」「.」「:」はパスワードの文字として使用できません。**
- **・ ME BIOS Extensionでは、キーボードのキーの表記と異なる文字が 入力されるキーがあります。パスワードの入力の際には「使用上の注 意」(p.192)をご覧ください。**

**4 「Verify Password」と表示されたら、もう一度同じパスワード を入力し【Enter】を押す**

#### **ME BIOS Extensionの起動**

- **1 本機の電源を入れて「NEC」ロゴが表示された後、画面上に 「Press <Ctrl-P> to enter Intel(R) ME Setup」と表示された ら、【Ctrl】+【P】を押す ME BIOS Extensionの「Main」メニューが表示されます。**
- **2 「Intel(R) ME Password」と表示されたら、ME BIOS Extension のパスワードを入力し【Enter】を押す**

#### 工場出荷時の設定値に戻す

**設定を工場出荷時の値に戻すときは、次の手順で行ってください。**

マイチェック.// \_\_\_\_ **以下の手順を行っている際は、本機の電源を切らないでください。**

- **1 BIOSセットアップユーティリティを起動する**
- **2 「Advanced」タブの「Advanced Chipset Setup」を選択し、 【Enter】を押す**
- **3 「vPro Technology Configuration」を選択し、【Enter】を押す**
- **4 「Intel(R) ME BIOS Extension」を選択し、「Enabled」に変更 する**

**「Unconfigure ME」項目が表示されます。**

**5 「Unconfigure ME」を選択し、「Enabled」に変更する**

#### **6 【F10】を押す 「Save configuration changes and exit setup?」と表示されます。**

**シ ス テ ム 設 定 4**

- **7 「Ok」が選択されていることを確認して【Enter】を押す 設定値が保存され、BIOSセットアップユーティリティが終了し、 本機が再起動します。**
- **8 再起動後、画面に「Continue with unconfiguration (Y/N)」と 表示されたら【Y】を押す**

**「Intel(R) ME unconfiguration in progress」と表示されます。 作業が終了すると本機が再起動します。**

**以上で設定は完了です。**

**必要に応じて、BIOSセットアップユーティリティの設定の変更やBIOS セットアップユーティリティの設定値を工場出荷時に戻す操作を行って ください。**

**「BIOSセットアップユーティリティについて」(p.166)**

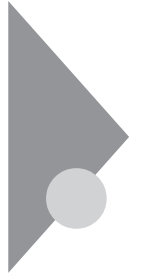

# **ME BIOS Extensionの設定項目 一覧**

**ME BIOS Extensionで設定可能な項目について説明しています。設定 値欄の【 】で囲まれた値は、工場出荷時の設定です。**

#### aaaaaaaaaaaaaaaa **使用上の注意**

**本機能はインテル® AMTの運用管理ソフトウェアを使用するための機 能です。使用する際は、運用管理ソフトウェアの提供元にご相談のうえ、 設定を行ってください。**

#### 「Main」メニュー

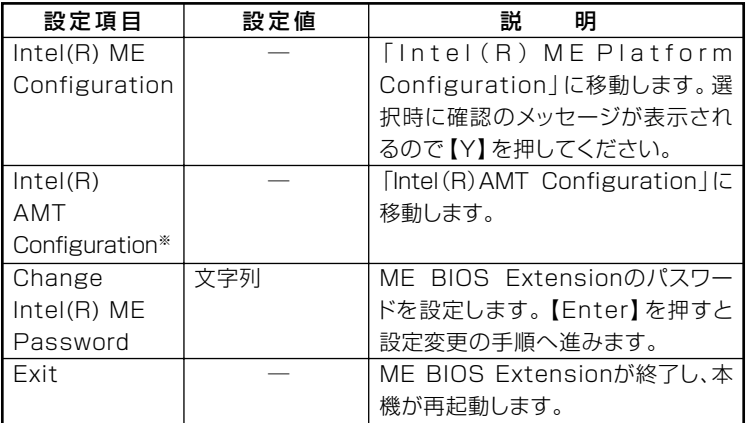

**※:「Intel(R) ME Platform Configuration」の「Intel(R) ME Features Control」の 「Manageability Feature Selection」が「Intel(R) AMT」に設定されている場合の み表示されます。**

## **[Intel(R) ME Platform Configuration**」メニュー

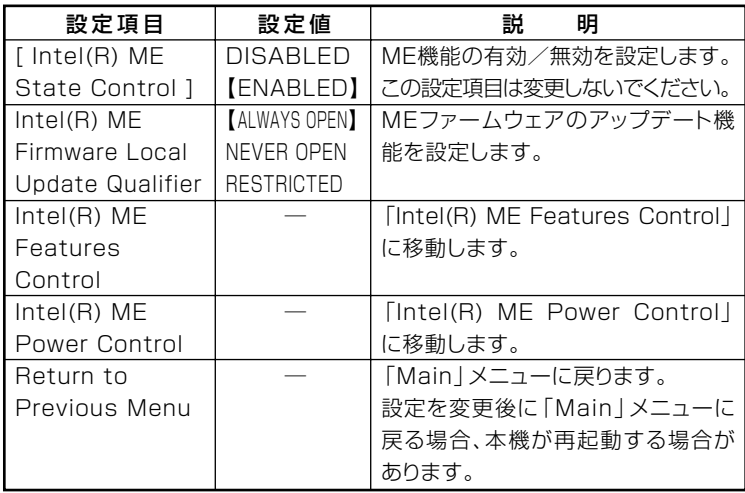

#### **◎Intel(R) ME Features Control**

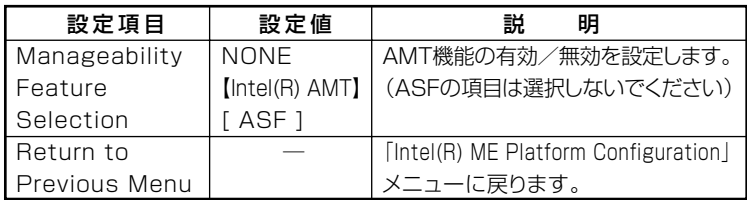

#### **◎Intel(R) ME Power Control**

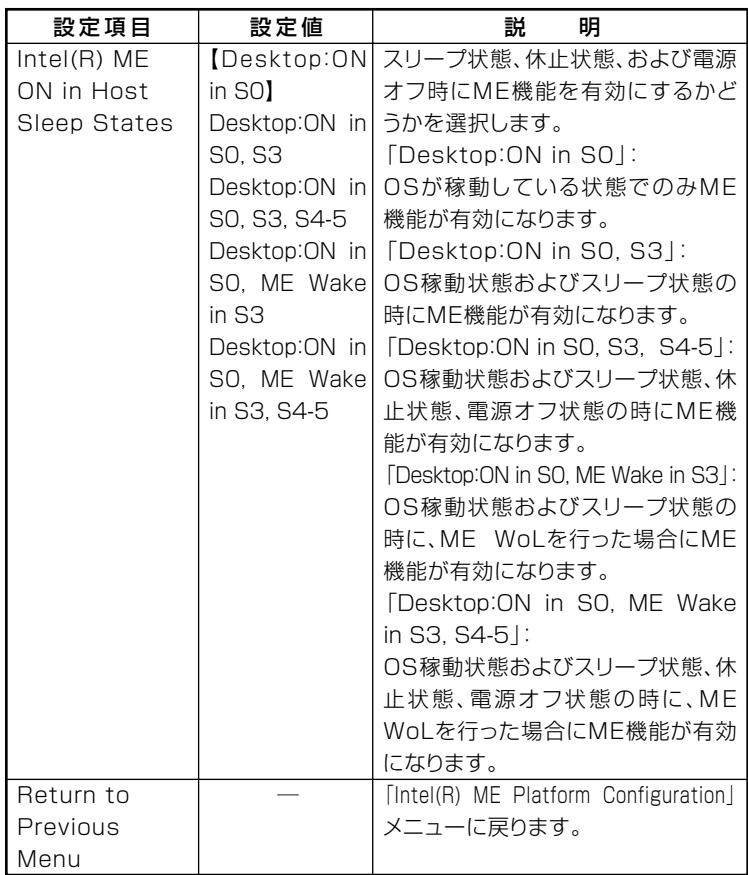

## TIntel(R) AMT Configuration」メニュー

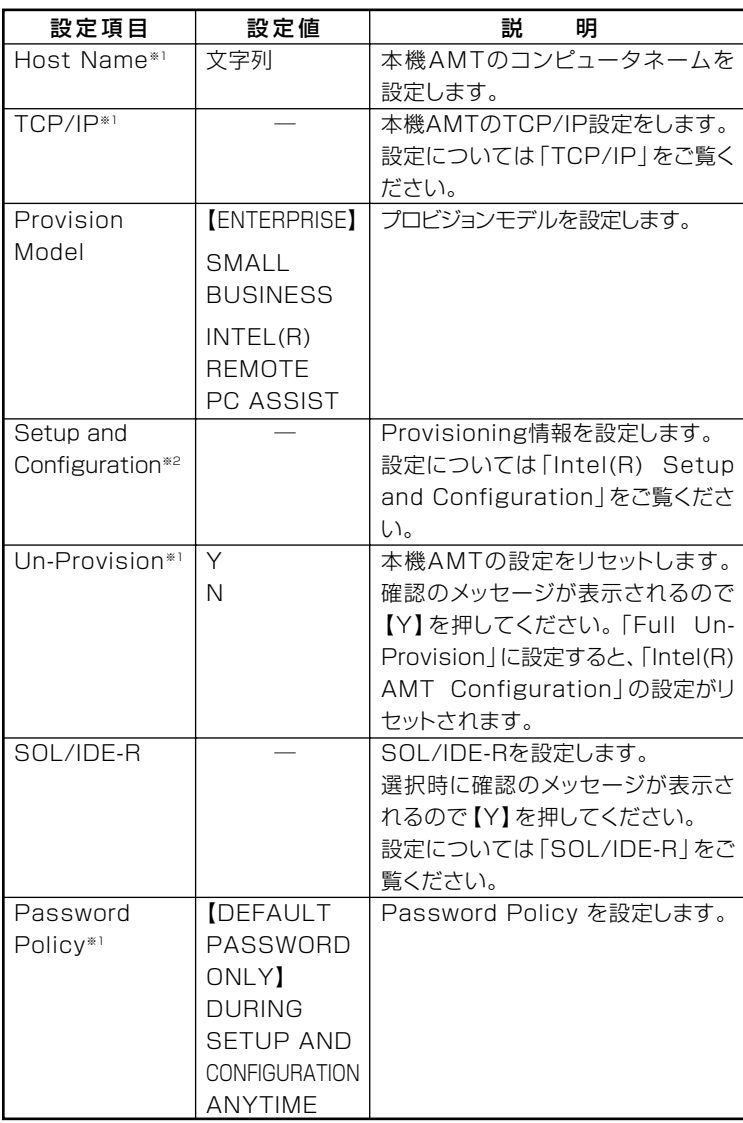

**※1:「 Provision Model」を「INTEL(R) REMOTE PC ASSIST」 に設定した場合、表 示されません。**

**※2:「Provision Model」が「ENTERPRISE」に設定されている場合のみ表示されます。**

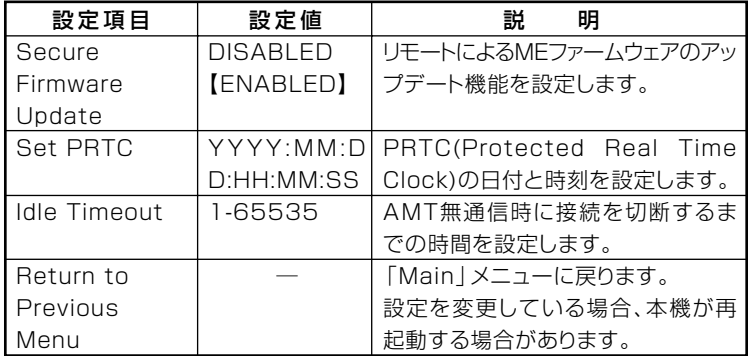

**◎TCP/IP**

 $\gamma$ チェック!/ **設定項目が順番に表示されます。項目ごとに"Y/N"または文字列を入力 してください。**

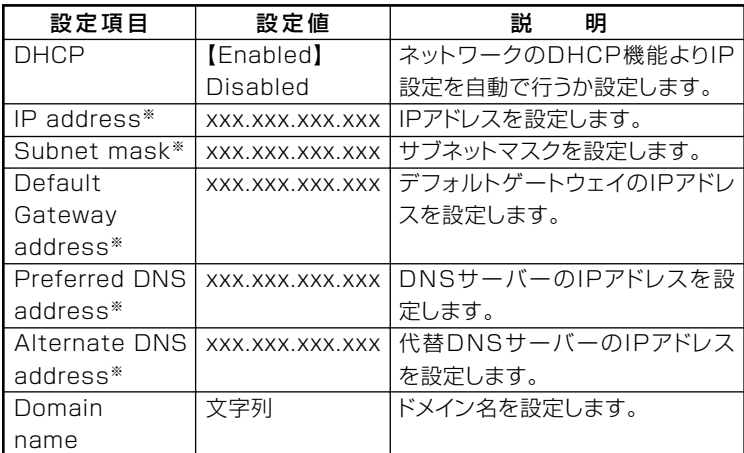

**※:「DHCP」が「Disabled」に設定されている場合のみ表示されます。**

#### **◎Intel(R) Setup and Configuration**

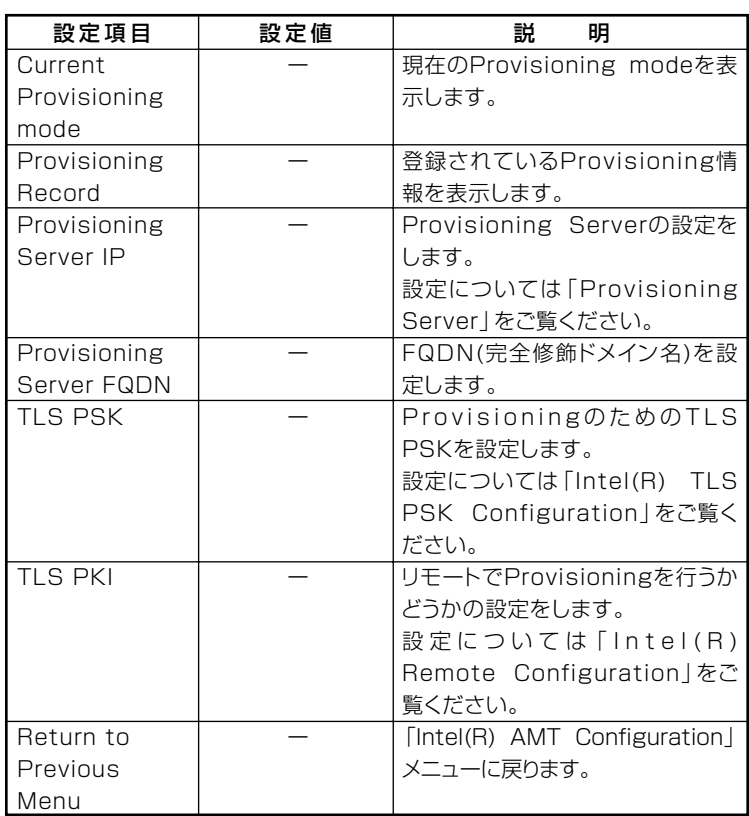

#### **◎Provisioning Server**

**設定項目が順番に表示されます。項目ごとに文字列を入力してください。**

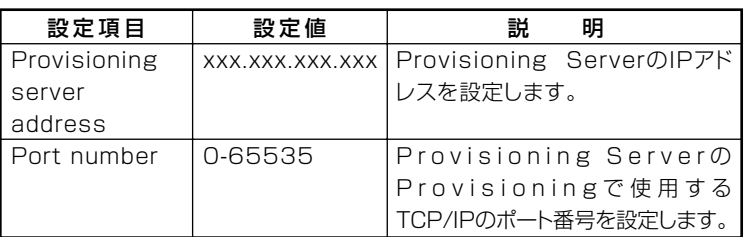

#### **◎Intel(R) TLS PSK Configuration**

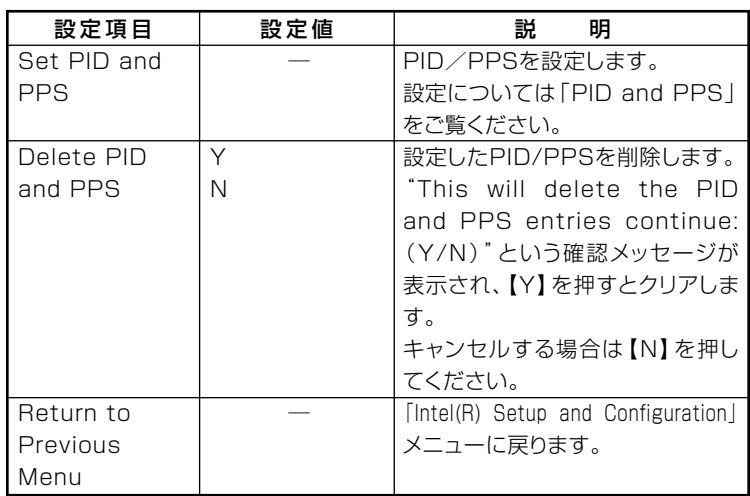

#### **◎PID and PPS**

 $\bullet$  +  $\bullet$  +  $\bullet$ **設定項目が順番に表示されます。項目ごとに文字列を入力してください。**

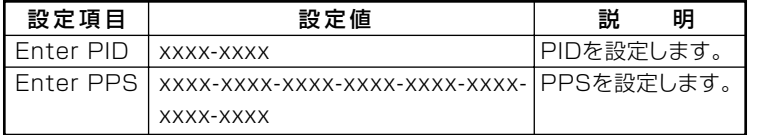

#### **◎Intel(R) Remote Configuration**

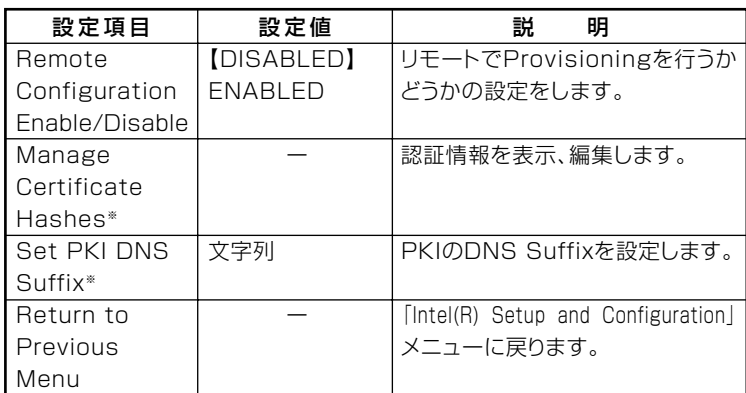

**※:「Remote Configuration Enable/Disable」が「ENABLED」に設定されている場合 のみ表示されます。**

#### **◎SOL/IDE-R**

**設定項目が順番に表示されます。項目ごとに設定値を入力してください。**

# 

**設定を変更してメニューを終了した場合、本機が再起動する場合があり ます。**

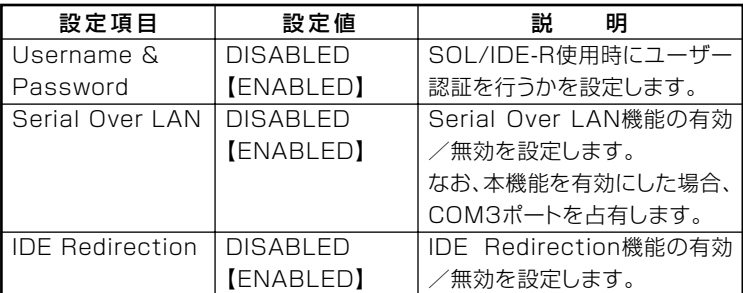

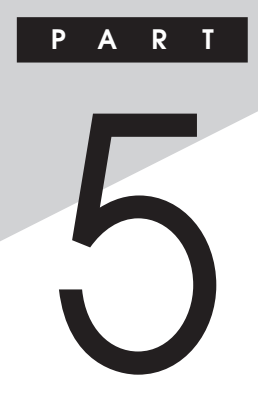

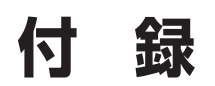

**この章の読み方**

**目的に合わせて該当するページをお読みください。**

#### **この章の内容**

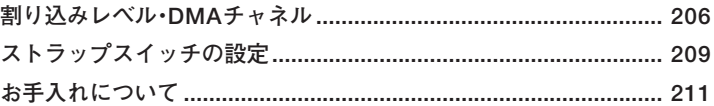

# <span id="page-205-0"></span>割り込みレベル・DMAチャネル

本機が工場出荷時に使用しているリソースについて説明しています。

#### 割り込みレベルとDMAチャネルについて

リソースは、それぞれの機器ごとに違う設定をしなければなりません。 リソースが複数の機器に割り当てられている状態(リソースの競合)で は、機器が正常に使用できないばかりか、システム全体の動作も不安定に なってしまいますので、競合しないように設定してください。

#### 割り込みレベル

「割り込みレベル(IRQ) は、複数の機器から同時にCPUにアクセスした ときに、どのような順序で処理していくかを決めるものです。 本機では、ご購入時には次のように割り当てられています。

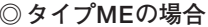

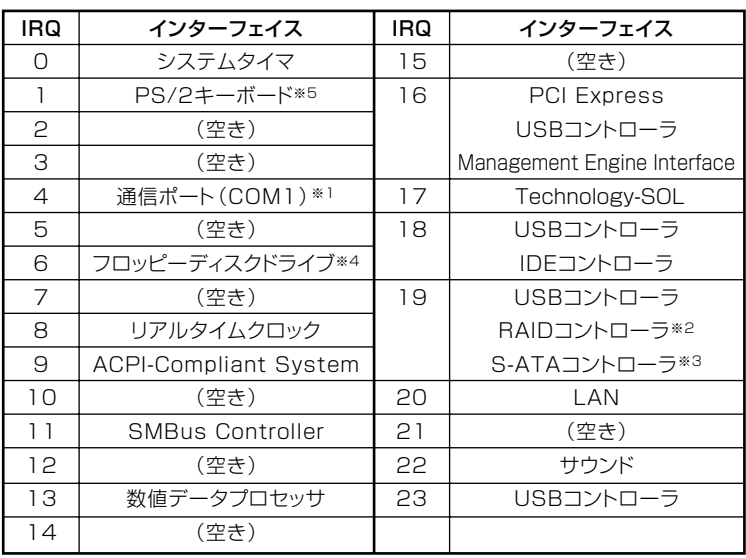

**※1:別のI/O機器に変更する場合は、BIOSの設定を変更してください。 ※2:RAIDモデルの場合 ※3:RAIDモデル以外の場合 ※4:FDDモデルの場合 ※5:PS/2キーボード接続の場合**

マイチェックク

**本機では工場出荷時にCOM3ポートを占有しています。 COM3ポートを利用する必要がある場合は、次の手順を行ってください。**

**1 デバイスマネージャを開き、「ポート(COMとLPT)」をダブルク リック**

#### **「デバイスマネージャ」の開き方→「デバイスマネージャの開き方」(p.8)** 参照

**2 「Intel (R) Remote PC Assist Technology -SOL(COM3)」 をダブルクリック**

**5**

- **3 「ポートの設定」タブを選択し、「詳細設定」ボタンを押す**
- **4 「COMポート番号」で、占有するCOMポートを「COM4」に変 更する COM4が表示されない場合、COM5以降の番号を選択してください。**
- **5 「OK」ボタンをクリック**
- **6 本機を再起動する**

## <span id="page-207-0"></span>DMAチャネル

#### 工場出荷時のDMAチャネルの割り当ては、次のとおりです。

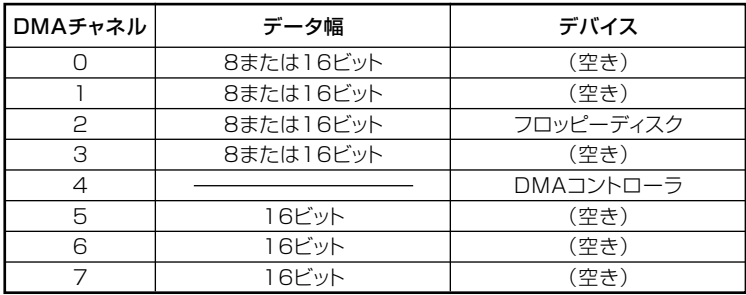

<span id="page-208-0"></span>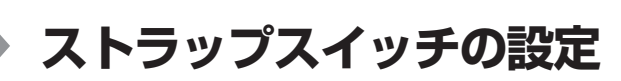

#### **設定前の確認**

**パスワード解除の設定をする前に、ピンセットやラジオペンチなど、小さ な物をつかむのに適した工具を用意してください。**

#### aaaaaaaaaaaaaaaa **パスワードの解除**

**本機では、BIOSセットアップユーティリティを使用してスーパバイザパ スワードとユーザパスワードを設定できます。これらのパスワードを忘 れてしまった場合、次の方法でパスワードを解除することができます。**

**付 録 5**

●メチェック!!\_ 無断でパスワードが解除されることを防ぐために、筐体ロックに錠を **取り付けることをおすすめします。**

**・ ストラップスイッチでパスワードの解除をした場合、BIOSが工場出 荷時の設定値に初期化されます。パスワード解除前の設定に戻した い場合は、設定内容をメモしておくなどして、パスワード解除後に再 度設定をしてください。**

> **209 ストラップスイッチの設定**

- **1 「ルーフカバーの開け方」(p.128)の手順でルーフカバーを開ける**
- **2 ストラップスイッチのジャンパをピンセットなどを使って、次 の図のように引き抜く**

**抜いたジャンパはなくさないように保管してください。**

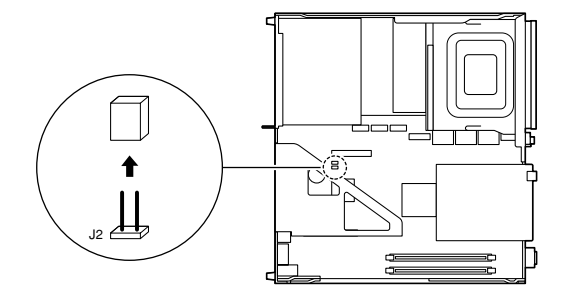

- **3 「ルーフカバーの閉じ方」(p.131)の手順でルーフカバーを閉じる**
- **4 電源を入れ、Windowsを起動させる**

● チェック!/ \_\_\_\_ **必ずルーフカバーを取り付けた後、電源を入れてください。**

- **5 Windowsを終了させ、電源を切る**
- **6 「ルーフカバーの開け方」(p.128)の手順でルーフカバーを開ける**
- **7 手順2で引き抜いたジャンパをピンセットなどを使ってスト ラップスイッチのもとの場所に差し込む**
- **8 「ルーフカバーの閉じ方」(p.131)の手順でルーフカバーを閉じる**

**以上でパスワード解除のストラップスイッチの設定は終了です。**

<span id="page-210-0"></span>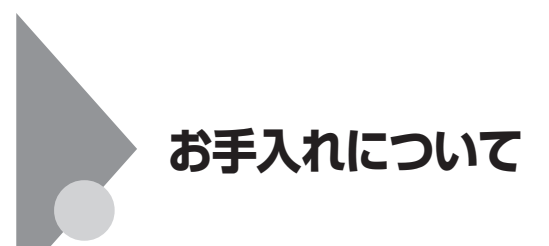

#### $\overline{a}$ <br>お手入れをはじめる前に

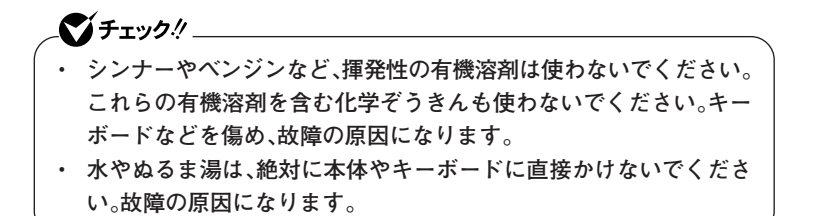

**◎準備するもの**

**◆軽い汚れのとき 乾いたきれいな布**

**◆汚れがひどいとき 水かぬるま湯を含ませて、よくしぼった布** **付 録 5**

#### お手入れのしかた

#### ズチェック!!\_

**お手入れの前には、必ず本体や周辺機器の電源を切ってください。 使用していないときも、スリープ状態になっている場合があります。一度、 Windowsを起動してから、電源を切ってください。 電源コードはコンセントから抜いてください。電源を切らずにお手入れを はじめると、感電することがあります。**

**◆本体、キーボード、マウス やわらかい布でふいてください。 汚れがひどいときは、水かぬるま湯を布に含ませ、よくしぼってからふ き取ってください。**

**◆液晶ディスプレイ やわらかい素材の乾いた布でふいてください。化学ぞうきんやぬらし た布は使わないでください。 ディスプレイの画面は傷などが付かないように軽くふいてください。**

#### **◆電源コード**

**電源コードのプラグを長期間コンセントに接続したままにすると、プ ラグにほこりがたまることがあります。 定期的にやわらかい布でふいて、清掃してください。**

#### **◆通風孔**

**通風孔のほこりなどを定期的に取り除いてください。**

#### **マウスのクリーニング**

**USBレーザーマウスなどの光センサー式USBマウスをお使いの場合、マ ウスの底面のセンサーにほこりなどが付着して、マウスの移動を正しく 読み取ることができなくなる場合があります。**

**センサー周辺の汚れやほこりを軽くはらってください。**

**ボール式マウスをお使いの場合は、 マウス内部のローラーやボールが汚 れると、マウスポインタの動きが悪くなります。次の手順で定期的にク リーニングしてください。ローラーだけクリーニングするときは、手順4、 5は省略してもかまいません。**

#### ●コチェック!/\_\_

- **・ クリーニング中に、マウス内部にゴミが入らないように注意してくだ さい。**
- **・ クリーニングの際にマウスから取り出した部品は、なくさないように してください。**
- **・ 水やぬるま湯は、絶対にマウスに直接かけないでください。故障の原 因になります。**
- **・ シンナーやベンジンなどの有機溶剤は、使用しないでください。マウ スの外装を傷めたり、故障の原因になったりします。**
- **・ ローラーの汚れを取る場合には、絶対に金属ブラシやカッター、ヤス リなどのような硬いものは使用しないでください。ローラーに傷が付 き、故障の原因になります。**
- **1 本機の電源を切り、マウスを取り外す**
- **2 マウスの裏側のボール止めを、矢印の方向に回転させる**

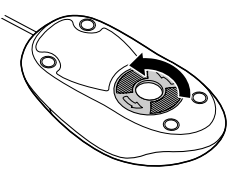

**3 ボール止めを取り外し、ボールを取り出す**

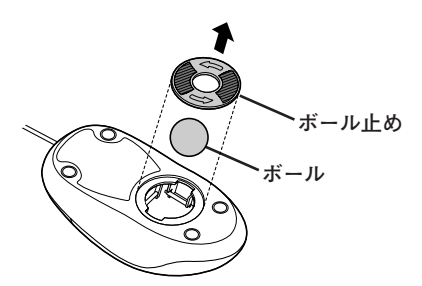

- **4 ボールを水かぬるま湯で洗い、汚れを落とす**
- **5 布で水分をふき取り、風通しの良いところで十分に乾燥させる**
- **6 マウス内部のローラーの汚れを、水分を含ませた綿棒でこすり 落とす**

**汚れが落ちないときは、やわらかい歯ブラシなどを使用して汚れ を取ってください。**

●コチェック!/\_\_\_ **歯ブラシには水やはみがき粉などを付けないでください。**

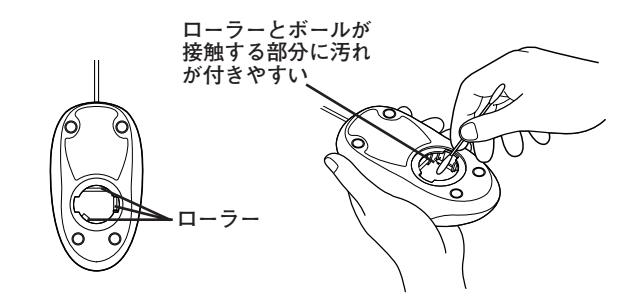

**7 ボールをマウスに戻す**

**8 ボール止めを取り付け、手順2と逆の方向に回して固定する**

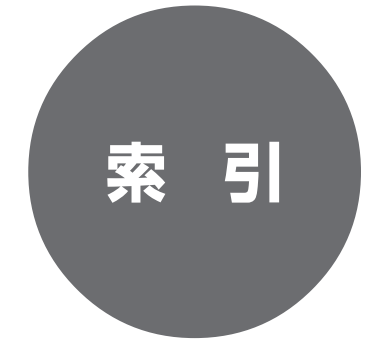

# **索 引**

## **英数字**

I

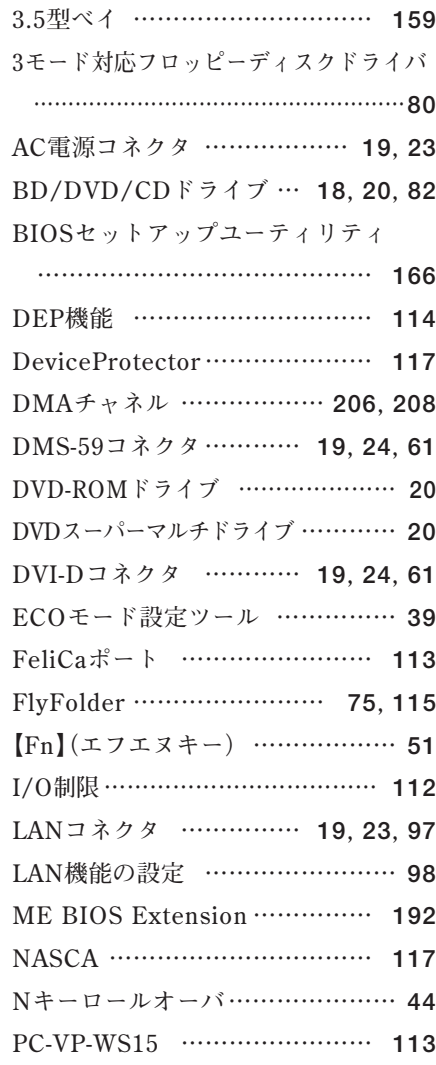

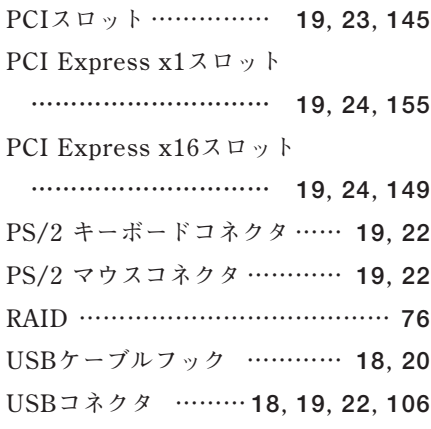

## **ア行**

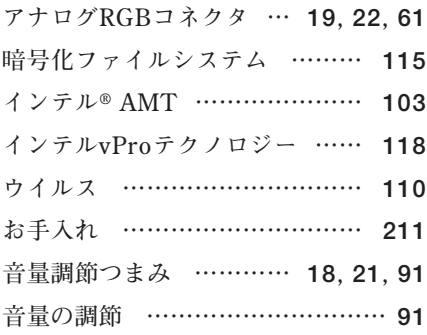

## **カ行**

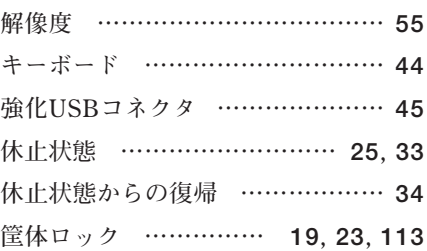
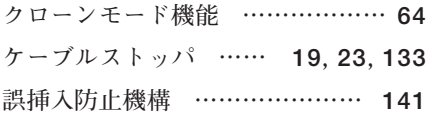

## **サ行**

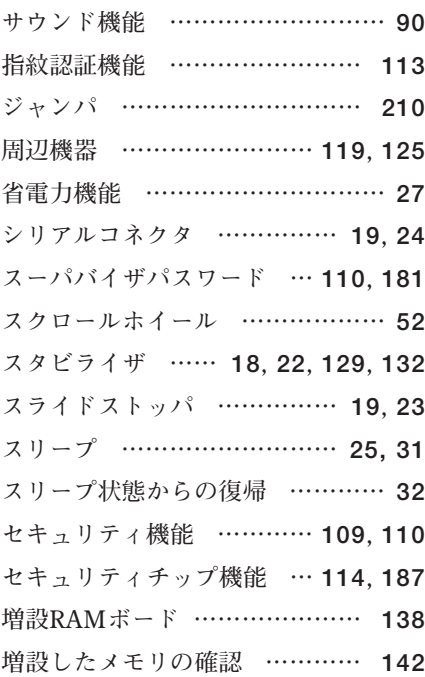

## **タ行**

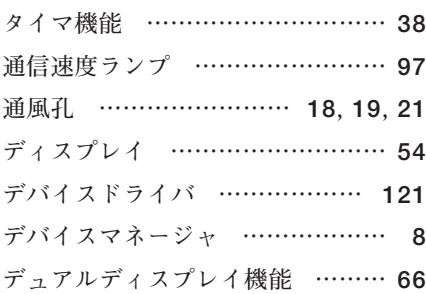

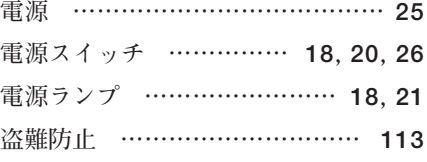

#### **ナ行**

**[ネットワーク通信/接続ランプ ………](#page-96-0)97 [ネットワークブート機能 …](#page-102-0) 103, [118](#page-117-0)**

## **ハ行**

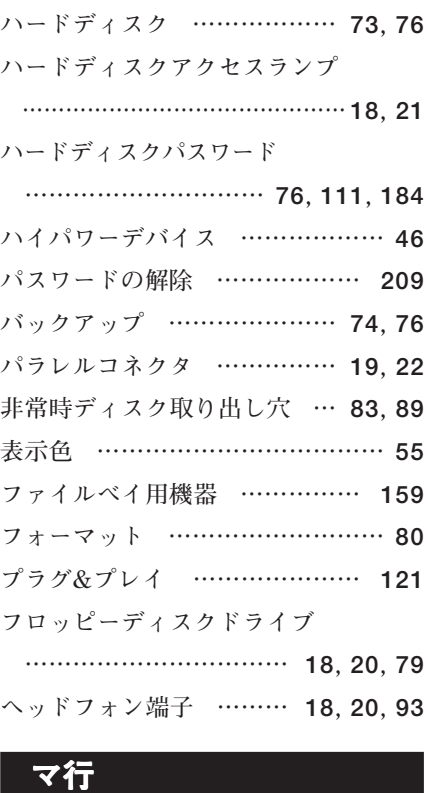

#### **[マイク端子 ……………………](#page-17-0) 18, [20](#page-19-0)**

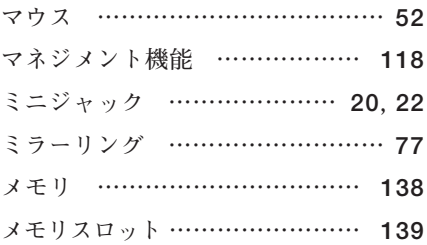

# **ヤ行**

I

I

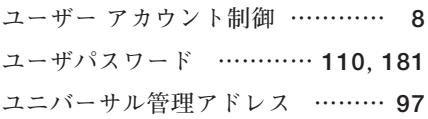

## - ラ行<br>- フ行

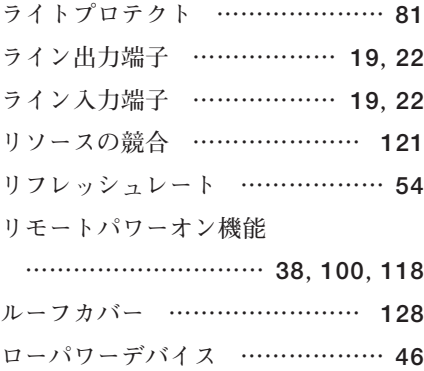

# **ワ行**

I

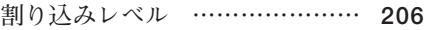

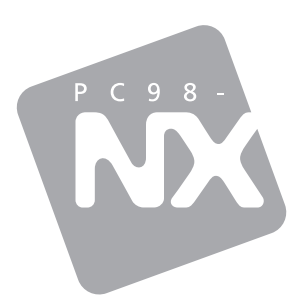

**活用ガイド ハードウェア編**

PC98-NX シリーズ Mate J タイプME

初版 2009年10月 **NEC** 

853-810602-362-A